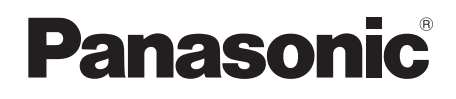

## Mode d'emploi

Caméscope Haute Definition

# Model No. **HDC-DX1**

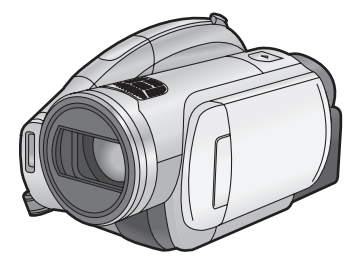

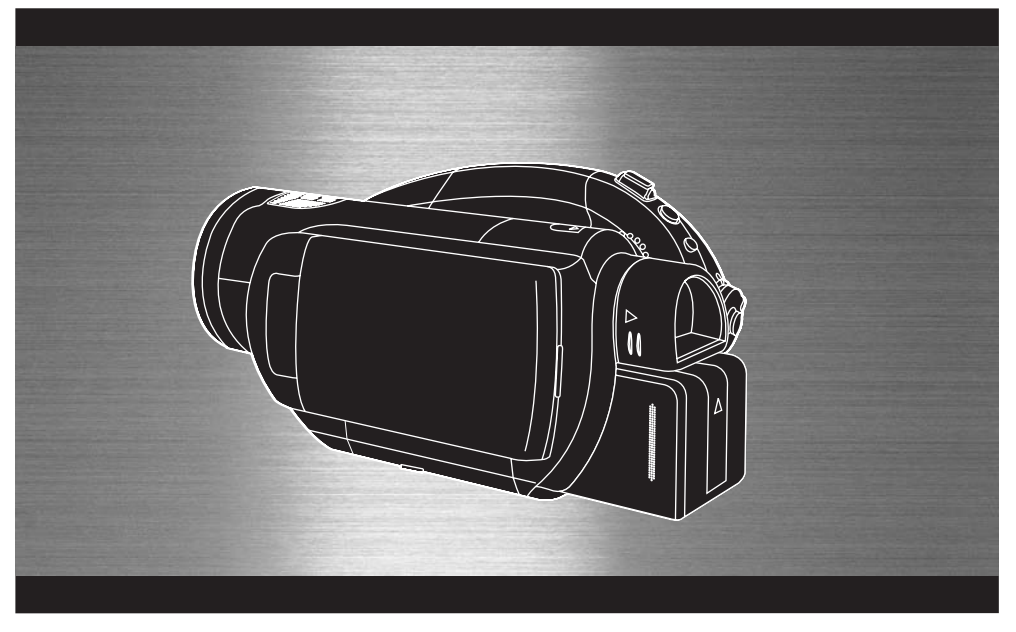

Lire intégralement ces instructions avant d'utiliser l'appareil.

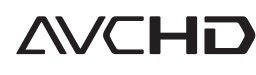

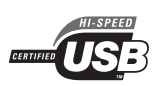

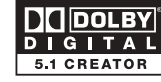

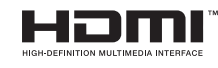

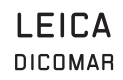

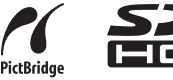

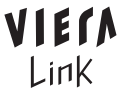

VQT0Z95

Web Site: http://www.panasonic-europe.com

EG

## *Informations pour Votre Sécurité*

#### **AVERTISSEMENT:**

**POUR REDUIRE LES RISQUES D'INCENDIES, DE CHOCS ELECTRIQUES OU D'ENDOMMAGEMENT DU PRODUIT,** ≥**NE PAS EXPOSER CET APPAREIL A LA PLUIE, A L'HUMIDITÉ, A L'ÉGOUTTEMENT OU AUX ÉCLABOUSSURES ET S'ASSURER QU'AUCUN OBJET CONTENANT DU LIQUIDE, TEL QU'UN VASE, NE SE TROUVE PRES DE LUI.**

- ≥**UTILISER UNIQUEMENT LES ACCESSOIRES RECOMMANDES.**
- ≥**NE PAS RETIRER LE COUVERCLE (OU LE PANNEAU ARRIÈRE); AUCUNE PIÈCE INTERNE NE PEUT ÊTRE RÉPARÉE PAR L'UTILISATEUR. CONFIER TOUTE RÉPARATION À UN TECHNICIEN QUALIFIÉ.**

#### **ATTENTION!**

- ≥**NE PAS INSTALLER OU PLACER CETTE UNITÉ DANS UNE BIBLIOTHÈQUE, PLACARD OU DANS UN AUTRE ESPACE CONFINÉ. S'ASSURER QUE CETTE UNITÉ EST BIEN AÉRÉE. AFIN D'ÉVITER TOUS RISQUES DE CHOCS ÉLECTRIQUES OU DE FEU CAUSÉS PAR UNE SURCHAUFFE, S'ASSURER QU'AUCUNS RIDEAUX OU AUTRES MATÉRIAUX N'OBSTRUENT LES BOUCHES DE VENTILATION.**
- ≥**NE PAS OBSTRUER LES OUVERTURES DE VENTILATION DE L'UNITÉ AVEC DU JOURNAL, DES COUVERTURES, DES RIDEAUX ET ÉLÉMENTS SIMILAIRES.**
- ≥**NE PAS PLACER D'OBJET ÉTANT SOURCE DE FEU, COMME DES BOUGIES ALLUMÉES, SUR L'UNITÉ.**
- ≥**SE DÉBARRASSER DES BATTERIES DANS UN ENDROIT FAVORABLE.**

La prise électrique devra se trouver près de l'équipement et facilement accessible. La fiche du cordon d'alimentation fourni devra être facilement opérationnelle.

Pour débrancher complètement cet appareil de la prise secteur, débrancher la fiche du cordon d'alimentation fourni du réceptacle secteur.

#### ª **Compatibilité électromagnétique, électrique et magnétique**

Ce symbole (CE) est situé sur la plaque signalétique.

#### **Utiliser uniquement les accessoires recommandés.**

- ≥Ne pas utiliser d'autres câbles AV, câble Composite et câbles USB que celui fourni.
- ≥En utilisant un câble vendu séparément, il faut être sûr d'en utiliser un ayant une longueur de moins de 3 mètres.
- ≥Ne pas laisser la carte de mémoire à la portée des enfants en bas âge pour qu'ils ne l'avalent pas s'ils s'en saisissent.

CLASSE<sub>1</sub> PRODUIT EQUIPED'UN LASER

IEC 60825-1:2001

#### **ATTENTION**

Ce produit contient une diode de laser d'une classe plus élevée que 1. Pour assurer une sécurité permanente, ne jamais retirer les couvercles extérieurs ni essayer d'avoir accès à l'intérieur de l'appareil. Confier les travaux de dépannage à un dépanneur professionnel.

**La marque d'identification du produit est située au bas des unités.**

**Informations relatives à l'évacuation des déchets, destinées aux utilisateurs d'appareils électriques et électroniques (appareils ménagers domestiques)**

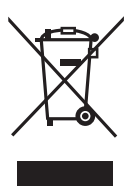

Lorsque ce symbole figure sur les produits et/ou les documents qui les accompagnent, cela signifie que les appareils électriques et électroniques ne doivent pas être jetés avec les ordures ménagères.

Pour que ces produits subissent un traitement, une récupération et un recyclage appropriés, envoyez-les dans les points de collecte désignés, où ils peuvent être déposés gratuitement. Dans certains pays, il est possible de renvoyer les produits au revendeur local en cas d'achat d'un produit équivalent.

En éliminant correctement ce produit, vous contribuerez à la conservation des ressources vitales et à la prévention des éventuels effets négatifs sur

l'environnement et la santé humaine qui pourraient survenir dans le cas contraire. Afin de connaître le point de collecte le plus proche, veuillez contacter vos autorités locales.

Des sanctions peuvent être appliquées en cas d'élimination incorrecte de ces déchets, conformément à la législation nationale.

#### **Utilisateurs professionnels de l'Union européenne**

Pour en savoir plus sur l'élimination des appareils électriques et électroniques. contactez votre revendeur ou fournisseur.

#### **Informations sur l'évacuation des déchets dans les pays ne faisant pas partie de l'Union européenne**

Ce symbole n'est reconnu que dans l'Union européenne.

Pour vous débarrasser de ce produit, veuillez contacter les autorités locales ou votre revendeur afin de connaître la procédure d'élimination à suivre.

#### **Indemnisation relative aux contenus enregistrés**

Le fabricant ne saurait en aucun cas être tenu pour responsable de la perte d'enregistrements causée par un dysfonctionnement ou un défaut de cet appareil, de ses accessoires ou d'un support d'enregistrement.

#### **Précautions à propos des lois sur les droits d'auteur**

**L'enregistrement de cassettes ou de disques pré-enregistrés ou d'autres contenus publiés ou diffusés, dans un but autre qu'une utilisation personnelle privée, peut enfreindre les lois sur les droits d'auteur. Même dans le cas d'une utilisation privée, l'enregistrement de certains contenus peut être restreint par la loi.**

- Le logo SDHC est une marque de commerce.
- ≥Le logo miniSD est une marque de commerce.
- ≥Les logos "AVCHD" et "AVCHD" sont des marques commerciales de Matsushita Electric Industrial Co., Ltd. et de Sony Corporation.
- Fabriqué sous licence de Dolby Laboratories. Le terme Dolby et le sigle double D sont des marques commerciales de Dolby Laboratories.
- ≥"HDMI", le logo HDMI et High-Definition Multimedia Interface sont des marques déposées ou des marques commerciales de HDMI Licensing LLC.
- ≥HDAVI Control™ est une marque de commerce de Matsushita Electric Industrial  $C_0$ , Ltd.
- ≥LEICA est une marque déposée de Leica microsystems IR GmbH et DICOMAR est une marque déposée de Leica Camera AG.
- ≥Microsoft® et Windows® sont soit des marques déposées soit des marques de commerce de Microsoft Corporation aux Etats-Unis et/ou dans les autres pays.
- ≥IBM et PC/AT sont des marques déposées de International Business Machines Corporation des Etats-Unis.
- ≥Intel®, Pentium® et Celeron® sont des marques déposées ou des marques de commerce de Intel Corporation aux Etats-Unis et dans les autres pays.
- ≥Les copies d'écrans de produits Microsoft sont utilisées avec l'autorisation de Microsoft Corporation.

≥Les autres noms de système et de produit mentionnés dans ce manuel sont généralement des marques déposées ou des marques de commerce des fabricants qui ont développé le système ou le produit en question.

Ce produit est sous licence AVC Patent Portfolio License pour un usage personnel et non commercial par le consommateur de (i) l'encodage vidéo en conformité avec la norme AVC ("AVC Video") et/ou du (ii) décodage d'une vidéo AVC encodée par un consommateur agissant dans le cadre d'une activité personnelle et non commerciale et/ou obtenue par un fournisseur vidéo autorisé à fournir des vidéos AVC. Aucun permis n'est accordé ou sera implicite pour n'importe quel autre usage. Des informations supplémentaires peuvent être obtenues auprès de MPEG LA, LLC. Visiter le site http://www.mpegla.com.

## **Contenu**

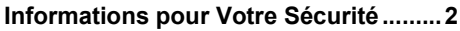

## **Avant d'utiliser l'appareil**

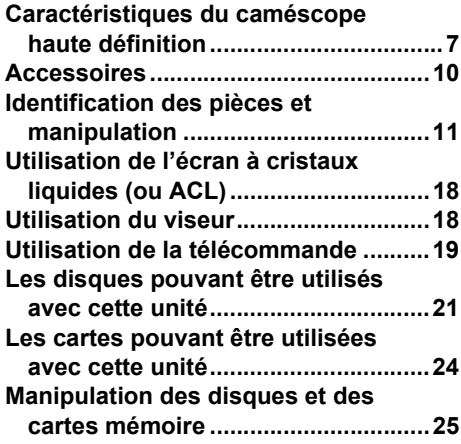

## **Configuration**

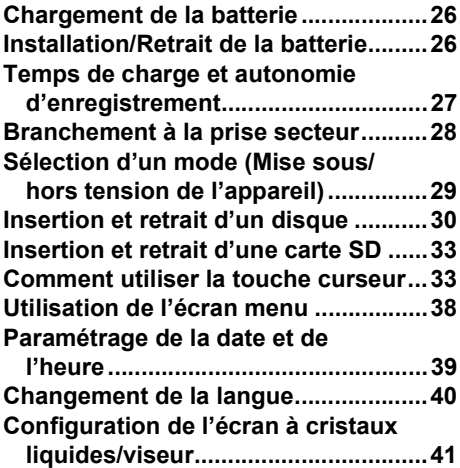

## **Enregistrement**

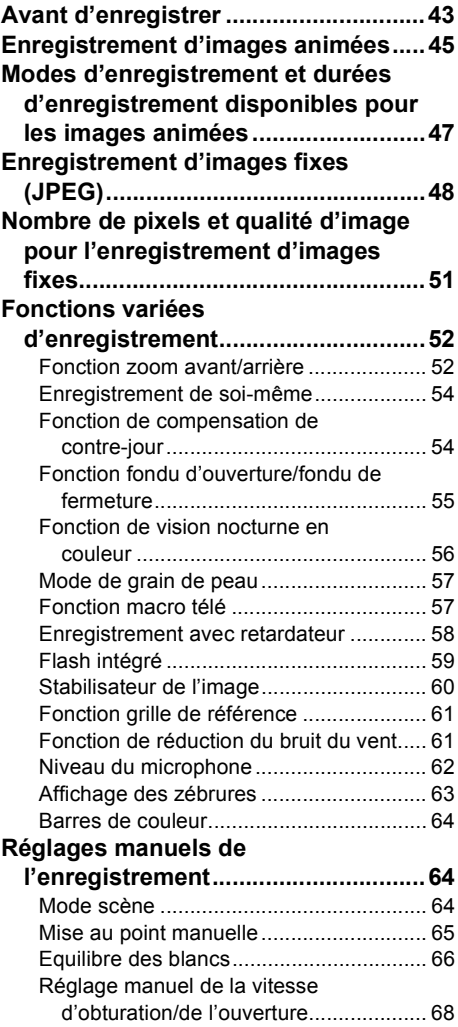

## **Contenu**

## **Lecture**

#### **Lecture d'images animées sur un**

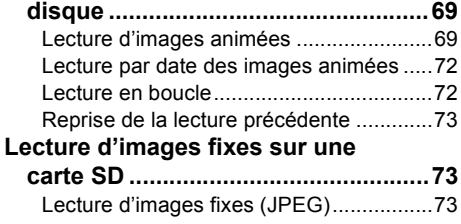

## **Edition**

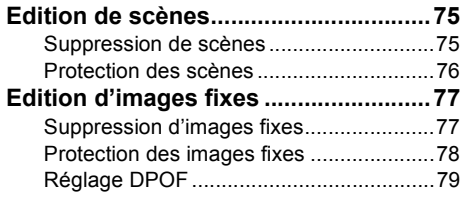

## **Gestion du disque et de la**

### **carte**

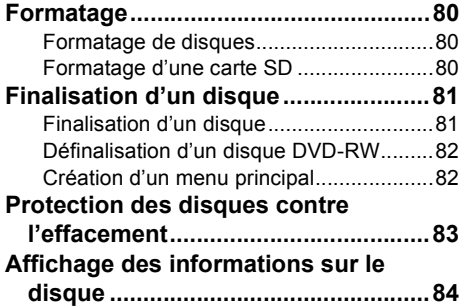

## **Utilisation avec d'autres**

## **appareils**

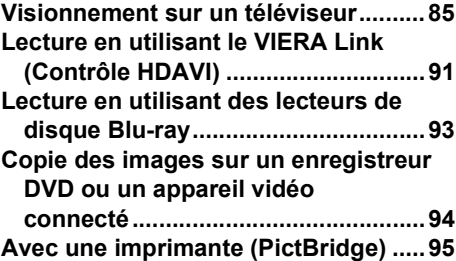

## **Avec un ordinateur**

## **Avant l'utilisation avec un**

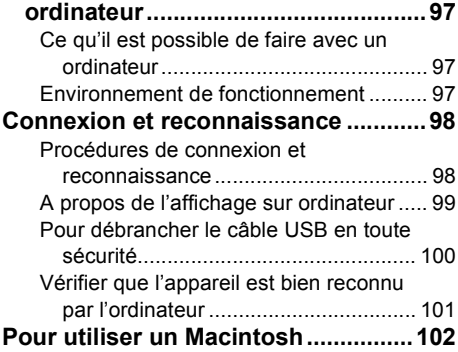

## **Autres**

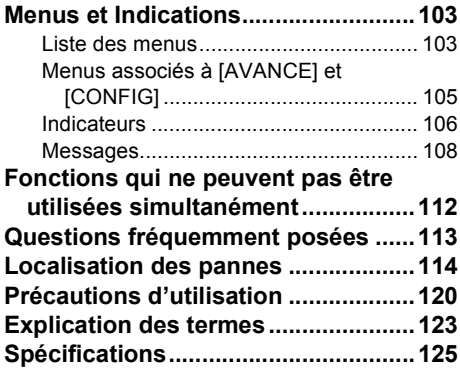

## **Avant d'utiliser l'appareil**

## *Caractéristiques du caméscope haute definition*

#### **Photos très lumineuses à haute définition**

Cette unité est un caméscope au format AVCHD pour enregistrer de façon très détaillée des images à haute définition sur un DVD de 8 cm de diamètre.

Il est possible de voir des images vidéo HD en haute résolution en connectant cette unité et un téléviseur haute définition et en visionnant ces images.  $(485)$ 

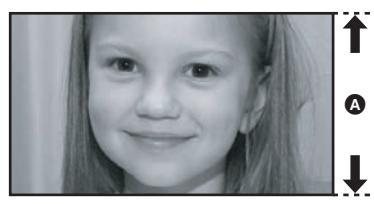

A **Images à Haute Définition (1440**k**1080):** Nombre de lignes de balayage 1080 **B** Images standards jusqu'à présent (720×576): Nombre de lignes de balayage 576

#### *Images à haute définition*

≥Les photos ci-dessus sont des images explicatives.

### ª **Qu'est-ce que le AVCHD?**

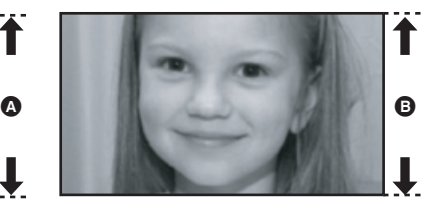

Il s'agit d'un format d'enregistrement et de visualisation d'images à haute définition. Les images sont enregistrées à l'aide du codec MPEG-4 AVC/H.264 pour la compression vidéo et le son est enregistré en Dolby Digital. Il est compatible avec différents supports tel que les DVD-RAM, DVD-RW, DVD-R et DVD-R DL.

#### **Note importante**

**Ne pas introduire de disques qui ont été enregistrés au format AVCHD dans des appareils ne prenant pas en charge le format AVCHD. Dans certains cas, le disque peut rester coincé dans l'appareil. Le disque ne sera pas lu sur des appareils ne prenant pas en charge le format AVCHD.**

#### **A propos de la compatibilité des disques enregistrés avec cette unité (Attention à ce qui suit)**

- ≥Ils ne sont pas compatibles avec les appareils autres que ceux supportant le AVCHD. (Se référer au manuel d'utilisation de l'appareil pour plus de détails.)
- ≥ll existe certains cas où les images animées enregistrées ne peuvent pas être lues, même si l'appareil prend en charge le AVCHD. Si cela survient, lire les images animées enregistrées à l'aide de cette unité.
- ≥Ne pas les introduire dans des appareils qui ne sont pas compatibles (lecteurs DVD, ordinateurs, etc. ne supportant pas le AVCHD) car ils ne seront pas lus.
- ≥Un message de formatage peut apparaître lors de l'introduction d'un disque dans un appareil qui n'est pas compatible. (Si le disque est formaté accidentellement, les images enregistrées seront toutes effacées.)
- ≥Il est conseillé de régler [PROTEC. AUTO] sur  $[ON] (\rightarrow 83)$  afin d'éviter que des scènes importantes ne soient effacées par erreur. (Le paramètre par défaut de cette fonction est  $[ON]$ )

**Enregistreurs DVD, lecteurs DVD, ordinateurs, etc. existants ne supportant pas le AVCHD.**

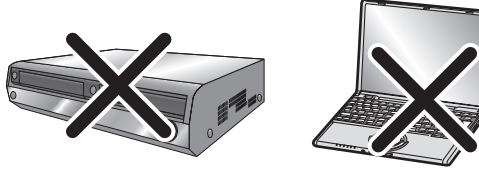

#### **Regarder des images à haute définition**

Si on connecte cette unité et un téléviseur à haute définition  $\Omega$  via un câble HDMI (en option)  $\Omega$  et que l'on visionne les images, on peut profiter de les regarder en haute définition.

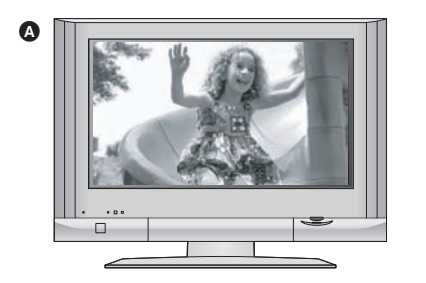

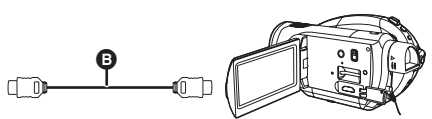

≥Si on connecte cette unité à un téléviseur qui n'est pas à haute définition, les images seront de qualité standard.

## **• Pour connecter un téléviseur qui n'a pas de prise HDMI Branchement via un câble composite et un câble AV**

#### **Branchement via un câble AV**

≥Les images ne peuvent pas être lues en haute définition. Elles sont lues en qualité standard.

#### **Utilisation de la télécommande du téléviseur pour la lecture**

Si on connecte cette unité à un téléviseur Panasonic (VIERA) compatible VIERA Link (HDAVI Control™) A via un câble HDMI (en option) B, on peut utiliser la télécommande du téléviseur pour la lecture. Pour plus de détails, se référer au manuel d'utilisation du téléviseur.

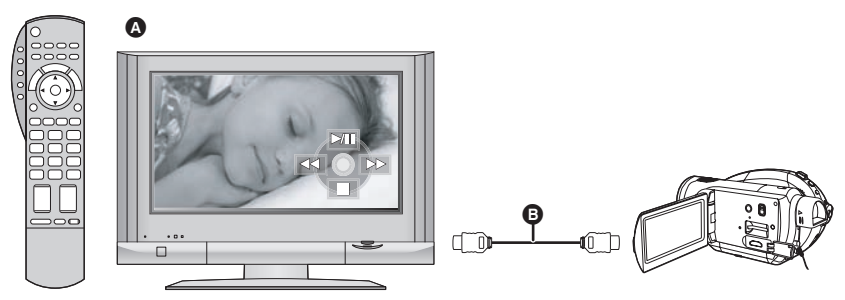

## ª **Autres opérations liées**

#### **Mettre sous tension et hors tension:**

Si on coupe l'alimentation du téléviseur avec la télécommande, l'alimentation de cette unité se coupera également.

#### **Commutation d'entrée automatique:**

Si un câble HDMI est connecté et que l'appareil est mis sous tension, le canal d'entrée du téléviseur est automatiquement commuter vers l'écran de cette unité. Si le téléviseur est en veille, il s'allumera automatiquement (si [Set] a été sélectionné comme réglage [Power on link] du téléviseur).

≥Selon la prise HDMI du téléviseur, le canal d'entrée peut ne pas commuter automatiquement. Dans ce cas, utiliser la télécommande du téléviseur pour commuter l'entrée. (Pour plus de détails sur la manière de commuter l'entrée, lire le manuel d'utilisation du téléviseur.)

#### **Ecoute du son en surround 5,1**

Cette unité possède 5 microphones incorporés et un Dolby Digital 5,1 Creator ainsi il est possible d'enregistrer le son de la manière la plus réaliste possible. La zone des extrêmes basses est envoyée vers le canal 0,1 du caisson de grave (subwoofer) et on peut écouter un son en trois dimensions si on connecte un appareil compatible avec le système surround 5,1.

- ≥Les 5 microphones incorporés installés donnent une meilleure directivité.
- Les sons lointains peuvent être enregistrés plus clairement avec la fonction du microphone directionnel.  $\left(\rightarrow 53\right)$

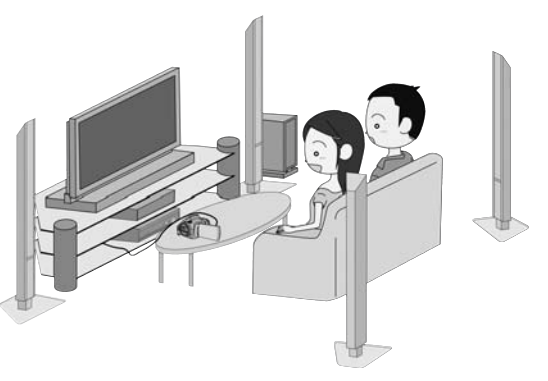

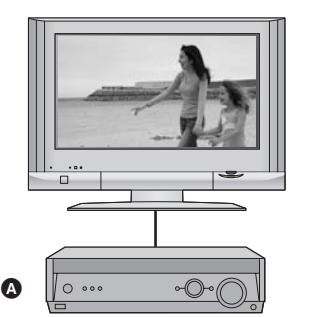

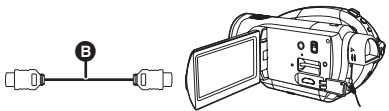

#### A **Amplificateur AV avec prise HDMI**  B **Câble HDMI (en option)**

- ≥Se référer au manuel d'utilisation du téléviseur, pour avoir plus de détails sur la manière de connecter l'amplificateur AV, les haut-parleurs etc.
- ≥Si on enregistre à l'aide d'un microphone externe, l'enregistrement sera en 2 canaux stéréos.
- ≥Les câbles numériques optiques ne peuvent pas être utilisés pour la connexion. Connecter un amplificateur AV avec une prise HDMI.

## *Accessoires*

Vérifier les accessoires avant d'utiliser l'appareil.<br>Certains accessoires en option peuvent ne pas

VW-VBG260

**Adaptateur secteur** VW-AD20E

**Câble CC** K2GJYYC00001

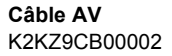

**Câble composite** K2KZ9DB00004

**Câble secteur** K2CQ2CA00006

**Télécommande** N2QAEC000023 **Pile bouton** CR2025

**Câble USB** K2KZ4CB00011

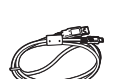

**Tissu de nettoyage de disque** VFC3778-2

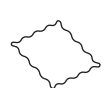

#### **Accessoires optionnels**

**Batterie Exercise Exercise Exercise Exercise Settlement Controllers dans certains pays.** 

Adaptateur secteur (VW-AD20E-K)

Pack batterie (lithium/VW-VBG260/ 2640 mAh)

Kit filtre (VW-LF43NE)

Lampe CC vidéo (VW-LDC102E)

Ampoule pour lampe CC vidéo (VZ-LL10E)

Trépied (VW-CT45E)

Disque DVD-RAM 8 cm (simple face/ LM-AF30E)

Disque DVD-RAM 8 cm (double face/ LM-AF60E)

Disque DVD-RW 8 cm (simple face/ LM-RW30E)

Disque DVD-RW 8 cm (double face/ LM-RW60E)

Disque DVD-R 8 cm (simple face/LM-RF30E)

Disque DVD-R 8 cm (double face/LM-RF60E)

Disque DVD-R DL 8 cm (double couche sur une seule face/LM-RF55LE)

#### **Remarque concernant les batteries et piles**

Les batteries rechargeables ou piles usagées ne peuvent être ajoutées aux déchets ménagers. Informez-vous auprès de l'autorité locale compétente afin de connaître les endroits où vous pouvez déposer celles-ci.

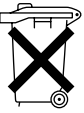

## *Identification des pièces et manipulation*

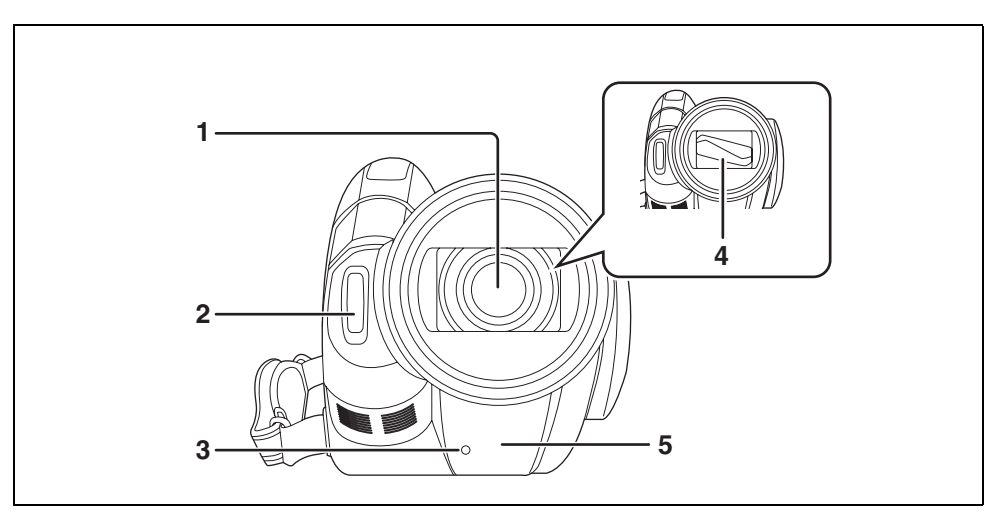

- **1) Objectif (LEICA DICOMAR)**
- $2$ ) Flash intégré ( $\rightarrow$  59)
- **3)** Voyant d'enregistrement (→ 105)
- **4) Capuchon d'objectif**
- 5) Capteur d'équilibre des blancs/télécommande (→ 20, 67)

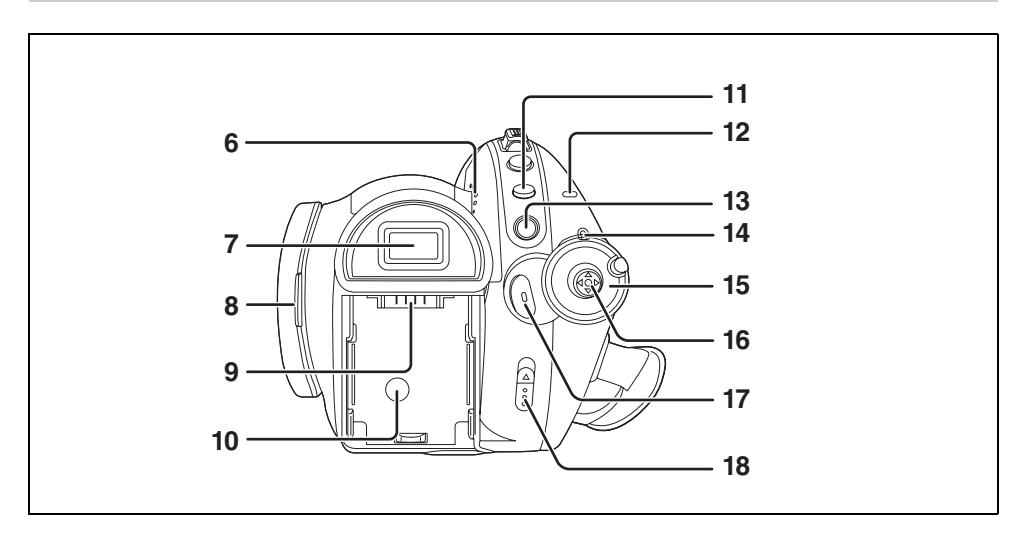

#### **6) Haut-parleur**

**7)** Viseur (→ 18)

A cause de la limitation de la technologie des produits ACL, il peut y avoir quelques minuscules taches lumineuses ou sombres sur l'écran du viseur. Cependant, ceci n'est pas un mauvais fonctionnement et cela n'affecte pas les images enregistrées.

- 8) Zone d'ouverture de l'écran à cristaux liquides (→ 18)
- **9)** Support de pile  $(\rightarrow 26)$
- **10) Prise d'entrée CC [DC IN 7.3V] (→ 28)**
- **11) Touche Menu [MENU] (→ 38)**
- **12) Voyant d'accès au disque/ordinateur [ACCESS/PC] (→ 30)**
- **13) Touche de suppression**  $\left[\begin{matrix} \overline{m} \end{matrix}\right]$  **(** $\rightarrow$  **75, 77)**
- **14) Indicateur d'état (→ 29)**
- 15) Molette de sélection de mode  $(\rightarrow 29)$
- **16) Touche curseur (→ 33)**
- **17) Touche de lancement/arrêt de l'enregistrement (→ 45)**
- **18)** Levier d'éjection du disque [DISC EJECT] (→ 30)

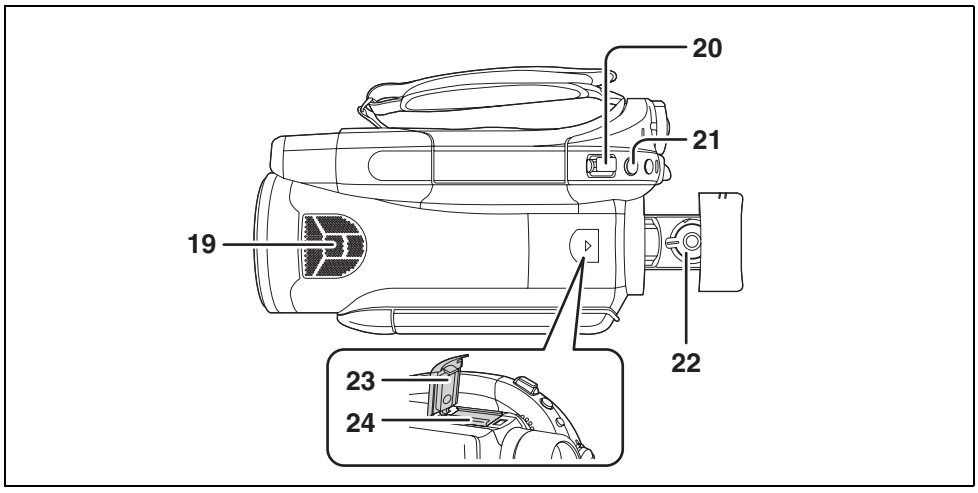

- **19) Microphones incorporés (canaux 5,1)**
- 20) Levier de zoom [W/T] (En mode d'enregistrement) (→ 52)
- Levier de réglage du volume [-VOL+] (En mode de lecture) (→ 71)
- 21) Touche de prise de vue  $\begin{bmatrix} 1 \end{bmatrix}$  ( $\rightarrow$  48)
- 22) Molette de correction de l'oculaire  $(\rightarrow 42)$
- **23) Couvre griffe (→ 17)**
- **24)** Griffe porte-accessoire (→ 17)
	- ≥Certains accessoires, tels qu'un lampe CC vidéo/VW-LDC102E (en option) peuvent être fixés ici.

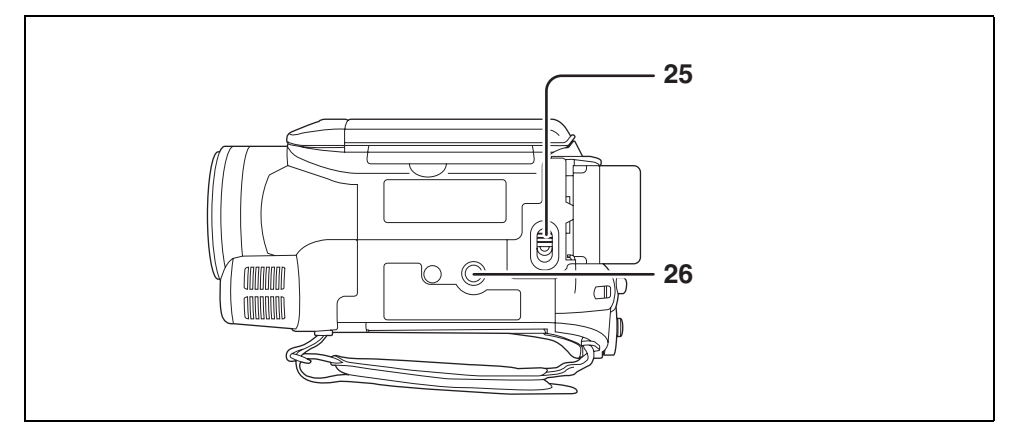

- 25) Touche d'éjection de la batterie [BATT] (→ 26)
- **26) Réceptacle de trépied (→ 17)**

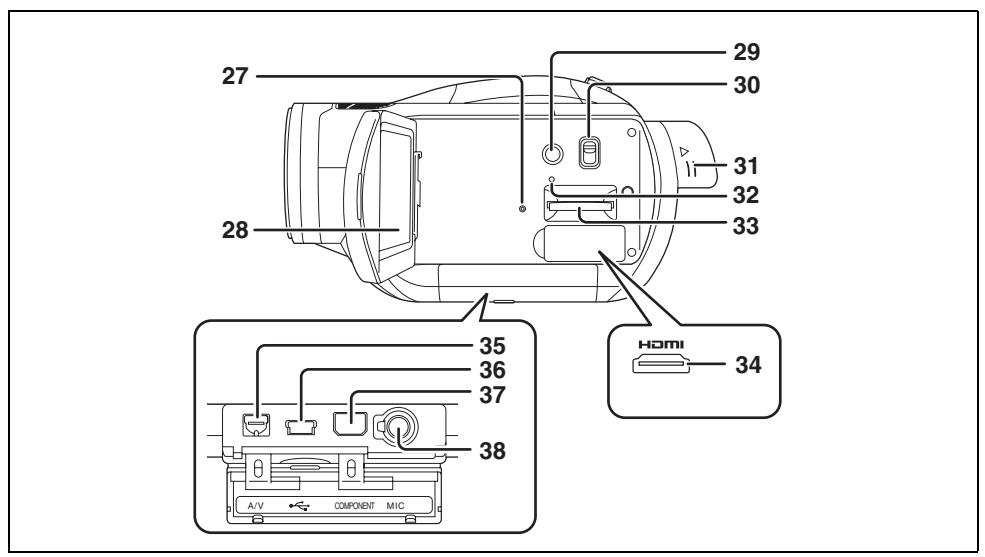

**27) Touche de réinitialisation [RESET] (→ 118)** 

**28) Écran à cristaux liquides (→ 18)** 

A cause de la limitation de la technologie des produits ACL, il peut y avoir quelques minuscules taches lumineuses ou sombres sur l'écran à cristaux liquides. Cependant, ceci n'est pas un mauvais fonctionnement et cela n'affecte pas les images enregistrées.

29) Touche d'alimentation de l'écran [POWER LCD] (→ 41)

**30) Commutateur de sélection de mode [AUTO/MANUAL/FOCUS] (→ 44, 64)** 

**31) Bouton d'extension du viseur (→ 18)** 

- **32) Voyant d'accès à la carte mémoire (→ 33)**
- **33)** Logement de la carte  $(\rightarrow 33)$
- **34) Prise HDMI [HDMI] (→ 85, 86, 88)**
- **35) Prise de sortie audio-vidéo [A/V] (→ 89, 90, 94)** ≥Utiliser uniquement le câble AV fourni.
- **36) Port USB [** $\leftarrow$  1 (→ 95, 98)
- **37) Prise composite [COMPONENT] (→ 89)**
- **38) Prise du microphone [MIC]**
	- ≥Un microphone alimenté enfichable compatible peut être utilisé comme microphone externe.
	- ≥Lorsque l'appareil est connecté à l'aide d'un Adaptateur secteur, il arrive parfois que l'on entende du bruit, selon le type de microphone. Si c'est le cas, utiliser la batterie pour alimenter l'appareil et le bruit cessera.

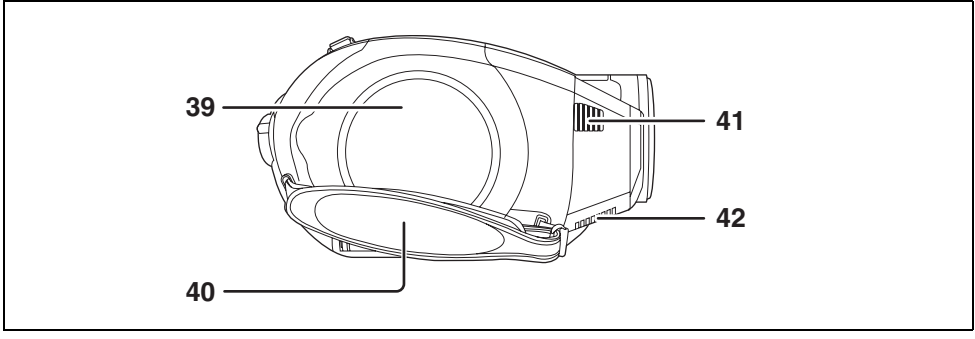

- **39)** Logement du disque (→ 30)
- 40) Courroie de la poignée  $(\rightarrow 16)$
- **41) Sortie**
- **42) Ventilateur (arrivée)**
	-

≥**A propos du ventilateur:** Le ventilateur tourne pour éviter l'élévation de la température interne.Faire attention de ne pas boucher l'arrivée et la sortie en utilisant cette unité.

### **Utilisation de la poignée**

Régler la longueur de la courroie pour l'adapter à votre main.

**Régler la longueur de la courroie et la position du coussinet.**

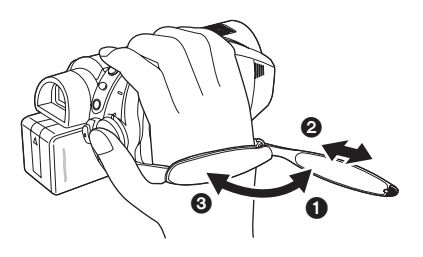

- **1** Tourner la courroie.
- 2 Régler la longueur.
- <sup>3</sup> Replacer la courroie.

#### **Parasoleil**

**Tourner le parasoleil dans le sens anti-horaire** A **pour le retirer. Pour le mettre en place, le placer dans la fente** B**, et tourner dans le sens horaire <b>Q**.

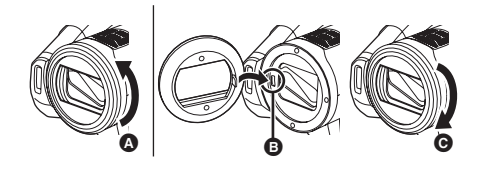

≥Placer le protecteur MC ou le filtre ND du Kit de filtre (VW-LF43NE; en option) devant le parasoleil. Ne placer aucun autre accessoire sur le parasoleil. (A l'exception du capuchon d'objectif)

(Se référer au manuel de l'utilisateur du Kit de filtre.)

#### **(Attention à ce qui suit)**

Lorsque 2 accessoires d'objectif, tels que le filtre ND, sont mis en place et que le levier W/T est poussé vers le côté W, les 4 coins de l'image s'assombrissent. (Vignetage)

#### **Mise en place du capuchon d'objectif (Inclus dans le kit de filtre (VW-LF43NE; en option))**

Installer le capuchon d'objectif afin de protéger la surface de l'objectif.

- ≥Lorsque le protecteur MC ou le filtre ND du kit de filtre (VW-LF43NE; en option) est fixé à l'avant du pare-soleil, utiliser le capuchon d'objectif inclus dans le kit de filtre.
- *1* **Passer l'extrémité de la cordelette du capuchon d'objectif à travers la courroie.**

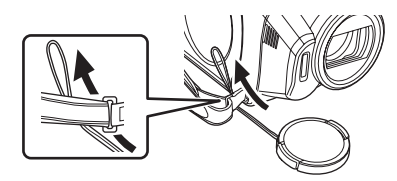

*2* **Passer le capuchon d'objectif à travers la boucle.**

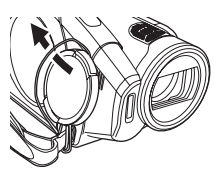

*3* **Pour mettre en place ou retirer le capuchon d'objectif, tenir les deux côtés du capuchon avec le bout du pouce et de l'index.**

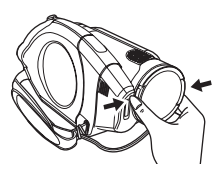

### **Griffe porte-accessoire**

La lampe CC vidéo/VW-LDC102E (en option) devra être montée ici.

## *1* **Ouvrir le couvre-griffe.**

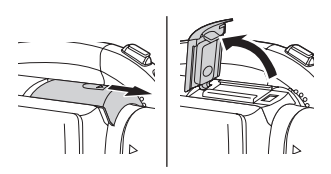

*2* **Installer la griffe porte-accessoire.**

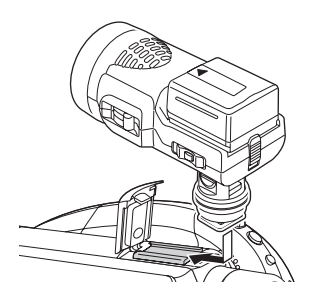

### **Sabot pour trépied**

Il s'agit d'un orifice qui permet de fixer le caméscope au trépied optionnel. (S'assurer de lire attentivement le manuel d'utilisation sur la manière de fixer le trépied au caméscope.)

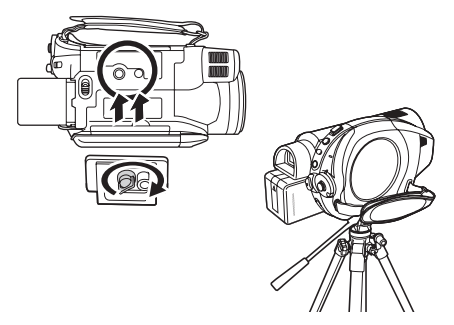

≥Pendant l'utilisation d'un trépied, on peut facilement effectuer les opérations en utilisant la télécommande.  $(\rightarrow 19)$ 

## *Utilisation de l'écran à cristaux liquides (ou ACL)*

Il est possible d'enregistrer l'image pendant qu'elle est visionnée sur l'écran ACL ouvert.

*1* **Placer le doigt sur la zone d'ouverture de l'écran à cristaux liquides et tirer l'écran à cristaux liquides dans le sens de la flèche.**

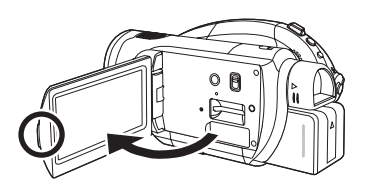

- ●Il peut s'ouvrir jusqu'à 90°.
- *2* **Régler l'angle de l'écran ACL comme désiré.**

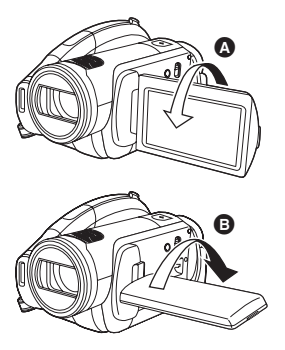

- ●Il peut pivoter jusqu'à 180° <br>
vers l'objectif  $\overline{0}$  90 $\degree$  **O** vers le viseur.
- ≥La luminosité et le niveau de couleur de l'écran ACL peuvent être réglés.  $(441)$
- ≥Si l'écran ACL est ouvert ou pivoté de manière forcée, l'unité peut s'endommager ou tomber en panne.
- ≥Si l'écran ACL est tourné de 180° vers l'objectif et que le viseur est sorti (pour s'enregistrer soimême), l'écran ACL et le viseur s'allument simultanément.

## *Utilisation du viseur*

**Tirer le viseur.**

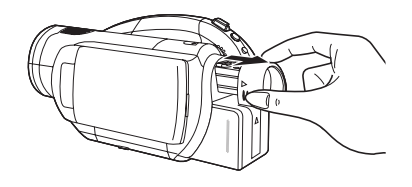

≥Il est possible d'ajuster la luminosité du viseur  $(\rightarrow$  41) ainsi que le champ de vision ( $\rightarrow$  42).

## *Utilisation de la télécommande*

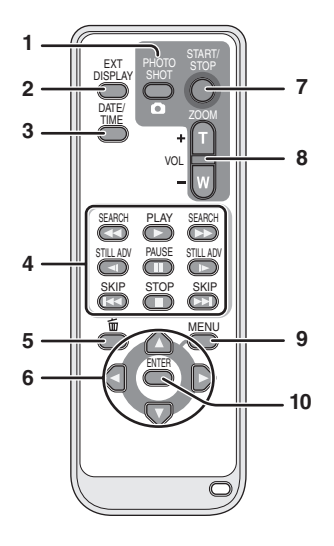

- **1)** Touche de prise de vue  $\begin{bmatrix} 0 \\ 1 \end{bmatrix}^*$
- **2) Touche d'affichage à l'écran**   $[EXT DISPLAY]$   $(\rightarrow 85)$
- **3)** Touche Date/Heure [DATE/TIME] (→ 40)
- **4) Touches des opérations de lecture (**l **69, 70, 71)**
- **5) Touche de suppression [ ]\***
- **6)** Touches de direction  $\left[\mathbf{A}\right]$ ,  $\mathbf{\overline{V}}$ ,  $\mathbf{\overline{A}}$ ,  $\mathbf{\triangleright}$  1( $\mathbf{\rightarrow}$  39)
- **7) Touches de lancement/arrêt de l'enregistrement [START/STOP]\***
- **8) Touches de zoom/volume [ZOOM, VOL]\***
- **9)** Touche Menu [MENU]\* (→ 39)
- **10) Touche d'entrée [ENTER] (→ 39)** 
	- signifie que ces touches fonctionnent de la même manière que les touches correspondantes situées sur l'appareil.

#### **Installation d'une pile bouton**

Installer dans la télécommande la pile bouton fournie avant utilisation.

*1* **Tout en appuyant sur la butée** A**, retirer le support de pile.**

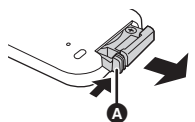

*2* **Placer la pile bouton avec sa**  marque (+) vers le haut et **remettre en place le support de pile.**

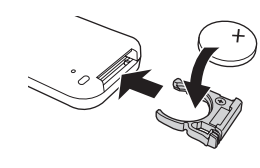

- *A propos de la pile bouton*
- ≥Lorsque la pile bouton est épuisée, la remplacer par une pile neuve (numéro de pièce: CR2025). Normalement, la pile devrait durer environ 1 an, mais cela dépend de la fréquence d'utilisation de l'appareil.
- ≥Conserver la pile bouton hors de la portée des enfants.

#### **ATTENTION**

Danger d'explosion si la pile n'est pas remplacée correctement. Ne remplacer la pile que par une pile de même type ou d'un type équivalent recommandé par le fabricant de l'appareil. Éliminer les piles usagées en suivant les instructions du fabricant.

#### **Avertissement**

Risque d'incendie, d'explosion et de brûlures. Ne pas recharger, démonter, chauffer à plus de 60 xC ou brûler.

#### **Avertissement**

Conserver la pile bouton hors de la portée des enfants. Ne jamais porter une pile bouton à la bouche. En cas d'ingestion, appelez votre médecin.

#### ª **Portée d'utilisation de la télécommande**

Distance entre la télécommande et le capteur de télécommande de l'appareil  $\bullet$ : Environ 5 m maxi Angle: Environ 10° vers le haut et 15° vers le bas, la gauche et la droite

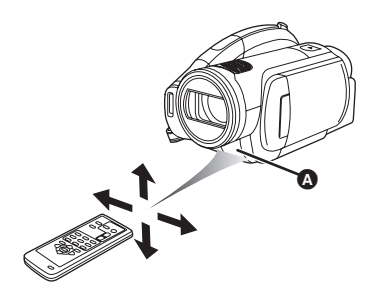

≥La télécommande est prévue pour être utilisée à l'intérieur. A l'extérieur ou dans des conditions de forte luminosité, il se peut que l'appareil ne fonctionne pas correctement même dans la limite de la portée d'utilisation prévue.

## *Les disques pouvant être utilisés avec cette unité*

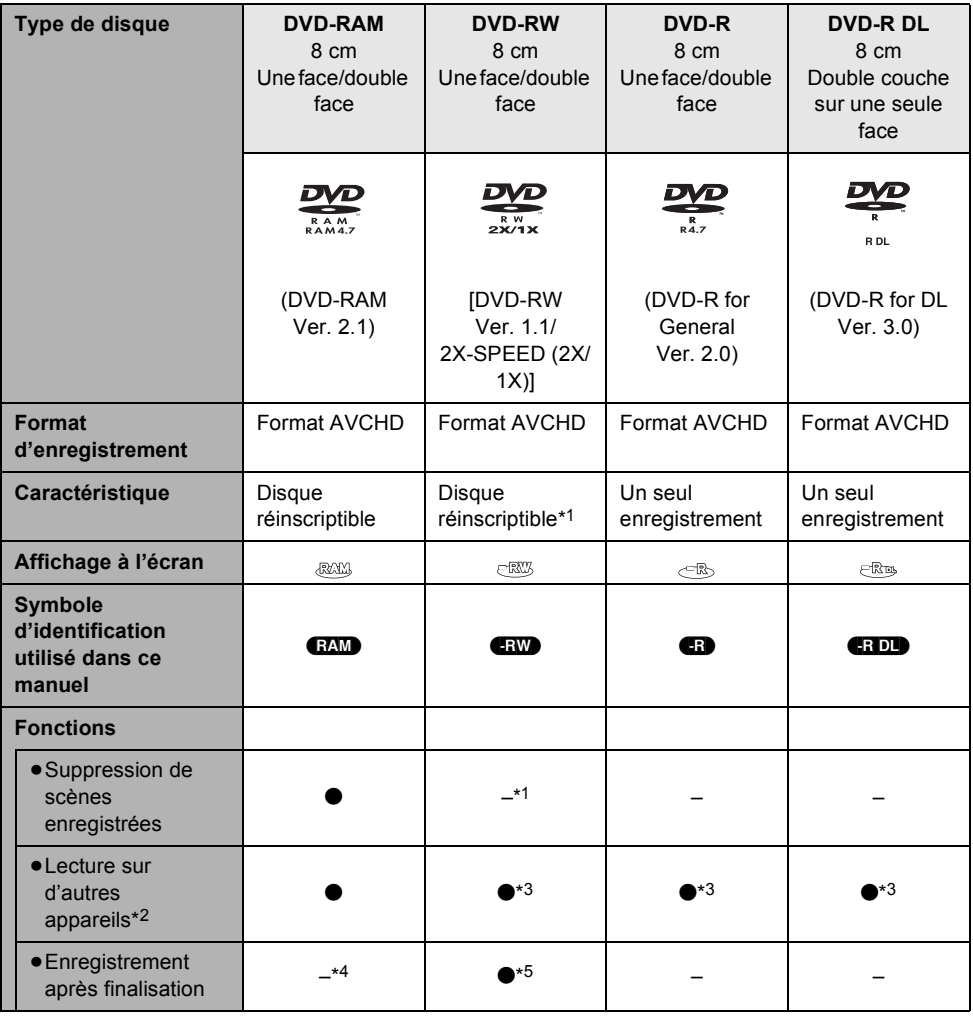

 $\bullet$ : disponible  $-$ : non disponible

- \*1 Après formatage, le disque peut être utilisé à répétition. Il est important de savoir que si le disque est formaté, toutes les données qui y sont enregistrées seront supprimées et ne pourront pas être récupérées.  $(\rightarrow 80)$
- \*2 Produits prenant en charge les disques de 8 cm et le AVCHD.
- \*3 Le disque doit être finalisé sur cet appareil.  $(481)$
- \*4 La finalisation n'est pas nécessaire.
- \*5 Définaliser le disque.  $\rightarrow$  82)
- ≥**Aucune image fixe ne peut être enregistrée sur un disque au moyen de cet appareil.**
- ≥Il n'est pas possible de lire ni d'enregistrer sans interruption d'une face à l'autre avec des disques double face. Il est nécessaire d'éjecter le disque et de le retourner.
- ≥Les disques logés dans un support, une cartouche ou un étui ne peuvent être utilisés. Toujours retirer les disques de leur contenant avant de les utiliser.
- ≥Il est recommandé d'utiliser des disques Panasonic. Normalement, les disques compatibles avec la norme DVD peuvent être utilisés pour l'enregistrement et la lecture sans aucun problème. Néanmoins, certains disques disponibles dans le commerce ne correspondent pas à la norme DVD en matière de qualité et de performance. En utilisant l'un de ces disques, il pourrait peut-être être impossible d'enregistrer ou de lire normalement. (Le message "DVD PANASONIC RECOMMANDES" apparaît.) Se référer au site de support suivant pour obtenir des informations à propos des disques qui ont été certifiés compatibles par Panasonic. **http://panasonic.jp/support/global/cs/e\_cam** (Ce site est uniquement en anglais.)
- ≥**Les disques enregistrés avec cette unité pourraient ne pas être lisibles par d'autres appareils même si les autres appareils prennent en charge le AVCHD. Si cela survient, lire le disque à l'aide de cette unité.**
- ≥**Si un DVD-RW, un DVD-R ou un DVD-R DL est utilisé, ne pas effectuer les opérations suivantes car cela pourrait rendre les disques inutilisables.**
	- Enregistrer au moyen d'autres appareils sur un disque contenant des enregistrements effectués au moyen de ce caméscope.
	- Enregistrer au moyen de ce caméscope sur un disque contenant des enregistrements effectués au moyen d'autres appareils.
	- Mettre en place un disque définalisé dans d'autres appareils.

#### ª **A propos des DVD-R DL (double couches sur une seule face)**

Les DVD-R DL (double couches sur une seule face) possèdent deux couches d'enregistrement et ont une seule face de lecture. Si une scène est trop grande pour aller sur la première couche (L0), l'enregistrement continu sur la seconde couche (L1) ainsi une seule scène est enregistrée sur deux couches. Cette unité change automatiquement de couche pendant la lecture du disque de cette façon on peut lire le disque entièrement comme un disque normal. Cependant, l'image ou le son peut momentanément décrocher à l'endroit où les couches changent.

#### **Exemples de disques qui ne peuvent pas être utilisés avec cette unité**

- ≥DVD-RAM (2,6 Go) Ver. 1.0
- ≥DVD-R (3,9 Go) Ver. 1.0
- ≥DVD-R (4,7 Go) pour Authoring Ver. 2.0
- ≥Disques d'un diamètre autre que 8 cm
- ≥Disques double couches sur une seule face autres qu'un DVD-R DL
- $\bullet$  + RW
- $\bullet$ +R
- ≥DVD-ROM
- ≥DVD-Vidéo
- ≥CD-R
- ≥CD-RW
- ≥CD-ROM
- ≥CD
- ≥LD
- ≥Disque optique
- ≥MD
- ≥iD
- ≥Disquette

#### **Utilisation de disques DVD-RAM ou DVD-RW neufs**

Pour utiliser un DVD-RAM ou un DVD-RW, formater le disque.

Lorsqu'un DVD-RAM ou un DVD-RW neuf est mis en place dans cette unité, l'écran montré sur l'illustration peut être affiché.

**Déplacer la touche curseur vers le haut ou le bas pour sélectionner [OUI], puis appuyer sur la touche curseur.**

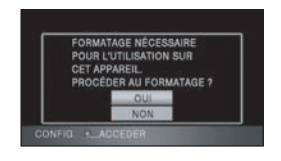

≥Si le disque est formaté, toutes les données qui y sont enregistrées seront supprimées.

#### **Pour mettre en place un disque enregistré sur un autre appareil**

Lorsqu'un DVD-RAM ou un DVD-RW enregistré sur un autre appareil est mis en place dans cette unité, l'écran montré sur l'illustration peut être affiché.

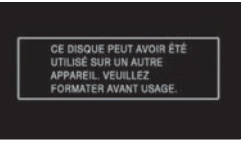

- Si le disque est formaté (→ 80), alors il peut être utilisé. Cependant, toutes les données présentes sur le disque seront effacées. Vérifier les données avant de formater.
- ≥Un DVD-R ou un DVD-R DL qui a été enregistré sur un autre appareil ne peut pas être formaté et utilisé pour l'enregistrement.

## *Les cartes pouvant être utilisées avec cette unité*

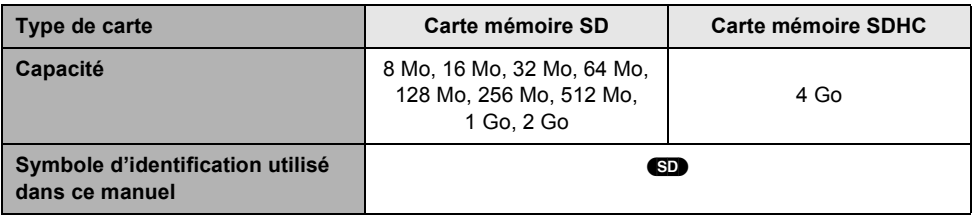

Cette unité (un appareil compatible SDHC) prend en charge les cartes mémoire SD ainsi que les cartes mémoire SDHC. On peut utiliser des cartes mémoire SDHC avec des appareils qui les prennent en charge. Cependant, on ne peut pas utiliser de cartes mémoire SDHC avec des appareils qui ne prennent en charge que les cartes mémoire SD. (Pour utiliser une carte mémoire SDHC avec un autre appareil, toujours lire le manuel d'utilisation de cet appareil.)

- ≥**Il n'est pas possible d'enregistrer des images animées sur une carte SD au moyen de cet appareil.**
- ≥Prendre connaissance des dernières informations sur le site web suivant. (Ce site est uniquement en anglais.)

#### **http://panasonic.jp/support/global/cs/e\_cam**

- ≥Pour les besoins du présent manuel, la carte mémoire SD et la carte mémoire SDHC sont désignées par l'expression "carte SD".
- ≥Cet appareil prend en charge les cartes mémoire SD formatées selon les systèmes FAT12 et FAT16 sur la base des spécifications normalisées de la carte mémoire SD ainsi que les cartes mémoire SDHC formatées selon le système FAT32.
- ≥Si l'on désire utiliser des cartes mémoire de 4 Go, seules les cartes mémoire SDHC peuvent être utilisées.
- ≥Les cartes mémoire de 4 Go (ou plus) n'ayant pas le logo SDHC ne sont pas basées sur les spécifications normalisées de la carte mémoire SD.
- ≥Utiliser cette unité pour formater les cartes SD. Si une carte SD est formatée sur un autre appareil (tel qu'un ordinateur), le temps nécessaire pour enregistrer peut devenir plus long et la carte SD peut devenir inutilisable. ( $\rightarrow$  80) (Ne pas la formater avec un ordinateur etc.)
- ≥Il est recommandé d'utiliser une carte SD de marque Panasonic.
- ≥Lorsque la languette de prévention d'effacement A de la carte SD est en position de verrouillage, aucun enregistrement, suppression ou édition ne peut être fait sur la carte.

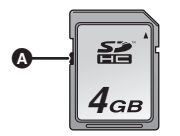

- ≥Garder la carte mémoire hors de la portée des enfants afin d'éviter qu'ils ne l'avalent.
- ≥Cet appareil ne peut pas prendre en charge les cartes MultiMediaCard.

## *Manipulation des disques et des cartes mémoire*

#### **Comment tenir un disque ou une carte mémoire**

Ne pas toucher la surface enregistrée ni les contacts de la carte mémoire.

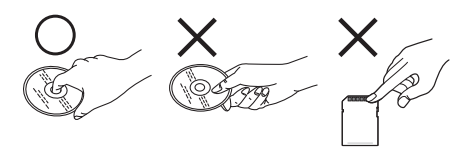

### **Pour insérer/retirer un disque**

Ne pas mettre d'empreintes de doigt ou de saletés sur la face d'enregistrement/lecture du disque.

- ≥S'il y a des rayures ou de la saleté (ex. poussière ou empreintes de doigt) sur la face d'enregistrement/lecture du disque, l'enregistrement/lecture normal pourrait être impossible et le genre de phénomène suivant peut survenir.
	- L'enregistrement/lecture est impossible.
	- L'image ou le son est coupé ou arrêté momentanément.
	- Des parasites de l'image ou du son apparaissent.
	- Le message "AUCUNE DONNEE", "VEUILLEZ VERIFIER LE DISQUE.", "VÉRIFIER LE DISQUE APRÈS AVOIR APPUYÉ SUR LE COMMUTATEUR DE RÉINITIALISATION POUR LE RÉPARER.", etc. apparaît.

#### ª **S'il y a de la saleté sur le disque**

≥Le nettoyer avec la lingette de nettoyage de disque fourni. Essuyer le disque en partant du centre vers les bords pour retirer la saleté. Ne pas appuyer trop fort en essuyant le disque car cela pourrait l'érafler. De même, ne pas utiliser de solvants (diluant, eau, agent antistatique, détergent, etc.)

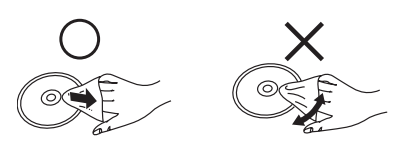

#### **Précautions de manipulation**

- ≥Prendre soin de ne pas rayer le disque et de le protéger contre la poussière et la saleté.
- ≥Ne pas apposer d'étiquettes ni d'autocollants sur les disques. (Cela pourrait entraîner la voilure du disque et une rotation déséquilibrée susceptible de rendre le disque inutilisable.)
- ≥Écrire sur la surface imprimée du disque avec un crayon feutre à base d'huile. Ne pas utiliser de stylo à bille ou tout autre instrument d'écriture à pointe dure.
- ≥Ne pas utiliser de nettoyeur en vaporisateur, de benzène, de diluant pour peinture, de liquide de prévention d'électricité statique ni aucun autre solvant.
- ≥Ne pas utiliser de protecteur ni de couvercle anti-éraflure.
- ≥Ne pas faire tomber, empiler ni heurter les disques. Ne placer aucun objet sur un disque.
- ≥Ne pas utiliser les disques suivants:
	- Disques avec des restes de colle laissés par d'anciens autocollants ou étiquettes.
	- Disques gondolés ou fissurés.
	- Disques de forme irrégulière (en forme de cœur par exemple).

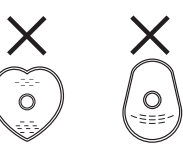

- ≥Eviter d'exposer les contacts de la carte mémoire à l'eau, aux détritus ou à la poussière.
- ≥Ne pas placer les disques dans les endroits suivants:
	- Sous les rayons directs du soleil.
	- Dans des lieux très poussiéreux ou humides.
	- Près d'une source de chaleur.
	- Dans des lieux où peuvent survenir de brusques changements de température (pouvant entraîner la formation de condensation).
	- En présence d'électricité statique ou d'ondes électromagnétiques.
- ≥Lorsqu'ils ne sont pas utilisés, ranger les disques et les cartes dans leurs boitiers pour les protéger.

## **Configuration**

## *Chargement de la batterie*

Lors de l'achat de l'appareil, la batterie n'est pas chargée. Charger la batterie avant d'utiliser l'appareil.

- ≥**Si le câble CC est branché dans l'adaptateur secteur, la batterie ne sera pas chargée. Débrancher le câble CC de l'adaptateur secteur.**
- ≥**La batterie Panasonic qui peut être utilisée avec cette unité est le modèle VW-VBG260. Les autres batteries Panasonic ne fonctionneront pas.**  $(\rightarrow 27)$

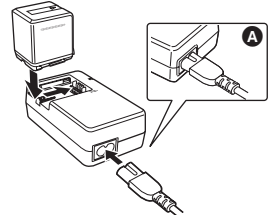

- *1* **Brancher le cordon d'alimentation dans l'adaptateur secteur et dans la prise secteur.** ● Retirer le câble CC à l'avance.
- *2* **Mettre la batterie dans son logement en alignant les repères, puis la brancher solidement.**
	- ≥La prise de sortie du câble secteur n'est pas complètement insérée dans la prise de l'adaptateur secteur. Comme montré sur  $\bullet$ , il y a un espace.

## ª **Voyant de charge**

Lumière fixe: Charge en cours<br>Éteint: Charge terminée Éteint: Charge terminée<br>Clignotant: S'assurer que les

S'assurer que les prises de la batterie ou de l'adaptateur secteur ne sont pas exposées à la saleté, à la poussière ou à des objets étrangers, puis les rebrancher correctement.

Déconnecter le câble secteur de la prise électrique pour retirer la saleté, la poussière ou les objets étrangers de la prise de la batterie ou de l'adaptateur secteur. Si le voyant de chargement continue de clignoter. la batterie ou l'adaptateur secteur peut présenter un défaut. Contacter le revendeur.

- Temps de charge de la batterie (→ 27)
- ≥Il est recommandé d'utiliser des batteries Panasonic (VW-VBG260).
- ≥En utilisant une autre batterie, la qualité de cet appareil n'est pas garantie.

## *Installation/Retrait de la batterie*

#### **Installation de la batterie**

**Pousser la batterie contre le support de batterie et la faire glisser jusqu'à ce qu'elle clique.**

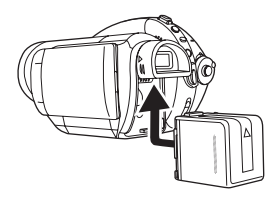

#### **Retrait de la batterie**

**Tout en faisant glisser le levier BATT, faire glisser la batterie pour la retirer.**

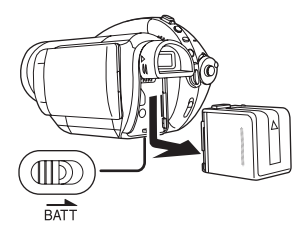

- ≥Tenir la batterie avec la main afin qu'elle ne tombe pas.
- ≥Avant de retirer la pile, s'assurer de mettre la molette de sélection de mode sur OFF et vérifier que l'indicateur d'état est éteint.

#### **ATTENTION**

Danger d'explosion si la pile n'est pas remplacée correctement. Ne remplacer la pile que par une pile de même type ou d'un type équivalent recommandé par le fabricant de l'appareil. Éliminer les piles usagées en suivant les instructions du fabricant.

## *Temps de charge et autonomie d'enregistrement*

#### ª **A propos des batteries utilisables avec cette unité**

#### **La batterie Panasonic qui peut être utilisée avec cette unité est le modèle VW-VBG260.**

Le modèle VW-VBG260 possède une fonction qui vérifie que la batterie et l'unité peuvent être utilisées ensemble en toute sécurité.

- ≥Les batteries fabriquées par d'autres marques ayant été certifiées par Panasonic peuvent être utilisées avec cette unité, mais nous n'offrons aucunes garanties quant à la qualité, les performances ou la sécurité de ces batteries.
- ≥Pour utiliser en toute sécurité cette unité il est conseillé d'employer des batteries Panasonic originales qui ont été soumises à nos contrôles de qualité.
- ≥Nous ne pouvons être tenus pour responsable des dommages de l'unité ou des accidents causés par des batteries non originales - Panasonic (y compris celles qui ont été certifiées par Panasonic).
- ≥Il faut faire attention en achetant des batteries. Beaucoup de fausses batteries ou d'imitations de batterie ont été trouvées parmi celles achetées à bas prix ou celles dont l'achat n'a pas pu être contrôlé avant par l'acquéreur.

#### ª **Temps de charge**

Les durées indiquées dans le tableau ci-dessous montrent les durées à une température de 25 °C et à une humidité de 60%.

Si la température est plus élevée ou plus basse que 25  $^{\circ}$ C, le temps de charge sera plus long.

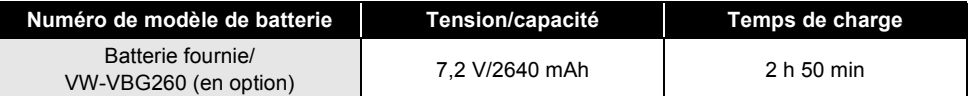

≥Les temps de charge indiqués dans ce tableau sont des estimations.

- ≥"2 h 50 min" indique 2 heures 50 minutes.
- ≥En chargeant une batterie n'ayant pas été utilisée pendant longtemps, la durée du chargement est plus longue.

#### **Autonomie** (Avec un disque DVD-RAM)

- ●Les durées indiquées dans le tableau ci-dessous sont celles à une température de 25 °C et à une humidité de 60%. Ces durées sont des estimations. Les chiffres indiquent la durée de l'enregistrement lorsque le viseur est utilisé. Les chiffres entre parenthèses indiquent la durée de l'enregistrement lorsque l'écran ACL est utilisé.
- ≥L'autonomie d'enregistrement réelle se réfère à l'autonomie d'enregistrement d'un disque lorsqu'il y a des démarrages/arrêts d'enregistrement à répétition, des mises hors et sous tension, des déplacements du levier du zoom, etc.

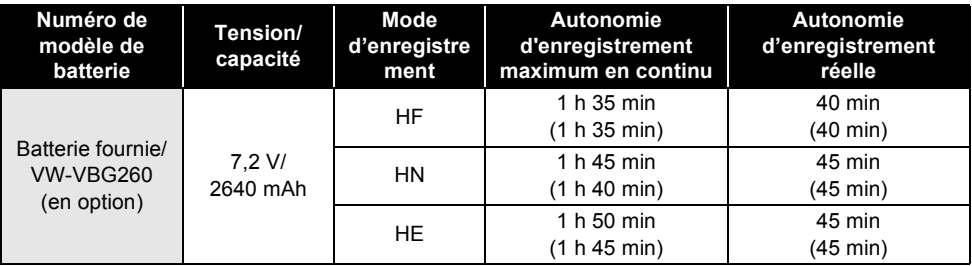

≥Les temps d'enregistrement indiqués dans ce tableau sont des estimations.

≥"1 h 35 min" indique 1 heure 35 minutes.

≥Les autonomies d'enregistrement peuvent varier selon l'état d'utilisation. Ces durées sont des estimations.

L'autonomie d'enregistrement deviendra plus courte dans les cas suivants:

- En utilisant le viseur et l'écran à cristaux liquides simultanément en tournant l'écran ACL vers l'avant pour s'enregistrer soimême, en utilisant la fonction de vision en couleurs nocturne 0 Lux, etc.
- En utilisant cet appareil avec l'écran ACL éclairé en appuyant sur la touche POWER LCD.
- ≥La batterie dégage de la chaleur après usage ou lors de sa recharge. L'appareil dégage également de la chaleur pendant son utilisation. Cela est tout à fait normal et n'est le signe d'aucune défectuosité.
- ≥Plus la température est basse, moins l'autonomie de la batterie est grande. Il est recommandé d'avoir sous la main une batterie de remplacement de manière à ne pas être pris de court lors d'un enregistrement.

#### ª **A propos de l'indicateur d'énergie résiduelle de la batterie**

L'énergie résiduelle de la batterie est affichée en minutes en utilisant la batterie Panasonic pouvant être utilisée avec cette unité. Cela peut prendre un certain temps d'afficher l'énergie résiduelle de la batterie.

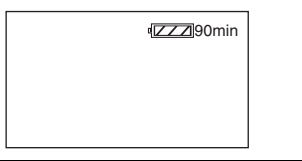

≥L'affichage change tandis que l'énergie résiduelle diminue.

 $\frac{1}{2}$   $\rightarrow$   $\frac{1}{2}$   $\rightarrow$   $\frac{1}{2}$   $\rightarrow$   $\frac{1}{2}$   $\rightarrow$   $\frac{1}{2}$  . S'il reste moins de 3 minutes, alors deviendra rouge. Si la batterie est déchargée, alors **come clignotera**.

≥L'énergie résiduelle de la batterie peut ne pas s'afficher correctement là où la température est basse ou élevée ou si la batterie n'a pas été utilisée pendant longtemps.

Pour corriger l'affichage de l'énergie résiduelle de la batterie, charger la batterie, la décharger puis la charger de nouveau. (Même si cette opération est effectuée, il peut être impossible d'afficher l'énergie résiduelle correcte de la batterie si celle-ci a été utilisée pendant longtemps dans un endroit où la température est basse ou élevée ou si elle a été chargée de façon répétée.)

≥La durée maximale d'énergie résiduelle de la batterie pouvant être indiquée est de 240 minutes. Si la durée résiduelle réelle dépasse les 240 minutes, l'indicateur restera vert et ne changera pas tant que la durée résiduelle ne tombera pas sous les 240 minutes.

- ≥Selon les conditions d'utilisation, la durée affichée par l'indicateur d'énergie résiduelle de la batterie changera donc il faut l'utiliser comme une estimation.
- ≥En tournant la molette de sélection pour changer de mode, l'indicateur de temps s'éteindra de façon à recalculer la durée d'énergie résiduelle de la batterie.
- ≥En utilisant des batteries fabriquées par d'autres marques l'énergie résiduelle de la batterie ne sera pas indiquée.

## *Branchement à la prise secteur*

L'unité se met en veille lorsque l'adaptateur secteur est connecté. Le circuit primaire reste "en vie" aussi longtemps que l'adaptateur secteur est branché à une prise électrique.

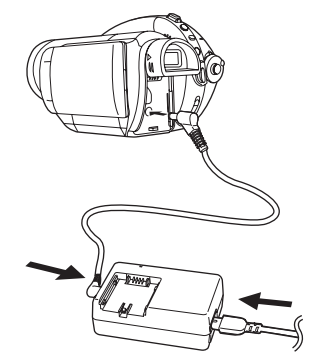

- *1* **Brancher le cordon d'alimentation dans l'adaptateur secteur et dans la prise secteur.**
- *2* **Brancher le cordon d'alimentation CC dans l'adaptateur secteur.**
- *3* **Brancher le câble CC à la prise CC DC IN 7.3V.**
	- ≥Ne pas utiliser le câble secteur avec un autre appareil car il est exclusivement conçu pour cette unité. Ne pas utiliser le câble secteur d'un autre appareil avec cette unité.
- ≥Lorsque le cordon d'alimentation CC est branché dans l'adaptateur secteur, la batterie ne peut pas être chargée.

## *Sélection d'un mode (Mise sous/hors tension de l'appareil)*

Faire tourner la molette de sélection de mode pour commuter vers l'enregistrement, la lecture, la connexion PC ou la mise hors tension OFF.

≥**Faire tourner la molette de sélection de mode doucement.**

#### **Comment mettre sous tension**

**Tout en appuyant sur la touche de déverrouillage, régler la molette de sélection de mode sur , i i de la pour de la pour de la pour de la pour de la pour de la pour de la pour de la sur <b>e** .

- ≥Faire tourner la molette de sélection de mode tout en appuyant sur la touche de déverrouillage A si le changement se fait de OFF vers un autre mode.
- ≥Positionner sur l'indicateur d'état B.

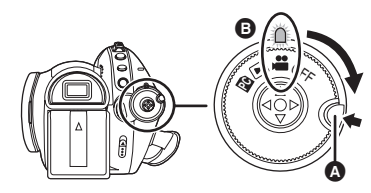

L'indicateur d'état s'allume et l'appareil est mis sous tension.

- ≥Le couvercle d'objectif s'ouvre en mode enregistrement.
- ≥Lorsque l'appareil est mis sous tension pour la première fois, un message vous demandant de régler la date et l'heure apparaît. Sélectionner  $I$ OUII et régler la date et l'heure.  $(4.39)$

## **Comment couper l'alimentation**

#### **Régler la molette de sélection de mode sur OFF.**

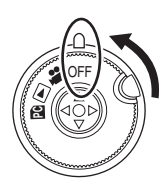

L'indicateur d'état s'éteint lorsque l'appareil est mis hors tension.

≥Le capuchon d'objectif se ferme lorsque la molette de sélection de mode est réglée sur OFF.

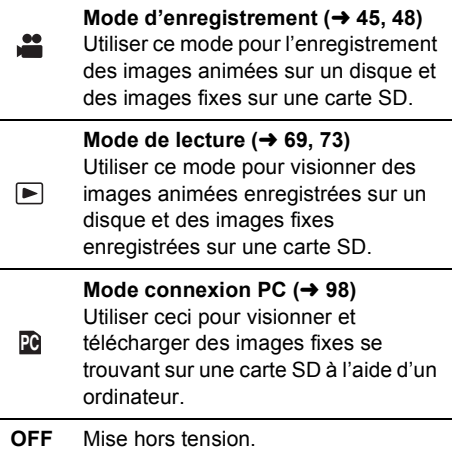

● Ne pas faire tourner la molette avec force.

Lorsque l'appareil est mis en marche une première fois après avoir changé le disque ou la batterie, l'appareil effectue une opération de reconnaissance afin de vérifier qu'il n'y a pas de problème avec le disque.

Cela prend environ 25 secondes avec un disque DVD-RAM.

Pour utiliser l'appareil dès la mise sous tension, effectuer les étapes suivantes.

- **1) Mettre l'appareil en marche.**
- **2) Après l'affichage du message "LECTURE EN COURS..." à l'écran, éteindre l'appareil.**

Il sera possible d'amorcer l'enregistrement 13 secondes après avoir remis l'appareil en marche.

- ≥Selon l'état du disque, la durée pourrait être supérieure à celle indiquée.
- ≥Si la date et l'heure n'ont pas été réglées, cela prendra plus de temps que d'habitude de lancer l'enregistrement.

### **Comment mettre l'appareil sous tension et hors tension avec l'écran ACL/le viseur**

Lorsque la molette de sélection de mode est réglée sur  $\cdot$  , il est possible de mettre l'appareil sous tension et hors tension avec l'écran ACL et le viseur.

#### ª **Pour mettre l'appareil sous tension**

**Ouvrir l'écran ACL ou sortir le viseur.**

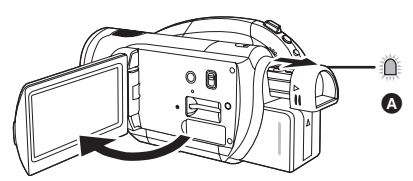

L'indicateur d'état  $\bullet$  s'allume et l'appareil est mis sous tension.

≥Il clignote lorsque le viseur est étendu avec l'écran ACL fermé. (Lorsque l'écran ACL est ouvert, le viseur s'éteint.)

#### ª **Pour mettre l'appareil hors tension**

#### **Fermer l'écran ACL ou rentrer leviseur.**

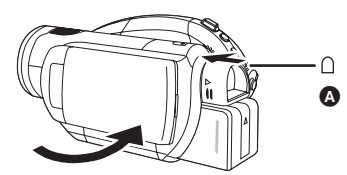

- ≥L'indicateur d'état A s'éteint lorsque l'appareil est mis hors tension. L'appareil ne sera pas mis hors tension tant que l'écran ACL n'aura pas été fermé et que le viseur n'aura pas été rentré.
- ≥L'alimentation ne sera pas coupée pendant l'enregistrement des images animées si l'écran ACL est fermé et que le viseur est rentré.

Mettre la molette de sélection de mode sur OFF lorsque l'appareil n'est plus en cours d'utilisation.

## *Insertion et retrait d'un disque*

Lors de l'insertion ou du retrait d'un disque, mettre en place une batterie chargée dans l'appareil ou y brancher l'adaptateur secteur. Le couvercle du logement du disque ne peut s'ouvrir que si l'appareil est alimenté.

#### *1* **Installer la batterie ou connecter l'adaptateur secteur**

*2* **Appuyer une seule fois sur le levier DISC EJECT et le relâcher.**

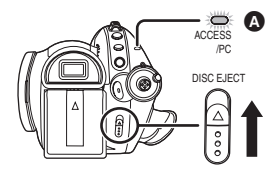

Quelques instants après que l'indicateur ACCESS/PC  $\Omega$  ait clignoté, le couvercle du logement du disque s'ouvrira.

*3* **Ouvrir le couvercle du logement du disque avec la main et insérer/ retirer le disque.**

#### *Insertion du disque*

Positionner le disque sur l'axe central.

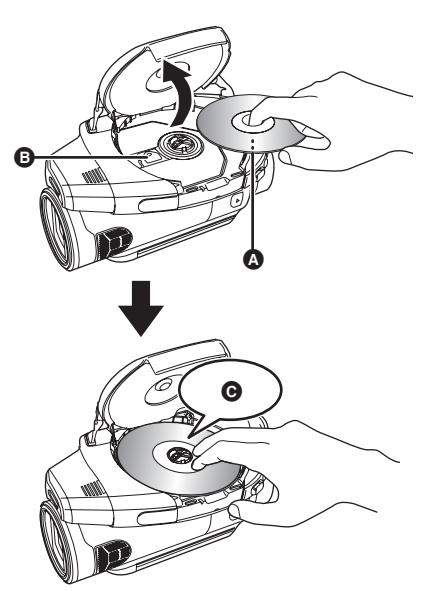

- A Face d'enregistrement/lecture
- B Lentille du bloc de lecture
- **O** Appuyer jusqu'à ce qu'elle clique.
- Attention à ne pas toucher la face
- d'enregistrement/lecture du disque en l'insérant/retirant.

#### *Retrait du disque*

Tout en appuyant sur l'axe, tenir le disque par son bord puis le soulever doucement.

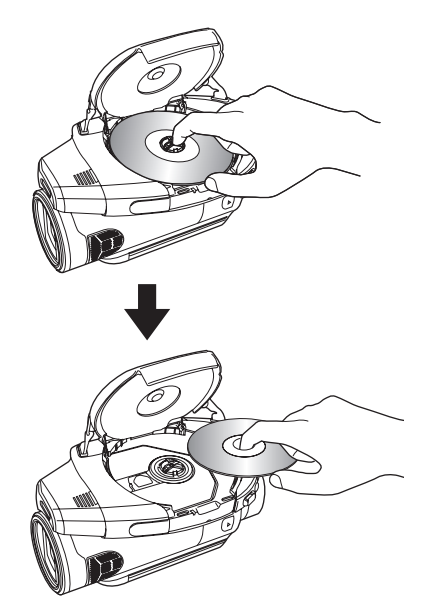

- *4* **Appuyer sur la section identifiée par PUSH CLOSE sur le couvercle du logement du disque pour rabattre le couvercle.**
- ≥Utilisation de disques DVD-RAM ou DVD-RW neufs  $(\rightarrow 23)$
- ≥Pour mettre en place un disque enregistré sur un autre appareil  $(423)$

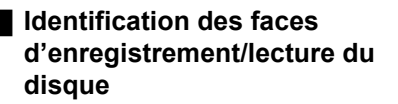

## **<sup>D</sup>VD-RA<sup>M</sup> / <sup>S</sup>ID<sup>E</sup> <sup>A</sup>** A B

A Marque "SIDE A"

B La face opposée est la face A "SIDE A" d'enregistrement/lecture.

#### **Disques à double face/disques double couche sur une seule face:**

La face sur laquelle il est possible d'enregistrer est à l'opposé de celle portant l'étiquette.

#### **Disque à double face:**

La face A "SIDE A" d'enregistrement/lecture se trouve à l'opposé de celle marquée "SIDE A". La face B "SIDE B" d'enregistrement/lecture est la face identifiée par "SIDE A".

- Ne pas appliquer une force excessive pour ouvrir le couvercle.
- ≥Ne pas toucher la lentille ni la surface d'enregistrement/lecture du disque. Cela pourrait affecter la qualité de la lecture et de l'enregistrement.
- ≥Afin de prévenir tout dommage, introduire le disque avec précaution.
- ≥Lorsque le couvercle est ouvert, l'indicateur ACCESS/PC clignote. Ne pas laisser le couvercle ouvert.
- ≥Si le couvercle est ouvert, l'appareil ne s'éteindra pas, même si la molette de sélection de mode est réglé sur OFF.
- ≥Si le disque n'est pas introduit correctement, le couvercle ne se fermera pas. Ne jamais essayer de fermer le couvercle de force. Ceci risque d'endommager I'appareil. Réintroduire le disque correctement.
- ≥Si un disque à une face est placé dans l'appareil avec l'étiquette imprimée sur le dessus, un message d'erreur s'affichera. Retirer le disque et le remettre en place avec sa face de lecture/enregistrement sur le dessous.
- ≥Protéger la surface d'enregistrement/lecture du disque contre la saleté et les rayures.
- ≥Ne pas retirer la batterie ou débrancher l'adaptateur secteur pendant le retrait du disque ou avant que l'appareil ne soit hors tension. Dans un tel cas, le couvercle ne peut pas s'ouvrir. Si cela devait arriver, remettre la batterie en place ou rebrancher l'adaptateur secteur, appuyer une fois sur le levier DISC EJECT, puis le relâcher. Un message de réparation pourrait être affiché lors de la mise en marche de l'appareil.  $\rightarrow$  111)
- ≥Ne pas mettre en place d'objet autre qu'un disque DVD-RAM, DVD-RW, DVD-R ou DVD-R DL de 8 cm dans le logement du disque. Cela pourrait entraîner des problèmes de fonctionnement.  $(\rightarrow 22)$
- ≥Ne pas toucher la lentille ni d'autres pièces à l'intérieur du compartiment du disque. S'assurer de ne pas toucher la zone autour de la lentille car celle-ci chauffe énormément.

#### **Après l'insertion d'un disque/Après la fin de l'enregistrement**

Lorsque l'indicateur ACCESS/PC est allumé, cela signifie que le disque tourne et que les données sur le disque sont en cours d'enregistrement. Toute coupure de l'alimentation pourrait alors rendre le disque inutilisable. Ne pas débrancher l'Adaptateur secteur ou retirer la batterie. Par ailleurs, protéger l'appareil contre toute secousse ou tout choc.

## *Insertion et retrait d'une carte SD*

#### **S'assurer de régler la molette de sélection de mode sur OFF avant l'insertion/retrait d'une carte SD.**

Si la carte SD est insérée ou retirée alors que le caméscope est sous tension, ce dernier risque de mal fonctionner ou bien les données enregistrées sur la carte SD risquent d'être perdues.

*1* **Régler la molette de sélection de mode sur OFF.**

≥Vérifier que l'indicateur d'état s'est éteint.

*2* **Ouvrir l'écran ACL et insérer/ retirer la carte SD dans le logement de la carte.**

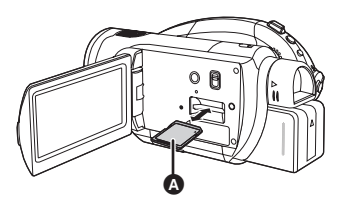

- ≥Pour mettre la carte SD en place, placer l'étiquette  $\bullet$  vers le haut, et appuyer dessus jusqu'à ce qu'elle aille aussi loin que possible.
- ≥Pour retirer la carte SD, appuyer sur sa partie centrale, puis tirer la carte.

## ª **À propos de la carte mémoire SD**

≥Les parasites électriques, l'électricité statique ou toute défaillance de l'appareil ou de la carte SD elle-même peut endommager ou effacer les données sauvegardées sur la carte SD. Il est conseillé de sauvegarder les données importantes sur un ordinateur en connectant à l'avance le câble USB fourni. (→ 99)

## ª **Voyant d'accès à la carte**

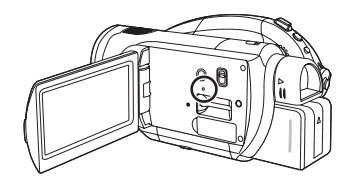

- ≥Lorsque l'appareil accède à la carte SD (vérification, enregistrement, lecture, effacement etc.), levoyant d'accès s'allume.
- ≥Si les opérations suivantes sont effectuées lorsque le voyant d'accès est allumé, la carte SD ou les données enregistrées pourraient être endommagées ou l'appareil pourrait ne pas fonctionner correctement.
	- Retrait de la carte SD
	- Tourner la molette de sélection
	- Retrait de la batterie ou déconnexion de l'Adaptateur secteur

## *Comment utiliser la touche curseur*

L'appareil est doté d'une touche curseur  $\Omega$  pour sélectionner des fonctions, effectuer des opérations, etc. Il est donc facile de piloter les fonctions de l'appareil d'une seule main.

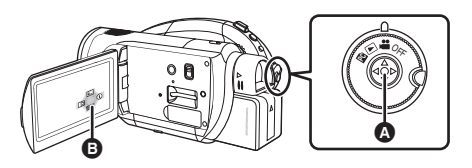

B Utilisation des icônes d'opération et des écrans de menu qui sont affichés

#### **Opérations de base**

Sélection dans l'écran de menu, sélection de fichiers dans l'écran des vignettes, etc.

**Déplacer la touche curseur vers le haut, le bas, la gauche ou la droite pour sélectionner une rubrique ou une scène puis appuyer sur la touche curseur pour la configurer.**

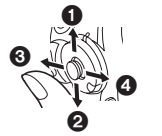

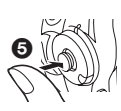

- 1 **Sélection par déplacement vers le haut.**
- 2 **Sélection par déplacement vers le bas.**
- 3 **Sélection par déplacement vers la gauche.**
- 4 **Sélection par déplacement vers la droite.**
- 5 **Appuyer sur la touche curseur pour sélectionner la rubrique.**
- Sélections dans l'écran de menu (→ 38)

#### **Opérations pendant l'enregistrement**

- ¬ **Faire tourner la molette de sélection de mode pour sélectionner .**
- *1* **Appuyer sur le centre de la touche curseur, et les icônes seront affichées à l'écran.**

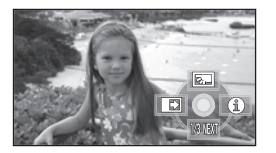

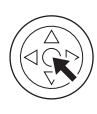

- ≥L'indicateur disparaît si le centre de la touche curseur est de nouveau appuyé.
- ≥L'indicateur change chaque fois que la touche curseur est déplacée vers le bas.
- *2* **Déplacer la touche curseur vers le haut, la gauche ou la droite pour sélectionner une rubrique.**

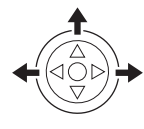

**Opérations pendant la lecture**

- $\Diamond$  Faire tourner la molette de sélection **de mode pour sélectionner .**
- *1* **Déplacer la touche curseur vers le haut, le bas, la gauche ou la droite pour sélectionner la scène à lire puis appuyer sur la touche curseur.**

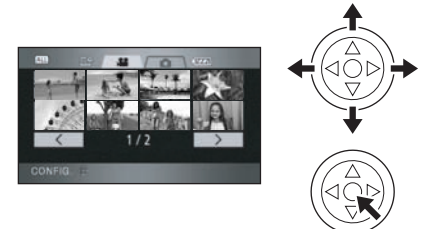

La scène sélectionnée est affichée en plein écran. L'icône d'opération s'affiche automatiquement.

*2* **Déplacer la touche curseur vers le haut, le bas, la gauche ou la droite pour lancer une opération.**

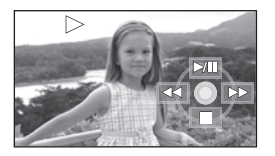

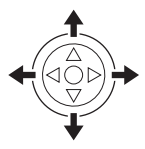

≥L'icône d'opération apparaît ou disparaît chaque fois que le centre de la touche curseur est pressé.

**A propos des icônes d'opérations affichées dans chaque mode**

#### **Mode d'enregistrement** 医  $\circledcirc$ **WE**  $\Box$  $\circledcirc$   $\rightarrow$  4  $\circledcirc$   $\rightarrow$  RS  $SHR \rightarrow MF$ **MF**  $\text{f} \rightarrow \text{f}$ 临阳 28 周 3.3 NEW 级图

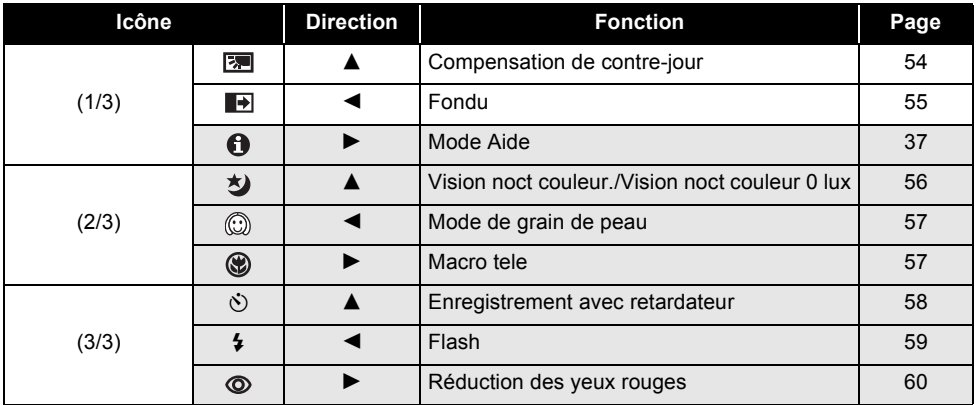

#### **Régler le commutateur AUTO/MANUAL/FOCUS sur MANUAL.**

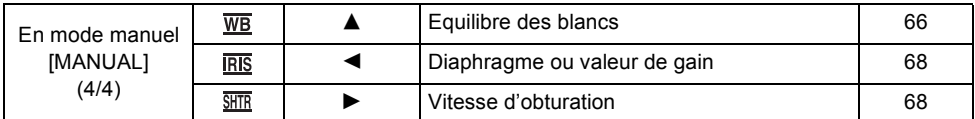

#### **Régler le commutateur AUTO/MANUAL/FOCUS sur FOCUS.**

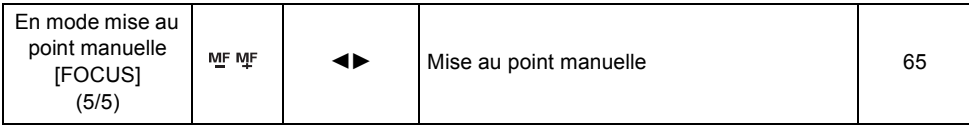

≥Les icônes d'opération grisées ne seront pas affichées pendant l'enregistrement.

●A propos du changement entre AUTO et MANUAL (→ 44)

### **Mode de lecture ( En lecture d'images animées)**

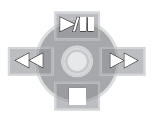

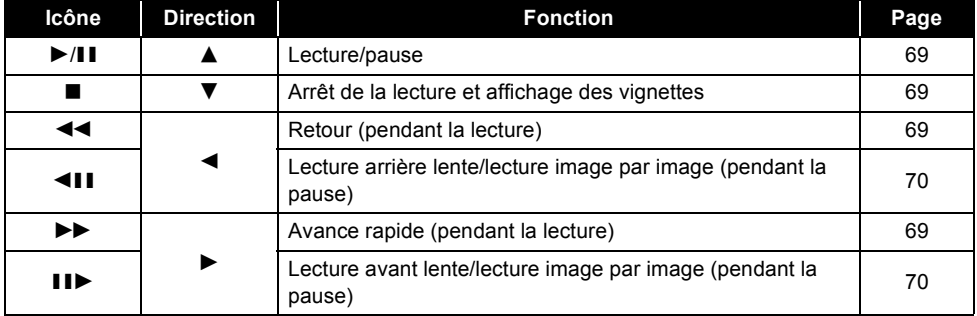

## **Mode de lecture ( En lecture d'image fixe)**

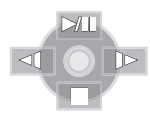

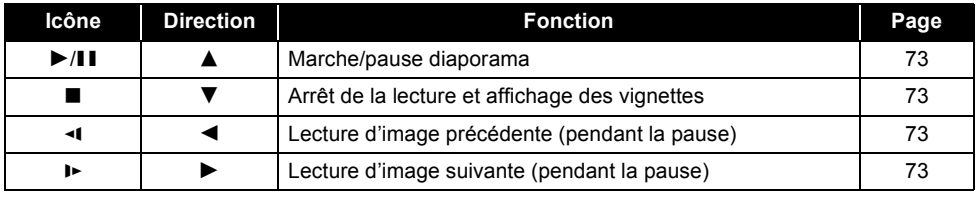
# **Mode Aide**

Le mode aide explique les icônes d'opération affichées lorsque l'interrupteur AUTO/MANUAL/ FOCUS est mis sur AUTO en mode enregistrement.

- $\Diamond$  Faire tourner la molette de sélection **de mode pour sélectionner .**
- *1* **Pression sur la touche curseur pour afficher l'icône.**

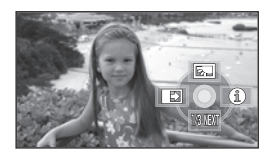

*2* **Déplacer la touche curseur vers la droite pour sélectionner [**  $\bigcap$  **].** 

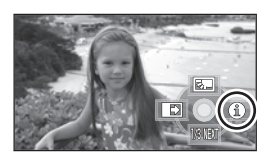

*3* **Déplacer la touche curseur vers le haut, la gauche ou la droite pour sélectionner l'élément souhaité.**

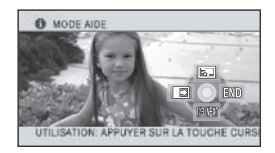

Une explication de l'icône sélectionnée défile au bas de l'écran.

≥L'indicateur change chaque fois que la touche curseur du bas est déplacée vers le bas.

#### *Pour quitter le mode aide*

Appuyer sur la touche MENU ou sélectionner [END].

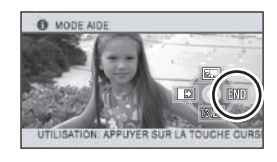

- ≥Lorsque le mode aide est utilisé, il est impossible de configurer les fonctions.
- ≥Lorsque le mode aide est utilisé, les images fixes et animées ne peuvent pas être enregistrées.

# *Utilisation de l'écran menu*

Se reporter à "Liste des menus" (→ 103) pour plus d'informations concernant les menus.

*1* **A l'arrêt, appuyer sur la touche MENU.**

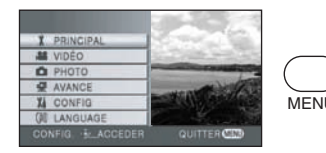

Le menu affiché diffère selon la position de la molette de sélection de mode.

- ≥Ne pas commuter la molette de sélection de mode lorsque le menu est affiché.
- *2* **Déplacer la touche curseur vers le haut ou le bas pour sélectionner le menu désiré** A**.**

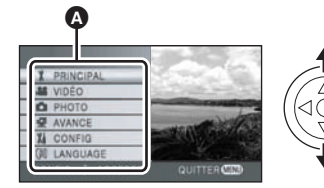

*3* **Déplacer la touche curseur vers la droite ou appuyer sur la touche curseur.**

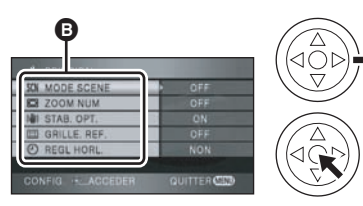

Le sous-menu **D** s'affiche.

*4* **Déplacer la touche curseur vers le haut ou le bas pour sélectionner le sous-menu désiré.**

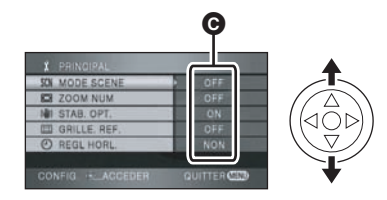

**O** Paramètres actuels des menus

*5* **Déplacer la touche curseur vers la droite ou appuyer sur la touche curseur.**

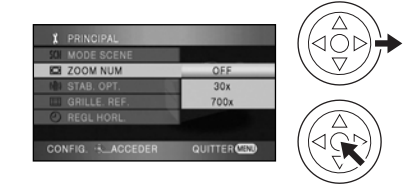

*6* **Déplacer la touche curseur vers le haut ou le bas pour sélectionner la rubrique désirée.**

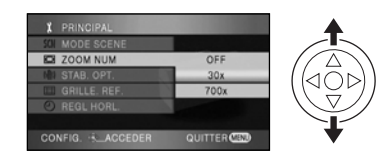

*7* **Appuyer sur le centre de la touche curseur pour confirmer la sélection.**

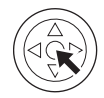

# *Pour revenir à l'écran précédent*

Déplacer la touche curseur vers la gauche.

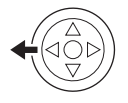

#### *Pour quitter l'écran menu* Appuyer sur le bouton MENU.

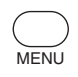

≥L'écran de menu n'est pas affiché pendant l'enregistrement ou la lecture. Il n'est pas possible de lancer une autre opération lorsque l'écran de menu est affiché.

# **Utilisation de la télécommande**

La transition à l'écran du menu est la même que lorsque l'on utilise les touches situées sur l'unité principale.

# *1* **Appuyer sur le bouton MENU.**

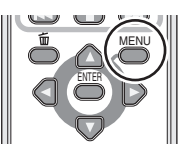

*2* **Sélectionner un élément du menu.**

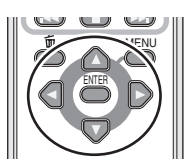

- Utiliser les touches de direction ( $\blacktriangle$ ,  $\blacktriangledown$ ,  $\blacktriangleleft$ , 1) et la touche ENTER situées sur l'unité principale à la place de la touche curseur.
- *3* **Appuyer sur la touche MENU pour quitter l'écran de menu.**

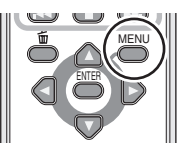

# *Paramétrage de la date et de l'heure*

Lorsque l'appareil est mis sous tension pour la première fois, un message demandant de régler la date et l'heure apparaît. Déplacer la touche curseur vers le haut ou vers le bas pour sélectionner [OUI], appuyer sur le centre de la touche curseur et puis exécuter les étapes 2 et 3 ci-dessous pour régler la date et l'heure.

- ¬ **Faire tourner la molette de sélection de mode pour sélectionner .**
- *1* **Appuyer sur la touche MENU puis sélectionner [PRINCIPAL]**  $\rightarrow$ **[REGL HORL.] → [OUI] et appuyer sur la touche curseur.**
- *2* **Déplacer la touche curseur vers la gauche ou la droite pour sélectionner la rubrique désirée. Déplacer ensuite la touche curseur vers le haut ou le bas pour régler la valeur désirée.**

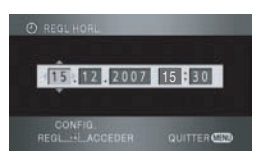

- ≥L'année changera de la façon suivante: 2000, 2001, ..., 2039, 2000, ...
- ≥Le système horaire de 24 heures est utilisé pour afficher l'heure.
- *3* **Appuyer sur la touche curseur pour confirmer le réglage.**
	- ≥La fonction horloge commence à [00] seconde lorsque la touche curseur est appuyée.
	- Après avoir appuyé sur la touche MENU pour finir le réglage, vérifier l'affichage de la date et de l'heure.

#### *Modification du style d'affichage de la date et de l'heure*

Appuyer sur la touche MENU puis sélectionner  $[CONFIG] \rightarrow [DATE/HEURE] \rightarrow [e style]$ d'affichage souhaité et appuyer sur la touche curseur.

≥Il est aussi possible de montrer ou changer l'affichage de la date et de l'heure en appuyant plusieurs fois sur la touche DATE/TIME de la télécommande.

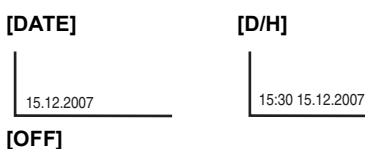

*Modification du style d'affichage*

Appuyer sur la touche MENU puis sélectionner  $[CONFIG] \rightarrow [FORMAT\ DATE] \rightarrow [e\ str]$ d'affichage souhaité et appuyer sur la touche curseur.

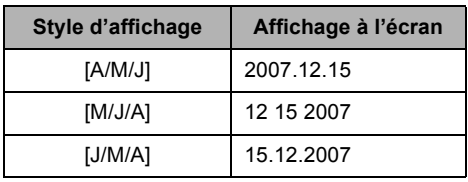

- ≥Les fonctions de la date et de l'heure sont alimentées par une pile au lithium intégrée.
- ≥Vérifier l'heure avant l'enregistrement.
- ≥Si l'affichage de l'heure devient [- -], cela signifie que la pile au lithium intégrée est déchargée. Suivre les étapes suivantes pour charger la pile. Lorsque vous mettez l'appareil sous tension pour la première fois après la charge, un message demandant de régler la date et l'heure apparaît. Sélectionner [OUI] et régler la date et l'heure.

#### **Pour recharger la pile au lithium intégrée:**

Brancher l'adaptateur secteur ou fixer la batterie à l'unité et la pile au lithium intégrée sera rechargée. Laisser l'unité ainsi pendant environ 24 heures, et la pile sauvegardera la date et l'heure pendant environ 6 mois. (La pile se recharge même si la molette de sélection de mode est réglée sur OFF.)

# *Changement de la langue*

Il est possible de changer la langue sur l'écran d'affichage ou l'écran de menu.

# *1* **Appuyer sur la touche MENU puis sélectionner [LANGUAGE] et appuyer sur la touche curseur.**

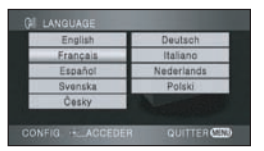

*2* **Sélectionner [Français] et appuyer sur la touche curseur.**

# *Configuration de l'écran à cristaux liquides/viseur*

**Ajuster la luminosité et le niveau de couleur**

- *1* **Appuyer sur la touche MENU puis sélectionner [CONFIG]**  $\rightarrow$ **[REGL LCD] ou [REGL VISEUR]**  → **[OUI] et appuyer sur la touche curseur.**
- *2* **Déplacer la touche curseur vers le haut ou le bas pour sélectionner le réglage. Puis, appuyer au centre de la touche curseur pour valider et déplacer la touche curseur vers la gauche ou la droite pour effectuer le réglage.**

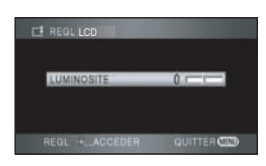

L'affichage de la barre se déplace.

- ≥Après la fin des réglages si aucune opération n'est effectuée pendant environ 2 secondes, la barre disparaîtra.
- Appuyer sur la touche MENU pour quitter l'écran de menu.

#### **[REGL LCD]**

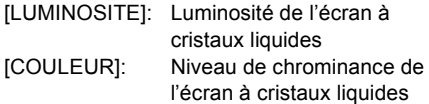

#### **[REGL VISEUR]**

[LUMINOSITE]: Luminosité du viseur

- Pour ajuster la luminosité du viseur, fermer l'écran ACL et sortir le viseur pour l'activer.
- ≥Lorsque l'écran ACL est pivoté à 180° vers l'objectif, les niveaux de luminosité et de couleur de l'écran ACL ne peuvent pas être réglés.
- ≥Ces réglages n'affecteront pas les images enregistrées.

# ª **Afin d'augmenter la luminosité de l'écran ACL tout entier Appuyer sur le bouton POWER LCD.**

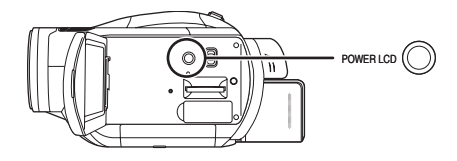

- L'indication [  $R$  ] apparaît sur l'écran ACL.
- ≥Appuyer sur la touche POWER LCD si l'environnement est trop lumineux et que l'écran ACL est difficile à voir. L'écran ACL tout entier sera environ deux fois plus lumineux que d'habitude.
- ≥Lorsque l'on appuie de nouveau sur la touche POWER LCD. l'indication [  $\mathbb{R}$  1 disparaît et la luminosité d'origine est restaurée.
- ≥Cela n'affectera pas les images enregistrées.
- ≥Si l'appareil est mis sous tension lorsque l'adaptateur secteur est utilisé, cette fonction sera activée automatiquement.
- ≥Cette fonction ne peut pas être utilisée en mode connexion PC.

**Changer la qualité d'image de l'écran ACL ([LCD AI])**

**Appuyer sur la touche MENU puis sélectionner [CONFIG] → [LCD AI] → [DYNAMIQUE] ou [NORMAL] et appuyer sur la touche curseur.**

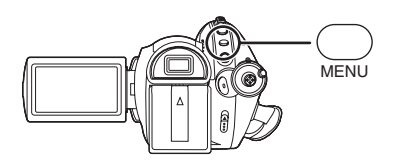

#### **[DYNAMIQUE]:**

L'image affichée sur l'écran ACL devient claire et vive. En fonction des scènes enregistrées, un contraste et une luminosité optimales sont définies. On obtient des images claires et brillantes.

#### **[NORMAL]:**

On passe à la qualité d'image standard.

- ≥L'effet variera en fonction de la scène enregistrée.
- ≥La qualité d'image sur le viseur ne sera pas affectée.
- Cette fonction est réglée automatiquement sur [DYNAMIQUE] lorsque la luminosité de l'écran ACL est augmentée (l'indication I <sup>[ ※</sup> l apparaît sur l'écran ACL) et elle ne peut pas être réglée sur [NORMAL] de manière indépendante.
- ≥Cela n'affectera pas les images enregistrées.
- ≥Lorsque l'écran ACL est tourné de 180° vers l'objectif, le paramètre [LCD AI] est réglé sur [NORMAL].

**Réglage du champ de vision**

**Régler la mise au point en faisant coulisser lebouton de correction de l'oculaire.**

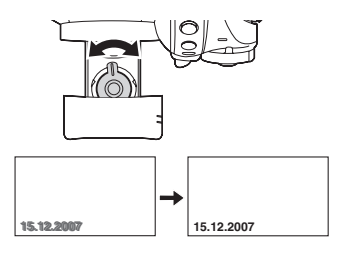

# **Enregistrement**

# *Avant d'enregistrer*

#### **Manipulation élémentaire du caméscope**

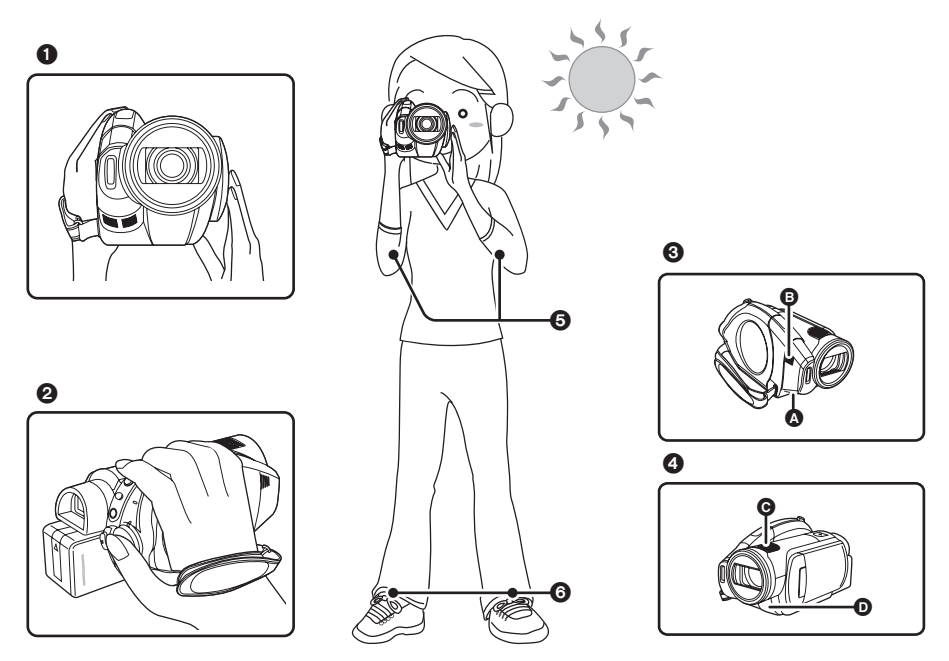

- **1** Tenir le caméscope avec les deux mains.
- 2 Passer la main à travers la courroie de poignée.
- <sup>3</sup> Ne pas couvrir l'entrée  $\Omega$  ou la sortie  $\Omega$  du ventilateur avec la main car cela empêche le passage de la chaleur. Si la chaleur reste à l'intérieur de l'unité, elle pourrait s'endommager.
- **4** Ne pas couvrir les microphones  $\Theta$  ou les capteurs  $\Theta$  avec les mains.
- 5 Garder les bras près du corps.
- **6** Ecarter légèrement les jambes.
- ≥Si l'enregistrement est fait à l'extérieur, se placer de manière à ce que le soleil soit derrière soi. Si le sujet est éclairé à contre-jour, il apparaîtra sombre sur les images enregistrées.
- ≥Pendant l'enregistrement, s'assurer d'avoir un appui stable et qu'aucun danger de collision avec une autre personne, un ballon etc. n'est présent.

# A propos du mode automatique

Mettre le commutateur AUTO/MANUAL/FOCUS sur AUTO, l'équilibre des couleurs (équilibre des blancs) et la mise au point seront ajustés automatiquement.

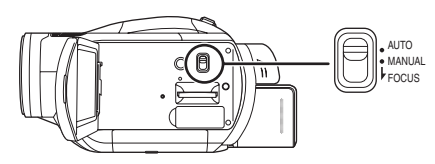

– Equilibre des blancs automatique  $($  123)

– Mise au point automatique  $($   $\rightarrow$  124) Selon la luminosité du sujet, etc., l'ouverture et la vitesse d'obturation sont ajustées automatiquement pour une luminosité optimale. (La vitesse d'obturation est ajustée à un maximum de 1/250 en mode d'enregistrement.)

- ≥L'équilibre des couleurs et la mise au point ne peuvent pas être ajustées automatiquement selon les sources lumineuses ou les scènes. Si c'est le cas, ajuster ces réglages manuellement.
	- Réglage du mode scène  $(\rightarrow 64)$
	- Réglage de l'équilibre des blancs  $(466)$
	- Réglage de la vitesse d'obturation  $(\rightarrow 68)$
	- Réglage du diaphragme/valeur de gain  $(468)$
	- Réglage de la mise au point manuelle  $(465)$

# **Prévention des prises de vue involontaires (AGS)**

Cette fonction permet d'empêcher tout enregistrement inutile si l'enregistrement n'a pas été mis en pause et que l'utilisateur marche avec l'appareil à l'envers alors que l'enregistrement continue.

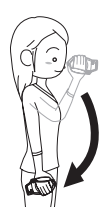

≥Si l'appareil reste à l'envers par rapport à la position horizontale normale pendant l'enregistrement des images animées, il est automatique réglé en pause d'enregistrement.

#### *Activer/Désactiver la fonction AGS*

 $\Diamond$  Faire tourner la molette de sélection **de mode pour sélectionner .**

**Appuyer sur la touche MENU puis sélectionner lVIDÉO1→ [AGS] → [ON] ou [OFF] et appuyer sur la touche curseur.**

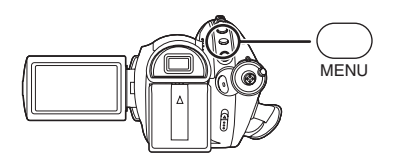

- ≥Le paramètre par défaut de cette fonction est [OFF].
- ≥La fonction AGS peut s'activer et entraîner la mise en pause de l'enregistrement si l'on enregistre un sujet juste au-dessus ou juste en dessous de soi. Dans ces cas, régler la fonction [AGS] sur [OFF] puis continuer l'enregistrement.
- ≥Utiliser à nouveau la touche marche/arrêt d'enregistrement pour mettre l'enregistrement en pause. La fonction AGS n'est qu'une fonction de soutien en cas d'oubli de mise en pause de l'enregistrement.
- ≥Le temps nécessaire pour mettre l'appareil en pause d'enregistrement une fois qu'il a été mis à l'envers varie en fonction des conditions de fonctionnement.

# *Enregistrement d'images animées*

#### $FAM$   $Few$   $F$   $FQ$

Enregistrer les images animées sur un disque.

- ≥Cette unité est compatible avec le format 16:9 d'un écran de télévision et les images sont enregistrées en haute définition.
- *1* **Faire tourner la molette de sélection de mode pour sélectionner .**

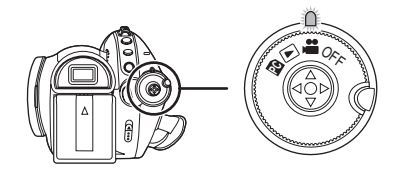

Le capuchon d'objectif s'ouvre automatiquement.

- *2* **Ouvrir l'écran ACL ou sortir le viseur.**
- *3* **Appuyer sur la touche de marche/arrêt d'enregistrement pour commencer l'enregistrement.**

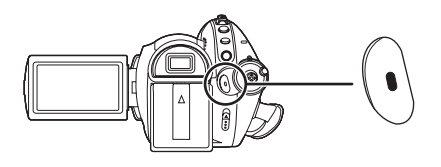

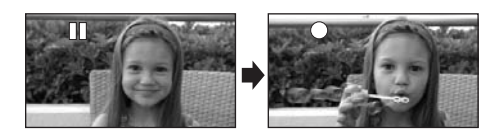

≥L'appareil ne sera pas mis hors tension pendant l'enregistrement d'un disque même si l'écran ACL est fermé et que le viseur est rentré.

#### *Pour terminer l'enregistrement*

Appuyer sur la touche de marche/arrêt d'enregistrement à nouveau pour mettre l'enregistrement en pause.

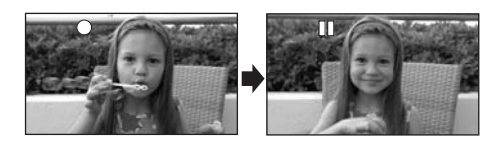

- ●[●] et [II] sont rouges pendant l'enregistrement. Ne pas déplacer l'appareil tant que le voyant [II] n'est pas vert.
- ≥Les images enregistrées entre le moment où la touche de marche/arrêt d'enregistrement est appuyée une première fois pour lancer l'enregistrement et une seconde fois pour l'arrêter constituent une scène.
- ≥Lorsqu'en pause d'enregistrement, environ 5 minutes s'écoulent sans qu'il n'y ait aucune opération, l'unité s'éteint automatiquement pour éviter l'épuisement de la batterie. Pour réutiliser l'unité, la mettre de nouveau sous tension.

Ce réglage peut également être réglé sur  $IOFFI.$  ( $\rightarrow$  105)

# ª **Affichages à l'écran dans le mode d'enregistrement sur disque**

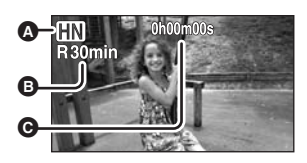

#### A **Mode d'enregistrement**

- B **Temps d'enregistrement restant** (Lorsque le temps disponible est inférieur à 1 minute, l'indication [R0min] clignote en rouge.)
- C **Temps d'enregistrement écoulé**
- Le nombre maximum de scènes pour un disque (par face): 999 (Même s'il reste de l'espace sur un disque pour pouvoir enregistrer, il peut être impossible d'enregistrer 999 scènes.)
- ≥Le nombre maximum de scènes enregistrables avec des dates différentes (sur une face du disque): 99 (Dans certains cas, les scènes enregistrées le même jour seront enregistrées avec des dates différentes  $(472)$
- ≥Les disques ayant plus du nombre maximum de scènes ou de dates ne peuvent pas être utilisés avec cette unité.
- ≥Le son est enregistré avec les microphones internes situés en haut de cette unité. Attention de ne pas obstruer ces microphones.
- ≥Mettre l'unité en mode pause pour connecter ou déconnecter un microphone externe à la prise MIC. Si un microphone externe est connecté ou déconnecté pendant l'enregistrement, le son ne sera pas enregistré correctement.
- ≥Chaque fois que l'appareil entre en mode pause d'enregistrement, l'affichage du compteur est remis à "0h00m00s".
- ≥Pendant l'enregistrement d'images animées, celui-ci ne s'arrêtera pas même si l'écran ACL est fermé et que le viseur est rentré.
- ≥Pendant que le message "ÉCRITURE DES DONNÉES DE CONTRÔLE SUR LE DISQUE. NE PAS SECOUER L'APPAREIL." est affiché ne pas débrancher l'adaptateur secteur ou retirer la batterie car cela peut rendre le disque inutilisable.
- ≥Pendant l'enregistrement d'images animées, ne pas débrancher l'adaptateur secteur ou retirer la batterie. Sinon, un message de réparation du disque peut s'afficher lors de la mise sous tension de l'appareil.  $(\rightarrow 111)$

Le voyant ACCESS/PC s'allume immédiatement après la fin de l'enregistrement. Cela indique que le disque tourne et que les informations sur le disque sont en cours d'enregistrement. Si on court avec l'appareil ou qu'on le remue, les images enregistrées pourraient être déformées, il est donc fortement recommandé de ne pas secouer l'appareil et de le protéger contre les chocs.

# *Modes d'enregistrement et durées d'enregistrement disponibles pour les images animées*

 $GAM$   $GW$   $GR$   $GDI$ 

Changement de la qualité des images animées qui doivent être enregistrées.

# $\Diamond$  Faire tourner la molette de sélection de mode pour sélectionner  $\triangleq$  . **Appuyer sur la touche MENU puis sélectionner [VIDÉO] → [MODE D'ENR.] → élément souhaité et appuyer sur la touche curseur.**

**Autonomie d'enregistrement approximative pour 1 disque**

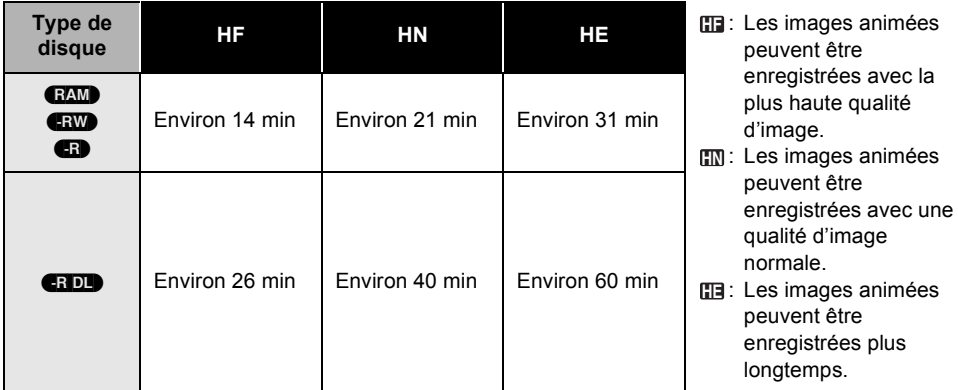

≥Les images animées peuvent être enregistrées avec une qualité d'image en haute définition.

- ≥Cette unité enregistre en CBR dans le mode HF. CBR est l'abréviation de Constant Bit Rate. L'enregistrement CBR ne change pas le débit d'octet (une quantité de données dans un temps défini).
- ≥L'appareil enregistre en VBR en mode HN/HE. VBR est une abréviation de Variable Bit Rate (débit binaire variable). L'enregistrement en VBR varie automatiquement le débit binaire (quantité de données dans un temps donné) selon le sujet enregistré. Ainsi, lors de l'enregistrement d'un sujet avec mouvements rapides, la durée d'enregistrement est réduite.
- ≥Le son est enregistré avec le Dolby Digital 5,1 Creator. (lors d'un enregistrement avec le microphone interne)

#### $\bullet$  A propos des batteries utilisables avec cette unité (→ 27)

- ≥Des parasites en forme de mosaïque pourraient apparaître lors de la lecture des images dans les cas suivants.
	- Lorsqu'il y a une structure compliquée en arrière-plan
	- Lorsque l'appareil est souvent déplacé ou déplacé trop rapidement
	- Lorsqu'un sujet avec des mouvements rapides a été enregistré

# *Enregistrement d'images fixes (JPEG)*

#### (SD)

Enregistrer les images fixes sur une carte SD.

- Le nombre de pixels enregistrés pour les images fixes est compatible avec le format 16:9 d'un téléviseur à écran large. Elles sont enregistrées en [1920×1080].
- *1* **Faire tourner la molette de sélection de mode pour sélectionner .**

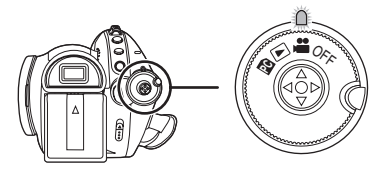

Le capuchon d'objectif s'ouvre automatiquement.

- *2* **Ouvrir l'écran ACL ou sortir le viseur.**
- *3* **Appuyer à mi-course sur la touche PHOTO SHOT pour ajuster la mise au point. (Pour la mise au point automatique uniquement)**

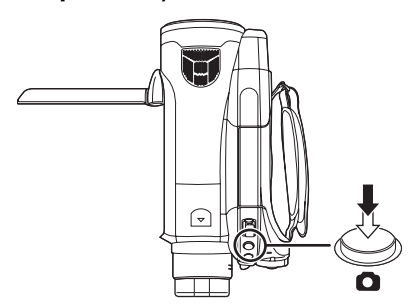

La vitesse d'obturation et la valeur de diaphragme/de gain sont fixées et l'appareil fait automatiquement la mise au point sur le sujet.

≥Si l'on règle le paramètre [STAB. OPT.]  $(\rightarrow 60)$  sur [ON], alors la fonction de stabilisation d'image devient plus efficace. ([MEGA]((U)] (Stabilisateur d'image optique MEGA) sera affiché.)

#### **Indicateur de mise au point:**

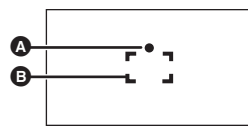

- **A** Indicateur de mise au point
- **B** Zone de mise au point
- $\circlearrowright$  (Le voyant blanc clignote): Mise au point
- (Le voyant vert s'allume): Pendant la mise au point

Pas de marque: En cas d'échec de la mise au point.

*4* **Appuyer à fond sur la touche PHOTO SHOT pour prendre la photo.**

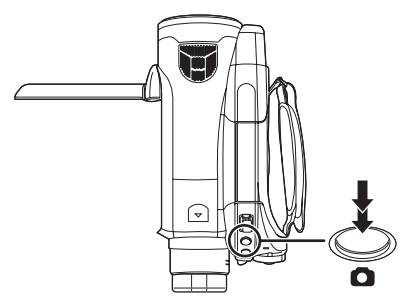

● Pour prendre de meilleures photos, l'écran s'illuminera pendant l'enregistrement.

#### *Pour enregistrer des images fixes clairement*

- ≥Lors d'un zoom avant avec facteur de grossissement de  $4 \times$  ou plus, il est difficile de contrer les secousses si l'appareil est tenu à la main. Il est donc recommandé soit de réduire le facteur de grossissement et de se rapprocher du sujet, soit d'utiliser un trépied.
- ≥Lors de l'enregistrement d'images fixes, tenir l'appareil fermement avec les mains et garder les bras immobiles sur le côté afin de ne pas faire bouger l'appareil.
- ≥Il est possible d'enregistrer des images stables sans trembler en utilisant un trépied et la télécommande.
- ≥**Pour des informations sur le nombre d'images fixes qu'il est possible**  d'enregistrer sur une carte SD (→ 51)
- Le son ne peut pas être enregistré.
- ≥Si la languette de verrouillage de la carte SD est paramétrée sur LOCK, l'appareil ne peut pas être utilisé pour l'enregistrement.
- ≥On ne peut pas appuyer à mi course sur la touche PHOTO SHOT de la télécommande.
- Si [QUALITE IMAGE] est réglé sur [ $-t$ ], des parasites en forme de mosaïque peuvent apparaître à la lecture des images selon leur contenu.
- Lorsque l'appareil accède à la carte SD ( sest affiché/le voyant d'accès est allumé), ne pas exécuter les opérations suivantes. La carte SD ou les données enregistrées risqueraient d'être endommagées.
	- Eteindre l'appareil.
	- Retirer la carte SD.
	- Tourner la molette de sélection.
- ≥Les autres produits pourraient abîmer ou ne pas lire les images fixes enregistrées sur cette unité.
- ≥Les bords des images fixes enregistrées avec cette unité au format 16:9 peuvent être coupés à l'impression. Vérifier l'imprimante ou le laboratoire photo avant l'impression.
	- ª **A propos des indicateurs à l'écran présents uniquement lorsque la touche de prise de vue est appuyée à mi-course**

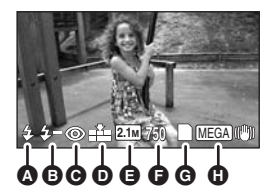

- **A** Flash (→ 59)
- $\bigcirc$  Niveau du flash  $\left(\rightarrow 60\right)$
- **<u>A</u>** Réduction des yeux rouges (→ 60)
- D **Qualité d'images fixes**
- E **Taille d'images fixes**
- F **Nombre restant d'images fixes** (Clignote en rouge lorsque [0] apparaît.)
- **<u></u>** $\Theta$  **Indicateur de carte (→ 106)**
- $\bigoplus$  Stabilisateur d'image optique MEGA **(**l **48)**

# ª **A propos de l'indicateur de mise au point**

- ≥L'indicateur de mise au point n'apparaît pas en mode de mise au point manuelle.
- ≥Mettre au point un sujet manuellement lorsque la mise au point est difficile.  $(465)$
- ≥Il est possible d'enregistrer des images fixes sur la carte même si l'indicateur de mise au point n'apparaît pas, mais les images risquent d'être enregistrées sans mise au point.
- ≥L'indicateur de mise au point n'apparaît pas ou a des difficultés à s'afficher dans les cas suivants.
	- Lorsque l'agrandissement du zoom est élevé.
	- Lorsque l'appareil est secoué.
	- Lorsque le sujet est en mouvement.
	- Lorsque le sujet est devant une source de lumière.
	- Lorsqu'il y a dans la même scène des sujets proches et des sujets lointains.
	- Lorsque la scène est sombre.
	- Lorsqu'il y a une partie lumineuse dans la scène.
	- Lorsque la scène n'est remplie que de lignes horizontales.
	- Lorsqu'il n'y a pas assez de contraste dans la scène.
	- En enregistrement d'images animées
	- Lorsque la fonction vision nocturne en couleur est utilisée.

### ª **A propos de la zone de mise au point**

Lorsqu'il y a un objet présentant un fort contraste devant ou derrière le sujet dans la zone de mise au point, il se peut que la mise au point ne soit pas faite sur le sujet. Si c'est le cas, déplacer l'objet de contraste en dehors de la zone de mise au point.

Même lorsqu'il est difficile de faire la mise au point, ajuster la mise au point manuellement.

≥La zone de mise au point n'est pas affichée lorsque le zoom numérique (plus d'environ 12×) est utilisé.

# **Activer/Désactiver l'obturateur simulé**

Il est possible d'ajouter le bruit de l'obturateur lors de l'enregistrement d'images fixes. **Appuyer sur la touche MENU puis**  sélectionner [PHOTO]  $\rightarrow$ **[EFF. DIAPH]** # **[ON] ou [OFF] et appuyer sur la touche curseur.**

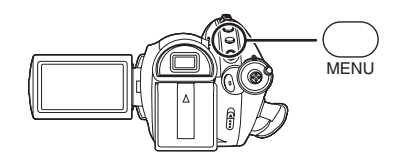

- ≥Le paramètre par défaut de cette fonction est [ON].
- Cette fonction ne fonctionne pas pendant l'enregistrement des images animées.

# **A propos de l'enregistrement simultané (enregistrement d'images fixes pendant l'enregistrement d'images animées)**

Il est possible d'enregistrer des images fixes sur une carte SD tout en enregistrant des images animées sur un disque.

**Pendant l'enregistrement des images animées, appuyer à fond sur la touche PHOTO SHOT (appuyer sur le haut) pour prendre la photo.**

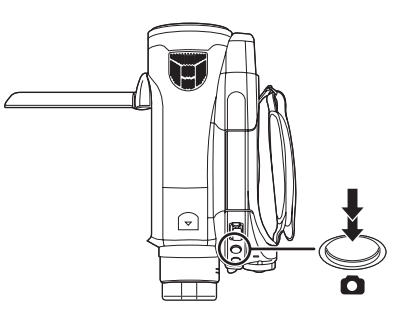

- ≥Cette fonction n'est pas active si la touche PHOTO SHOT est appuyée à mi-course.
- ≥Les indicateurs d'écran apparaissant uniquement lorsque la touche PHOTO SHOT est appuyée à mi-course seront affichés.
- ≥La qualité de l'image est différente par rapport à celle d'un enregistrement d'image fixe normal parce que la priorité est donnée à l'enregistrement d'images animées. Il est conseillé de mettre en pause l'enregistrement d'images animées pour enregistrer une image fixe de meilleure qualité.

# *Nombre de pixels et qualité d'image pour l'enregistrement d'images fixes*

(SD)

# **Qualité de l'image**

Sélectionner la qualité d'image.

**Appuyer sur la touche MENU puis**  sélectionner [PHOTO]  $\rightarrow$ **[QUALITE IMAGE] → élément souhaité et appuyer sur la touche curseur.**

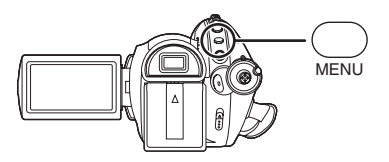

- : Des images fixes de haute qualité sont enregistrées.
- **t**: La priorité est donnée au nombre d'images fixes enregistrées. Des images fixes de qualité normale sont enregistrées.

# **Nombre approximatif d'images enregistrables sur une carte SD**

### ª **Qualité de l'image et nombre d'images enregistrables**

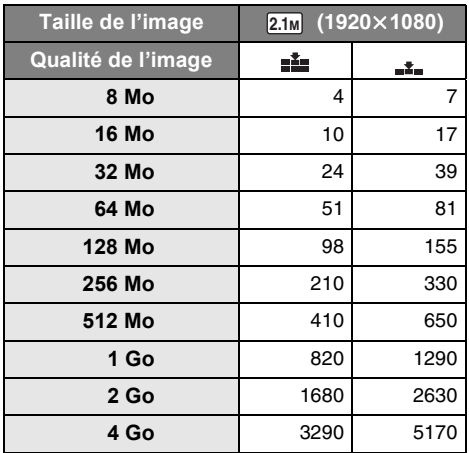

≥**Le nombre d'images enregistrables dépend**  du fait que [ $\frac{1}{n+1}$ ] et [ $\frac{1}{n+1}$ ] sont utilisés **ensemble ou non ainsi que du sujet enregistré.**

≥Les nombres indiqués dans le tableau sont des estimations.

# *Fonctions variées d'enregistrement*

# **Fonction zoom avant/arrière**

#### $G/M$   $G/M$   $G/N$   $G/N$   $G/N$

Il est possible d'obtenir un grossissement jusqu'à 12× en zoom optique.

 $\Diamond$  Faire tourner la molette de sélection **de mode pour sélectionner . Déplacer le levier de zoom.**

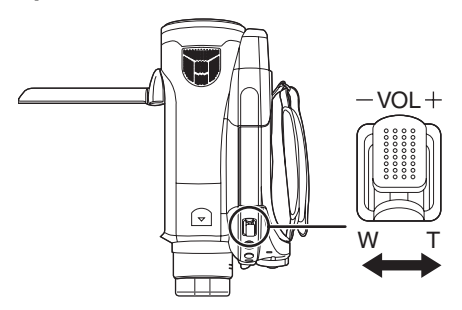

- **Côté T:** Enregistrement rapproché (zoom avant)
- **Côté W:** Enregistrement grand angle (zoom arrière)

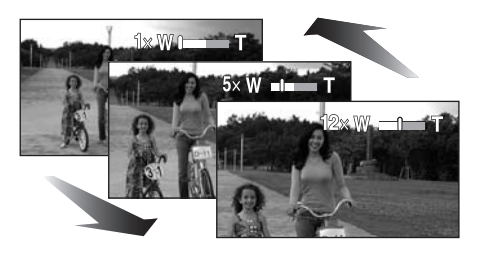

- ≥Si on enlève le doigt du levier du zoom pendant une opération de zoom, le son de fonctionnement peut être enregistré. Pour remettre le zoom dans sa position originale, le déplacer doucement.
- ≥Lors d'un zoom en tenant l'appareil d'une main, il est recommandé d'utiliser la fonction du stabilisateur optique de l'image.  $(\rightarrow 60)$
- ≥Lorsque des sujets distants sont rapprochés, la mise au point se fait à environ 1,2 m ou plus.
- ≥Lorsque l'agrandissement du zoom est à 1k, cet appareil peut faire la mise au point sur un sujet situé à environ. 4 cm de l'objectif. (Fonction macro)
- ≥La vitesse du zoom dépend de l'amplitude de mouvement du levier du zoom. (La vitesse du zoom ne varie pas lorsque l'on utilise la télécommande.)
- ≥Si le levier de zoom est poussé jusqu'au bout, il est possible de zoomer de  $1 \times$  à  $12 \times$  à une vitesse d'environ 2,2 secondes.
- ≥Lorsque la vitesse du zoom est élevée, le sujet peut ne pas être mis au point facilement.

# **Fonction zoom numérique**

#### (RAM) (RW) (R) (RDL) (SD)

Si le grossissement du zoom est supérieur à 12×. la fonction zoom numérique s'active. Le grossissement maximum fourni par le zoom numérique peut être commuté.

 $\Diamond$  Faire tourner la molette de sélection **de mode pour sélectionner . Appuyer sur la touche MENU puis sélectionner [PRINCIPAL]**  $\rightarrow$ **[ZOOM NUM] → élément souhaité et appuyer sur la touche curseur.**

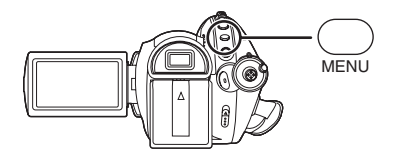

- **[OFF]:** Zoom optique uniquement  $(lusqu'à 12x)$
- **[30** $\times$ **]:** Jusqu'à 30 $\times$
- **[700×]:** Jusqu'à 700×
- ≥Si l'on a sélectionné [30k] ou [700k], la plage du zoom numérique est affichée en bleu pendant le zoom.
- ≥Plus le grossissement du zoom numérique est important, plus la qualité de l'image se dégrade.

# **A propos de l'utilisation du microphone directionnel**

#### (RAM) (RW) (R) (RDL)

Le microphone directionnel est lié au fonctionnement du zoom et la direction de sensibilité du son (directivité) du microphone change quand on zoome. Les sons lointains sont enregistrés plus nettement si l'on zoome (grosplan) et le son environnant est enregistré avec réalisme si l'on dézoome (grand-angle).

**Appuyer sur la touche MENU puis sélectionner [VIDÉO] → [ZOOM MIC]** → **[ON] et appuyer sur la touche curseur.**

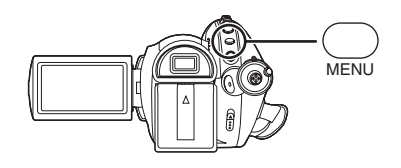

- ≥La fonction du microphone directionnel ne marche pas avec un micro externe.
- ≥En faisant un zoom avant, les sons environnants seront supprimés et le son à l'avant de l'unité sera enregistré. Pour enregistrer des concerts musicaux ou d'autres évènements où l'on désire enregistrer un son de qualité et garder une sensation réaliste, même en faisant un zoom avant, il est conseillé d'éteindre la fonction de zoom directionnel.

#### (RAM) (RW) (R) (RDL) (SD)

Il est possible de s'enregistrer soi-même tout en visualisant l'écran ACL. Il est possible d'enregistrer des personnes se trouvant devant le caméscope tout en leur présentant leur image.

¬ **Faire tourner la molette de sélection de mode pour sélectionner . Tourner l'écran ACL du côté de l'objectif.**

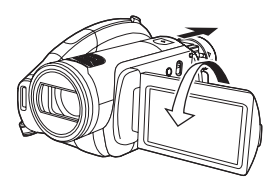

L'image est inversée horizontalement comme en regardant dans un miroir. (Toutefois, l'image enregistrée est comme lors d'un enregistrement normal.)

- Sortir le viseur pour voir l'image pendant l'enregistrement.
- ≥Si l'écran ACL est tourné du côté de l'objectif, l'icône ne sera pas affichée même lors d'une pression sur la touche curseur.
- ≥Seulement certaines indications apparaissent à l'écran. Lors de l'affichage de [[1], remettre l'écran ACL en position normale et vérifier les indications de mise en garde.  $(\rightarrow 108)$

**Enregistrement de soi-même Fonction de compensation de contre-jour Ceci évite à un sujet en contre-jour d'être obscurci.**

#### (RAM) (ERW) (ER) (ERDL) (SD)

Utiliser cette fonction lorsque la lumière émane de derrière le sujet et que le sujet apparaît sombre.

- $\Diamond$  Faire tourner la molette de sélection **de mode pour sélectionner .**
- *1* **Appuyer sur la touche curseur. Déplacer ensuite la touche curseur vers le bas pour afficher l'icône représentée sur l'illustration.**

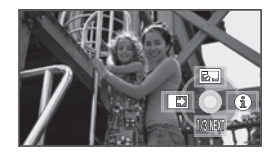

*2* **Déplacer la touche curseur vers le haut pour sélectionner [**  $\overline{1}$ **.** 

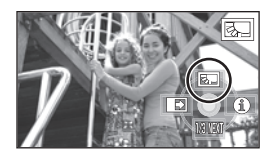

L'image à l'écran devient plus lumineuse.

# *Pour revenir dans le mode d'enregistrement normal*

Sélectionner [[ ] de nouveau.

≥Si l'on coupe l'alimentation ou si l'on utilise la molette de sélection de mode, la fonction de compensation de contre-jour est annulée.

# **Fonction fondu d'ouverture/ fondu de fermeture**

#### (RAM) (RW) (R) (RDL)

#### **Fondu d'ouverture:**

L'image et le son apparaissent graduellement.

#### **Fondu de fermeture:**

L'image et le son disparaissent graduellement.

- ¬ **Faire tourner la molette de sélection de mode pour sélectionner .**
- *1* **Appuyer sur la touche curseur. Déplacer ensuite la touche curseur vers le bas pour afficher l'icône représentée sur l'illustration.**

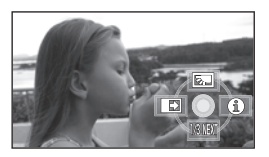

# *2* **Déplacer la touche curseur vers**   $l$ a gauche pour sélectionner  $\lceil \cdot \rceil$ .

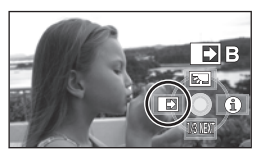

*3* **Appuyer sur la touche de marche/arrêt d'enregistrement. (Fondu d'ouverture)**

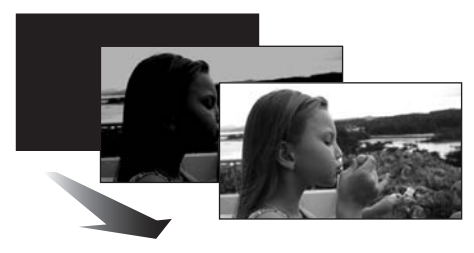

Lors du démarrage d'un enregistrement, l'image/son apparaissent graduellement.

# *4* **Appuyer sur la touche de marche/arrêt d'enregistrement. (Fondu de fermeture)**

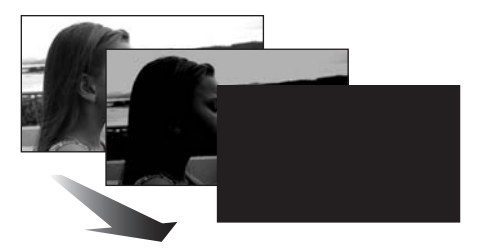

L'image/son disparaît graduellement. Après la disparition complète de l'image/son, l'enregistrement s'arrête.

≥Après d'enregistrement, le réglage de fondu est annulé.

#### *Pour annuler le fondu*

Sélectionner [<sup>■→</sup>] de nouveau.

# **Pour sélectionner la couleur du fondu d'ouverture/de fermeture**

La couleur qui apparaît sur les images en fondu peut être sélectionnée.

**Appuyer sur la touche MENU puis**  sélectionner **[VIDÉO]**  $\rightarrow$ **[FONDU COUL] → [BLANC] ou [NOIR] et appuyer sur la touche curseur.**

- ≥Si l'on coupe l'alimentation, la fonction de fondu est annulée.
- ≥Durant la sélection de la fonction de fondu d'ouverture/fermeture, cela prend plusieurs secondes pour afficher l'image lors du démarrage d'enregistrement des images. De plus, cela prend aussi plusieurs secondes pour mettre l'enregistrement en pause.
- ≥Les vignettes de scènes enregistrées avec le fondu d'ouverture deviennent noires (ou blanches).

#### **Fonction de vision nocturne en couleur Cela permet d'enregistrer dans des endroits sombres.**

#### (RAM) (RW) (R) (RDL) (SD)

Cette fonction permet d'enregistrer dans des endroits sombres des sujets en couleur pour les faire ressortir par rapport à l'arrière-plan. Fixer l'appareil sur un trépied pour enregistrer des images sans vibrations.

≥**La scène enregistrée est vue comme si des photogrammes manquaient.**

**Fonction de vision nocturne en couleur:** Il est possible d'enregistrer en couleur et de manière lumineuse des lieux sombres. (Eclairage minimum requis: environ 2 lx)

**Fonction de vision nocturne en couleur 0 Lux:**

Il est possible d'enregistrer dans des lieux complètement sombres avec la lumière de l'écran ACL.

- $\Diamond$  Faire tourner la molette de sélection **de mode pour sélectionner .**
- *1* **Appuyer sur la touche curseur. Déplacer ensuite la touche curseur vers le bas pour afficher l'icône représentée sur l'illustration.**

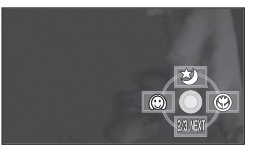

*2* **Déplacer la touche curseur vers le haut pour sélectionner [3].** 

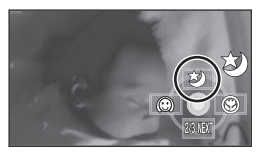

● Le mode change à chaque pression vers le haut: Fonction Vision en couleurs nocturne  $\rightarrow$  Fonction Vision en couleurs nocturne 0 Lux  $\rightarrow$  Off

*3* (Dans le cas de la fonction Vision en couleurs nocturne 0 Lux) **Étendre le viseur et tourner** 

# **l'écran ACL vers l'objectif.**

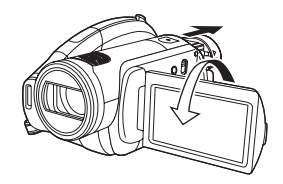

- Lorsque l'écran ACL est retourné, l'écran est éclairé en blanc.
- Sortir le viseur pour voir les images pendant l'enregistrement.
- La lumière de l'écran ACL atteint environ 1,2 m ou moins.

# *Pour annuler la fonction de vision en couleurs nocturne*

Sélectionner [3] jusqu'à ce que l'indicateur de vision nocturne en couleur disparaisse.

- ≥L'indicateur de mise au point n'apparaît pas même si la touche PHOTO SHOT est appuyée à mi-course.
- ≥En utilisant la mise au point automatique, la mise au point dans les endroits sombres pourra prendre un certain temps. S'il est difficile de faire la mise au point en mise au point automatique, la faire manuellement.
- ●Le flash ne peut pas être utilisé.
- ≥La fonction de vision nocturne en couleur rend le temps de charge du signal du CCD environ  $8 \times$  plus long que d'habitude, de sorte que les scènes sombres peuvent être enregistrées de manière lumineuse. Pour cette raison, des points lumineux qui sont habituellement invisibles pourraient apparaître, mais cela n'est pas un mauvais fonctionnement.
- ≥Si l'on coupe l'alimentation ou si l'on utilise la molette de sélection de mode, la fonction Vision nocturne en couleur est annulée.
- ≥S'il est placé dans un endroit brillant, l'écran peut devenir blanchâtre durant un moment.

**Mode de grain de peau Cela permet de faire apparaître les couleurs de la peau plus douces pour obtenir une apparence plus attrayante.**

#### $R$ am)  $R$ am)  $R$ an)  $R$ an  $R$

Cela est plus efficace lors de l'enregistrement du portrait d'une personne.

- $\Diamond$  Faire tourner la molette de sélection **de mode pour sélectionner .**
- *1* **Appuyer sur la touche curseur. Déplacer ensuite la touche curseur vers le bas pour afficher l'icône représentée sur l'illustration.**

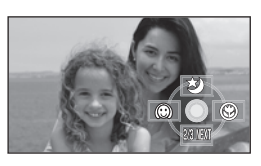

*2* **Déplacer la touche curseur vers la gauche pour sélectionner [ @ ].** 

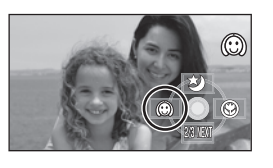

#### *Pour désactiver le mode de grain de peau*

Sélectionner [  $\textcircled{c}$  ] de nouveau.

- ≥Si les couleurs de l'arrière-plan ou d'un autre élément de la scène sont similaires à celles de la peau, elles seront également adoucies.
- ≥Si la luminosité est insuffisante, l'effet peut ne pas être net.
- ≥Si l'on enregistre une personne à une certaine distance, le visage peut ne pas être enregistré nettement. Dans ce cas, annuler le mode de grain de peau ou zoomer sur le visage (gros-plan) pour enregistrer.

**Fonction macro télé Cette fonction permet de faire la mise au point uniquement sur ce qui doit être enregistré afin de faire des grosplan.**

#### (RAM) (ERW) (ER) (RIDL) (SD)

En ne faisant la mise au point que sur le sujet et en réalisant un flou sur l'arrière-plan, il est possible d'obtenir une image dont l'effet est frappant.

L'appareil peut faire la mise au point sur le sujet à une distance d'environ 60 cm.

- $\Diamond$  Faire tourner la molette de sélection **de mode pour sélectionner .**
- *1* **Appuyer sur la touche curseur. Déplacer ensuite la touche curseur vers le bas pour afficher l'icône représentée sur l'illustration.**

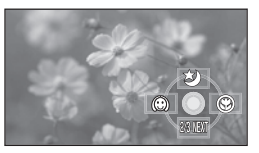

*2* **Déplacer la touche curseur vers la droite pour sélectionner [**  $\circledast$  **].** 

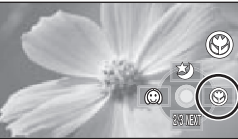

● Si l'agrandissement est à 12× ou moins, alors il est automatiquement réglé à  $12\times$ .

*Pour annuler la fonction macro télé* Sélectionner [ ) de nouveau.

- ≥S'il n'est pas possible d'obtenir une mise au point plus précise, ajuster la mise au point manuellement.  $(4.65)$
- ≥Dans les cas suivants, la fonction macro télé est annulée.
	- L'agrandissement du zoom descend en dessous de 12<sub>X</sub>.
	- L'alimentation est coupée ou bien la molette de sélection de mode est actionnée.

**Enregistrement avec retardateur Utiliser le retardateur pour prendre des photos de soi.**

(SD)

Il est possible d'enregistrer des images fixes sur une carte SD en utilisant le retardateur.

- ¬ **Faire tourner la molette de sélection de mode pour sélectionner .**
- *1* **Appuyer sur la touche curseur. Déplacer ensuite la touche curseur vers le bas pour afficher l'icône représentée sur l'illustration.**

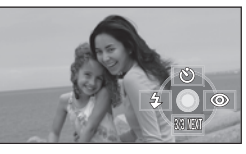

*2* **Déplacer la touche curseur vers le haut pour sélectionner [**Ø**].**

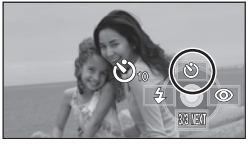

- ≥Chaque fois que la touche curseur est appuyée vers le haut, l'indicateur change de 1 réglage dans l'ordre suivant:
	- $[\phi]_1$ <sub>0</sub>]  $\rightarrow [\phi]_2$ ]  $\rightarrow$  Réglage annulé
	- $\mathcal{O}_{10}$ : Démarrage de l'enregistrement après 10 secondes
	- $\mathcal{O}_2$ : Démarrage de l'enregistrement après 2 secondes

# *3* **Appuyer sur le bouton PHOTO SHOT.**

Une image fixe est enregistrée après l'affichage de  $[\mathcal{O}_{10}]$  ou de  $[\mathcal{O}_2]$  et le témoin d'enregistrement clignote pendant la durée qui a été définie.

● La photo prise, le réglage du retardateur est annulé.

- ≥Si l'on appuie à mi-course sur la touche PHOTO SHOT puis à fond en mode de mise au point automatique, la mise au point du sujet est exécutée lorsque la touche est enfoncée à mi-course.
- ≥Lorsqu'on appuie à fond sur la touche PHOTO SHOT en mode de mise au point automatique, la mise au point du sujet est faite juste avant l'enregistrement.

*Pour désactiver le retardateur en cours* Appuyer sur le bouton MENU. (Le réglage du retardateur est annulé.)

- ≥Le réglage du retardateur est annulé si l'alimentation est coupée ou bien si la molette de sélection de mode est actionnée.
- ≥Le mode veille du retardateur est annulé lorsque la touche marche/arrêt est appuyée pour démarrer l'enregistrement d'images animées.

Même si l'on appuie sur la touche marche/arrêt de l'enregistrement tandis que le retardateur compte à rebours, l'enregistrement des images animées est impossible.

- ≥Selon le temps mis pour faire le point sur le sujet, l'enregistrement pourrait mettre plus de temps que le temps paramétré pour démarrer.
- ≥Le réglage du retardateur sur [Ø2] est un bon moyen d'éviter le tremblement des images lorsque la touche PHOTO SHOT est pressée lors de l'utilisation d'un trépied etc.

# **Flash intégré**

#### (SD)

Utiliser le flash intégré pour enregistrer des images fixes dans des endroits sombres.

- ¬ **Faire tourner la molette de sélection de mode pour sélectionner .**
- *1* **Appuyer sur la touche curseur. Déplacer ensuite la touche curseur vers le bas pour afficher l'icône représentée sur l'illustration.**

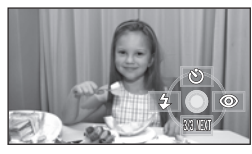

*2* **Déplacer la touche curseur vers la gauche pour sélectionner [**ß**].**

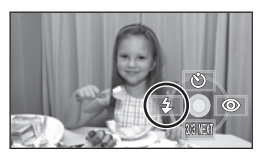

- Chaque fois que la touche curseur est appuyée vers le haut, l'indicateur change de 1 réglage dans l'ordre suivant:  $IFLASH ACTIVÉI \rightarrow IFLASH AUTOI \rightarrow$ [FLASH DÉSACTIVÉ]
- ≥Si la PHOTO SHOT est appuyée à mi-course, l'indicateur de flash apparaîtra à l'angle gauche du bas de l'écran. [FLASH ACTIVÉ]:  $\overline{ }$  \$<br>[FLASH AUTO]: \$A **IFLASH AUTOI:**

[FLASH DÉSACTIVÉ]:

- ≥Lorsque le réglage [FLASH AUTO] est activé, la luminosité ambiante est automatiquement détectée et le flash n'est déclenché que lorsque cela est jugé nécessaire. (Si le flash n'est pas nécessaire, l'indicateur [ßA] n'apparaîtra pas lorsque la touche PHOTO SHOT sera appuyée à mi-course.)
- ●Le paramètre par défaut de cette fonction est [FLASH AUTO].

# *3* **Appuyer sur le bouton PHOTO SHOT.**

Le flash est activé et l'image sera enregistrée.

# *Lorsque le flash n'est pas utilisé*

Régler le flash sur [FLASH DÉSACTIVÉ].

- ≥Ne pas bloquer le flash avec la main ou tout autre moyen.
- ≥L'unité détermine automatiquement si le flash est nécessaire même lorsque a été réglé sur [FLASH DÉSACTIVÉ] par la détection de la luminosité ambiante. (S'il détermine que le flash est nécessaire, l'indicateur  $\lceil \mathcal{R} \rceil$  clignote en rouge lorsque la touche PHOTO SHOT est appuyée à mi-course.)
- ≥Si l'indicateur [ß] etc. clignote ou n'est pas affiché lorsque la touche PHOTO SHOT est appuyée à mi-course, le flash n'est pas activé.
- ≥La portée disponible du flash est d'environ 1 m à 2,5 m dans les endroits sombres. Les images apparaîtront sombres ou rougeâtres si elles sont enregistrées en utilisant le flash à une distance supérieure à 2,5 m.
- ≥L'utilisation du flash fixe la vitesse d'obturation de 1/750 ou plus à 1/500.
- ≥Il se peut que l'image ne soit pas mise au point dans des endroits sombres. Si c'est le cas, ajuster la mise au point manuellement.
- ≥Il se peut que l'image apparaisse sombre si le flash se déclenche devant un arrière-plan blanc.
- ≥Régler le flash sur [FLASH DÉSACTIVÉ] lorsque l'utilisation du flash est interdite.
- ≥Si le flash est activé un grand nombre de fois, son chargement peut être plus long.

# **Fonction de réduction des yeux rouges**

Réduit le phénomène par lequel les yeux deviennent rouges lors de l'utilisation du flash.

*1* **Appuyer sur la touche curseur. Déplacer ensuite la touche curseur vers le bas pour afficher l'icône représentée sur l'illustration.**

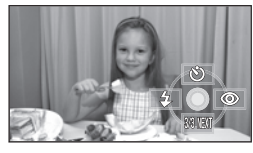

*2* **Déplacer la touche curseur vers la droite pour sélectionner [©].** 

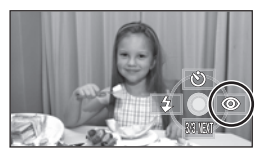

- ●Le flash est activé 2 fois. Ne pas bouger avant la fin du deuxième flash.
- ≥Utiliser cette fonction lorsque l'on prend des photos de personnes dans des endroits sombres.
- ≥Il se peut qu'un phénomène yeux rouges apparaissent en fonction des conditions d'enregistrement.

# **Pour ajuster la luminosité du flash**

**Appuyer sur la touche MENU puis sélectionner [PHOTO]** > **[NIV. FLASH]** > **élément souhaité et appuyer sur la touche curseur.**

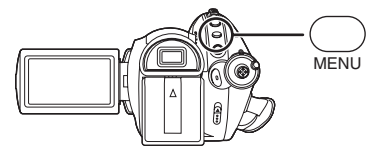

- $[4 -]$ : Si la luminosité est trop élevée.
- $[4 \pm 0]$ : En cas d'enregistrement normal
- $[4+]$ : Si la luminosité est insuffisante.

**Stabilisateur de l'image Réduit les mouvements de l'image pendant l'enregistrement.**

#### (RAM) (RW) (R) (RDL) (SD)

Réduit la secousse des images provoquée par le mouvement des mains pendant un enregistrement.

 $\Diamond$  Faire tourner la molette de sélection **de mode pour sélectionner . Appuyer sur la touche MENU puis sélectionner [PRINCIPAL]**  $\rightarrow$ **[STAB. OPT.] → [ON] et appuyer sur la touche curseur.**

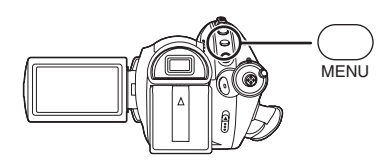

#### *Désactivation du stabilisateur de l'image*

Appuyer sur la touche MENU puis sélectionner  $IPRINCIPALI \rightarrow ISTAB$ . OPT. $I \rightarrow IOFFI$  et appuyer sur la touche curseur.

- ≥Le paramètre par défaut de cette fonction est [ON].
- ≥En mode enregistrement d'image fixe, le fait d'appuyer à mi-course sur la touche PHOTO SHOT augmente l'effet de la fonction de stabilisateur d'image. (Stabilisateur d'image optique MEGA)
- Dans les situations suivantes, le stabilisateur de l'image pourrait ne pas fonctionner adéquatement.
	- Lorsque le zoom numérique est utilisé
	- Lorsque le caméscope est fortement secoué
	- Lors d'un enregistrement d'un sujet se déplaçant tout en le suivant

**Fonction grille de référence Cela sert à visualiser l'inclinaison et l'équilibre de l'image pendant l'enregistrement ou la lecture.**

#### (RAM) (RW) (R) (RDL) (SD)

Il est possible de vérifier si l'image est à niveau pendant l'enregistrement ou la lecture des images animées et des images fixes. La fonction peut également être utilisée pour estimer l'équilibre de la composition.

 $\Diamond$  Faire tourner la molette de sélection de mode pour sélectionner **ou** ou **faire tourner la molette de sélection**  de mode sur **►** et puis sélectionner **l'onglet [ ] (lecture des images animées).** (→ 69)

**Appuyer sur la touche MENU puis sélectionner [PRINCIPAL] ou [REGL. LECTURE]** > **[GRILLE. REF.] élément souhaité et appuyer sur la touche curseur.**

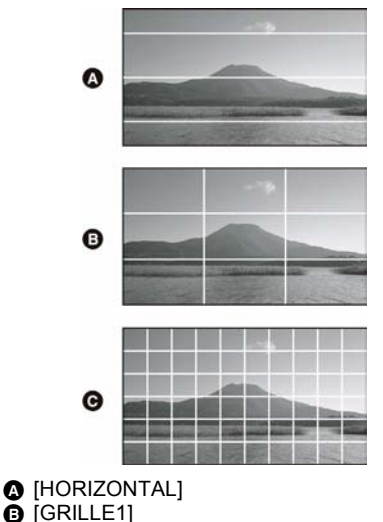

 $\ddot{\mathbf{O}}$  [GRILLE1] **A** IGRILLE21

#### *Pour désactiver le mode scène*

Appuyer sur la touche MENU, puis sélectionner  $[PRINCIPAL]$  ou  $[REGL. LECTURE] \rightarrow$  $[GRILLE. REF.] \rightarrow [OFF].$ 

≥La grille de référence n'apparaît pas sur les images réellement enregistrées.

#### **Fonction de réduction du bruit du vent Ceci réduit le bruit du vent passant sur le microphone pendant l'enregistrement.**

(RAM) (RW) (R) (RDL)

 $\Diamond$  Faire tourner la molette de sélection **de mode pour sélectionner . Appuyer sur la touche MENU puis**  sélectionner **[VIDÉO]**  $\rightarrow$ **[COUPE VENT] → [ON] et appuyer sur la touche curseur.**

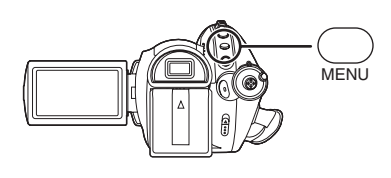

#### *Pour désactiver la fonction de réduction du bruit du vent*

Appuyer sur la touche MENU puis sélectionner  $[VIDÉO] \rightarrow [COUPE VENT] \rightarrow [OFF]$  et appuyer sur la touche curseur.

- ≥Le paramètre par défaut de cette fonction est [ON].
- ≥La réduction du bruit du vent dépend de la force du vent. (L'effet environnant peut être réduit si la fonction est activée durant un vent violent. Cependant, celui-ci est automatiquement restauré lorsque le vent s'affaiblit.)
- ≥La fonction de réduction du bruit de vent ne marche pas avec un microphone externe.

# **Niveau du microphone Cela sert à ajuster le niveau d'entrée du microphone**

#### (RAM) (RW) (R) (RDL)

En enregistrant, le niveau d'entrée des microphones incorporés et du microphone externe peut être ajusté.

- $\Diamond$  Faire tourner la molette de sélection **de mode pour sélectionner .**
- *1* **Appuyer sur la touche MENU puis sélectionner [VIDÉO]** > **[NIVEAU MIC]** > **[REGL**r**AGC] ou [REGL] et appuyer sur la touche curseur.**

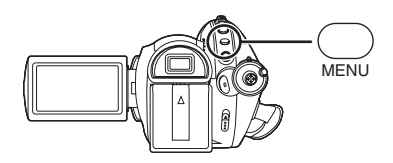

- AGC: Contrôle du Gain Automatique
- [AUTO]: Le AGC est activé, et le niveau d'enregistrement est
- automatiquement ajusté. [REGL+AGC]: Le niveau d'enregistrement désiré peut être réglé. Le AGC sera également activé pour réduire les déformations du son.
- [REGL]: Le AGC n'est pas activé et un enregistrement très naturel peut être effectué.

*2* **Déplacer la touche curseur vers la gauche ou la droite pour ajuster le niveau d'entrée du microphone.**

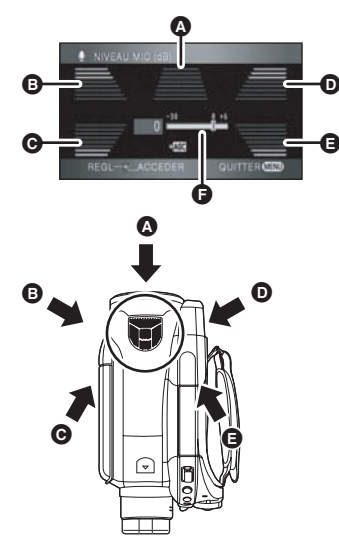

- **A** Centre
- **B** Avant gauche
- **@** Arrière gauche
- D Avant droite
- **A** Arrière droite
- $\bigoplus$  Niveau d'entrée du microphone
- Une valeur de gain pour chacun des 5 microphones incorporés est affichée. (Le niveau d'entrée des microphones ne peut pas être réglé de façon individuelle.)
- *3* **Appuyer au centre de la touche curseur pour valider et appuyer sur la touche MENU pour finir le réglage.**

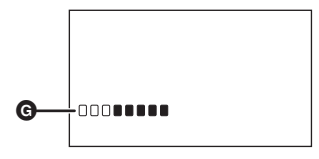

G Compteur du niveau d'entrée du microphone ≥Le compteur du niveau d'entrée du microphone est affiché à l'écran.

#### *Pour revenir au réglage automatique*

Appuyer sur la touche MENU puis sélectionner  $[VIDÉO] \rightarrow [NIVEAU MIC] \rightarrow [AUTO]$  et appuyer sur la touche curseur.

- ≥Ajuster la valeur de gain de façon à ce que les 2 dernières barres du niveau d'entrée du microphone au centre de l'écran ne soient pas rouges. (Autrement, le son est déformé.) Sélectionner un réglage plus bas pour la valeur de gain ou régler [NIVEAU MIC] sur [AUTO].
- ●Les valeurs de gain avant gauche et avant droite fonctionnent uniquement lorsque l'entrée se fait par un microphone externe.
- ≥Le compteur du niveau d'entrée du microphone montre le plus grand volume des microphones.
- ≥Lorsque [ZOOM MIC] est sur [ON], le volume sera différent selon le débit du zoom. Régler [ZOOM MIC] sur [OFF] ou régler le niveau d'entrée du microphone après le réglage du débit du zoom.  $\left(\rightarrow 53\right)$

**Affichage des zébrures Cela sert à afficher les parties qui sont trop lumineuses**

#### (RAM) (RW) (R) (RDL) (SD)

Les parties où la saturation du blanc (saturation de couleur) est susceptible de survenir (parties extrêmement brillantes ou claires) sont affichées avec des lignes en diagonales (motif zébré).

 $\Diamond$  Faire tourner la molette de sélection **de mode pour sélectionner . Appuyer sur la touche MENU puis sélectionner [AVANCE]**  $\rightarrow$ **[HACHURE] → [ON] et appuyer sur la touche curseur.**

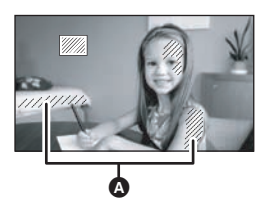

#### A Motif zébré

≥Il est possible d'enregistrer une image avec une petite saturation de blanc en ajustant manuellement la vitesse d'obturation ou la luminosité (diaphragme/gain)  $(468)$ .

#### *Pour annuler l'affichage des zébrures*

Appuyer sur la touche MENU, puis sélectionner  $IAVANCE \rightarrow IHACHURE \rightarrow IOFF$ ] et appuyer sur la touche curseur.

≥Les zébrures n'apparaissent pas sur les images réellement enregistrées.

**Barres de couleur Il s'agit de l'affichage de barres de couleur servant à vérifier le ton des couleurs Mode scène** 

#### (RAM) (RW) (R) (RDL) (SD)

Cette unité affiche 7 barres de couleur qui sont utilisées pour régler la qualité de l'image d'un téléviseur ou d'un moniteur externe.

¬ **Faire tourner la molette de sélection de mode pour sélectionner . Appuyer sur la touche MENU puis**  sélectionner **[AVANCE]**  $\rightarrow$ **[BARRE COUL.] → [ON] et appuyer sur la touche curseur.**

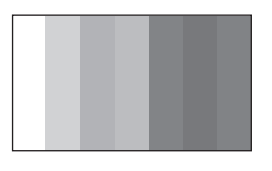

#### *Pour annuler les barres de couleur*

Appuyer sur la touche MENU puis sélectionner  $[AVANCE] \rightarrow [BARRE COUL.] \rightarrow [OFF]$  et appuyer sur la touche curseur.

- Cette fonction est annulée lorsque l'alimentation est coupée.
- ≥L'icône ne sera pas affichée même en appuyant sur la touche curseur.

# *Réglages manuels de l'enregistrement*

# **Enregistrer dans diverses situations.**

#### $R$ am)  $R$ rw)  $R$ r)  $R$ rdd  $S$ d)

Lors de l'enregistrement d'images dans différentes situations, ce mode règle automatiquement les vitesses d'obturation et d'ouverture optimales.

- ¬ **Faire tourner la molette de sélection de mode pour sélectionner .**
- *1* **Régler le commutateur AUTO/ MANUAL/FOCUS sur MANUAL.**

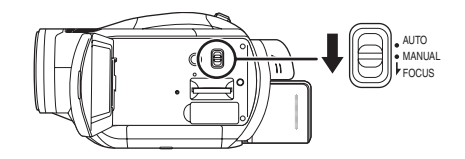

*2* **Appuyer sur la touche MENU puis sélectionner [PRINCIPAL]**  $\rightarrow$ **[MODE SCENE] élément souhaité et appuyer sur la touche curseur.**

#### **[**5**] Sports**

Pour enregistrer des scènes sportives ou des scènes comportant des mouvements rapides

#### **[ 句 ] Portrait**

Pour faire ressortir des personnes par rapport à un fond

#### **[ ] Eclairage faible**

Pour enregistrer des scènes dans des endroits sombres

#### **[ ] Projecteur**

Pour rendre plus attrayant un sujet sous une lumière ponctuelle

#### **[ ] Mer et neige**

Pour enregistrer des images dans des endroits éblouissants comme des pistes de ski ou des plages

#### *Pour désactiver le mode scène*

Appuyer sur la touche MENU puis sélectionner  $[PRINCIPAL] \rightarrow [MODE SCENE] \rightarrow [OFF]$  et appuyer sur la touche curseur.

≥Il est également possible de désactiver la fonction de mode scène en paramétrant le commutateur AUTO/MANUAL/FOCUS sur AUTO.

#### **Mode sports**

- ≥Pendant la lecture au ralenti ou la pause de la lecture des images enregistrées, ce mode est exempt de secousse.
- ≥Pendant la lecture normale, le mouvement des images peut ne pas sembler régulier.
- ≥Eviter les enregistrements sous une lumière fluorescente, lumière au mercure ou lumière au sodium parce que la couleur et la luminosité à la lecture de l'image peut changer.
- ≥Lors de l'enregistrement d'un sujet éclairé par une forte lumière ou d'un sujet hautement réfléchissant, des traits de lumière verticaux peuvent apparaître.
- ≥Si l'éclairage est trop faible, le mode sports ne pourra être utilisé. Dans un tel cas, l'icône **[**  $\mathbf{\hat{x}}$  clignote.
- ≥Si ce mode est utilisé à l'intérieur, l'écran peut trembler.

#### **Mode portrait**

≥Si ce mode est utilisé à l'intérieur, l'écran peut trembler. Dans ce cas, changer le réglage du mode scène en le mettant sur [OFF].

#### **Mode éclairage faible**

≥Les scènes extrêmement sombres peuvent ne pas être enregistrées nettement.

#### **Mode projecteur**

≥Si le sujet enregistré est extrêmement éclairé, l'image enregistrée peut devenir blanchâtre et le contour de l'image enregistrée très sombre.

#### **Mode mer et neige**

≥Si le sujet enregistré est extrêmement éclairé, l'image enregistrée peut devenir blanchâtre.

# **Mise au point manuelle**

#### (RAM) (RW) (R) (RDL) (SD)

Si la mise au point automatique est difficile à cause des conditions, alors la mise au point manuelle est disponible.

- $\Diamond$  Faire tourner la molette de sélection **de mode pour sélectionner .**
- *1* (Lorsque la fonction d'assistance MPM est utilisée)

**Appuyer sur la touche MENU puis sélectionner [AVANCE]**  $\rightarrow$ **[ASSIST. MAP] → [ON] et appuyer sur la touche curseur.**

● Le paramètre par défaut de cette fonction est [ON].

# *2* **Régler le commutateur AUTO/ MANUAL/FOCUS sur MANUAL.**

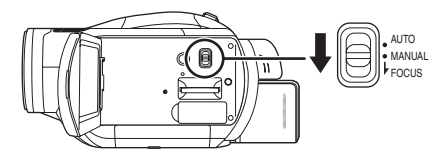

*3* **Déplacer le commutateur vers le bas en position FOCUS.**

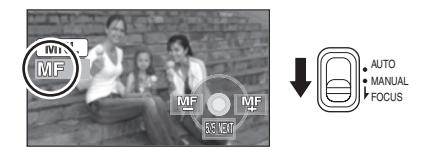

L'indication de mise au point manuelle [MF] et l'icône représentée sur l'illustration apparaissent.

*4* **Déplacer la touche curseur vers la gauche ou la droite pour effectuer la mise au point.**

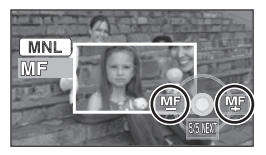

Le centre de l'écran est élargi. L'écran normal revient environ 2 secondes après la fin de la mise au point du sujet.

≥Le centre de l'écran n'est pas élargi si [ASSIST. MAP] est réglé sur [OFF].

#### *Pour restaurer le réglage automatique*

Déplacer de nouveau le commutateur AUTO/ MANUAL/FOCUS vers le bas en position **FOCUS** 

- ≥Il est également possible de restaurer la mise au point automatique en paramétrant le commutateur AUTO/MANUAL/FOCUS sur **AUTO**
- ≥Le sujet peut ne pas être mis au point si le zoom se fait avec un grand-angle. Zoomer d'abord le sujet puis faire la mise au point.

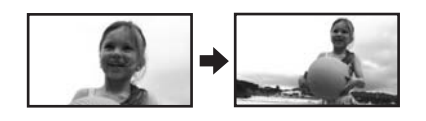

### **A propos de la fonction d'assistance MF**

Le centre de l'écran est élargi pendant le réglage de la mise au point manuelle. Ceci permet de faire la mise au point d'un sujet plus facilement.

- ≥L'assistance MF ne fonctionne pas si l'agrandissement du zoom est de plus de  $12\times$ .
- ≥La partie de l'écran qui est élargie n'est pas élargie sur l'image réellement enregistrée.
- ≥Les zébrures n'apparaissent pas sur la partie de l'écran qui a été agrandie lorsque [HACHURE] est sur [ON].

**Equilibre des blancs Ceci permet d'enregistrer dans des couleurs naturelles.**

#### (RAM) (RW) (R) (RDL) (SD)

La fonction d'équilibre des blancs automatique peut ne pas reproduire les couleurs naturelles selon les scènes et les conditions d'éclairage. Dans ce cas, il est possible de régler l'équilibre des blancs manuellement.

- ¬ **Faire tourner la molette de sélection de mode pour sélectionner .**
- *1* **Régler le commutateur AUTO/ MANUAL/FOCUS sur MANUAL.**

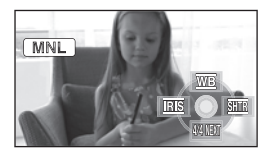

L'icône montrée dans l'illustration s'affiche automatiquement.

*2* **Déplacer la touche curseur vers le haut pour sélectionner [**  $\overline{w}$  **].** 

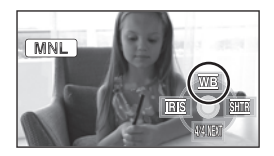

*3* **Déplacer la touche curseur vers la gauche ou la droite pour sélectionner le mode d'équilibre des blancs.**

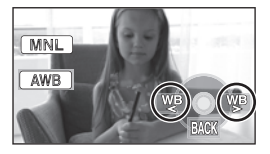

- **[ ]: Réglage automatique de l'équilibre des blancs**  $I$  $\overline{AWB}$  $I$ :
- **[ ]: Mode intérieur (pour enregistrer sous des lampes incandescentes)** ≥Lumières incandescentes, lampes
- halogènes **[ ]: Mode extérieur**
	- ≥Extérieur sous un ciel clair

#### **[ ]: Mode réglage manuel**

- ≥Lampes à vapeur de mercure, lampes au sodium, certaines lumières fluorescentes
- ≥Lumières utilisées dans les hôtels pour les réceptions de mariage, les projecteurs de théâtre
- ●A l'aube, au crépuscule etc.

#### *Pour restaurer le réglage automatique*

Paramétrer le mode d'équilibre des blancs sur [ $[AWB]$ ].

≥Il est également possible de restaurer le réglage automatique en réglant le commutateur AUTO/MANUAL/FOCUS sur AUTO.

#### **Pour paramétrer l'équilibre des blancs manuellement**

# *1* **Sélectionner [ ], remplir l'écran avec un sujet blanc.**

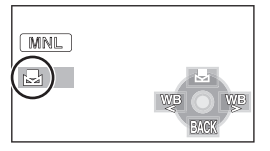

*2* **Déplacer la touche curseur vers le haut pour sélectionner [圆].** 

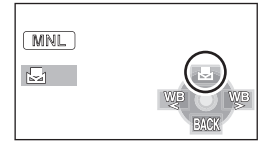

- Lorsque l'affichage [bott] passe de clignotant à fixe, le paramétrage est terminé.
- Lorsque l'icône [ a ] continue de clignoter, il n'est pas possible d'effectuer l'équilibre des blancs en raison du trop faible éclairage, etc. Dans une telle éventualité, utiliser l'équilibre des blancs automatique.

# ª **A propos du capteur de l'équilibre des blancs**

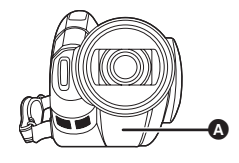

Le capteur de l'équilibre des blancs  $\bullet$  détecte le type de la source lumineuse durant l'enregistrement.

Ne pas couvrir le capteur de l'équilibre des blancs pendant l'enregistrement, ou il pourrait ne pas fonctionner correctement.

# ª **A propos de l'ajustement de l'équilibre des noirs**

Il s'agit d'une des fonction du système 3CCD qui ajuste automatiquement l'équilibre des noirs lorsque l'équilibre des blancs est réglé en mode d'aiustement manuel. Lorsque l'équilibre des noirs est ajusté, l'écran devient temporairement noir. (L'équilibre des noirs ne peut pas être ajusté manuellement.)

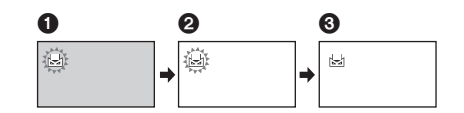

- $\bigcirc$  Aiustement de l'équilibre des noirs en cours. (Clignote.)
- 2 Ajustement de l'équilibre des blancs en cours. (Clignote.)
- 3 Ajustement terminé. (S'allume.)
- ≥Lorsque l'icône [ ] clignote, l'équilibre des blancs effectué manuellement est mis en mémoire. Chaque fois que les conditions d'enregistrement changent, re-sélectionner l'équilibre des blancs pour un réglage correct.
- ≥Lors du réglage combiné de l'équilibre des blancs et du diaphragme/valeur de gain, paramétrer l'équilibre des blancs d'abord.

# **Réglage manuel de la vitesse d'obturation/de l'ouverture**

#### (RAM) (RW) (R) (RDL) (SD)

#### **Vitesse d'obturation:**

La régler pour enregistrer des sujets à mouvements rapides.

#### **Réglage de l'ouverture:**

La régler lorsque l'écran est trop lumineux ou trop foncé.

¬ **Faire tourner la molette de sélection de mode pour sélectionner .**

# *1* **Régler le commutateur AUTO/ MANUAL/FOCUS sur MANUAL.**

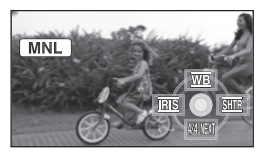

L'icône montrée dans l'illustration s'affiche automatiquement.

*2* **Déplacer la touche curseur vers la gauche ou la droite pour sélectionner [ ] (ouverture) ou [ ] (vitesse d'obturation).**

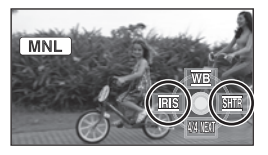

*3* **Déplacer la touche curseur vers la gauche ou la droite pour effectuer le réglage.**

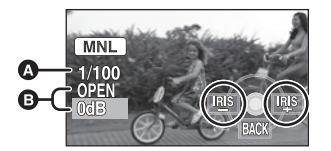

A **Vitesse d'obturation: 1/50 à 1/8000** ≥La vitesse d'obturation plus proche de 1/8000 est plus rapide.

- B **Diaphragme/Valeur de gain:**  $CLOSE \rightarrow (F16 \land F2.0) \rightarrow OPEN \rightarrow (0dB \land$ **18dB)**
	- ≥La valeur plus proche de [CLOSE] assombrit l'image.
	- ≥La valeur plus proche de [18dB] éclaircit l'image.
	- ≥Lorsque le diaphragme est ajusté à une valeur plus claire que [OPEN], cela change la valeur de gain.

*Pour restaurer le réglage automatique* Régler le commutateur AUTO/MANUAL/FOCUS sur AUTO.

● Lors du paramétrage combiné de la vitesse d'obturation et de la valeur de diaphragme/de gain, paramétrer la vitesse d'obturation puis la valeur de diaphragme/de gain.

#### **Réglage manuel de la vitesse d'obturation**

- ≥Eviter les enregistrements sous une lumière fluorescente, lumière au mercure ou lumière au sodium parce que la couleur et la luminosité à la lecture de l'image peut changer.
- ≥Si l'on augmente manuellement la vitesse d'obturation, la valeur de gain augmentera automatiquement selon le bas niveau de la sensibilité et les parasites à l'écran peuvent augmentés.
- ≥Pendant l'enregistrement d'images fixes, il est conseille de régler la vitesse d'obturation sur 1/500 ou moins pour obtenir de plus belles images.
- ≥Il est possible de voir des traits de lumière verticaux à la lecture de l'image d'un sujet brillant ou d'un sujet hautement réfléchissant, mais ce n'est pas un mauvais fonctionnement.
- ≥Pendant la lecture normale, le mouvement des images peut ne pas sembler régulier.
- ≥Lors d'enregistrement dans des endroits très lumineux, la couleur de l'écran pourrait changer ou perdre en intensité. Si c'est le cas, régler la vitesse d'obturation manuellement sur [1/50] ou [1/100].

#### **Réglage manuel de la valeur du diaphragme/du gain**

- ≥Si la valeur du gain est augmentée, les parasites à l'écran augmentent.
- ≥Selon l'agrandissement du zoom, il y a des valeurs de diaphragme qui ne sont pas affichées.

# **Lecture**

# *Lecture d'images animées sur un disque*

# **Lecture d'images animées**

#### (RAM) (RW) (R) (RDL)

Lecture des images animées enregistrées sur le disque.

*1* **Faire tourner la molette de sélection de mode pour**  sélectionner  $\blacksquare$ .

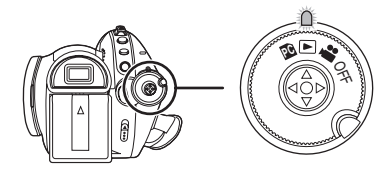

Le capuchon d'objectif se ferme.

*2* **Appuyer la touche curseur vers le haut puis vers la gauche pour**  sélectionner l'onglet [  $\bullet$  ] **(lecture d'images animées).**

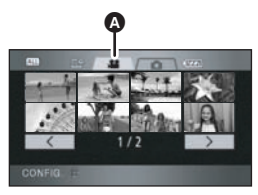

A Onglet de lecture des images animées Les images animées enregistrées sur le disque sont affichées sous forme de vignettes.

# *3* **Sélectionner la scène à visionner.**

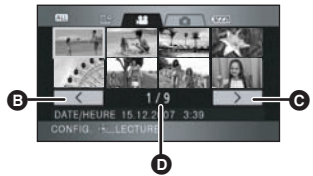

- **B** Page précédente
- **@** Page suivante
- D Numéro de la scène

La scène sélectionnée sera entourée d'un cadre jaune.

- ≥Si 9 scènes ou plus ont été enregistrées, la page suivante (ou précédente) peut être affichée en déplaçant la touche curseur vers la gauche ou la droite ou en déplaçant la touche curseur vers le bas, sélectionner [ ]/[ ] en déplaçant la touche curseur vers la gauche ou la droite et appuyer au centre de la touche curseur.
- ≥L'affichage du numéro de la scène devient le numéro de page lorsque l'onglet de lecture des images animées ou  $\sqrt{2}$  $[$   $>$   $]$  est sélectionné.
- *4* **Appuyer sur la touche curseur.**

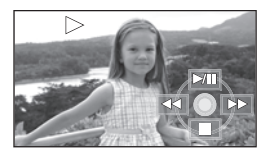

La scène sélectionnée est affichée en plein écran.

- ≥L'icône d'opération s'affiche automatiquement.
- *5* **Déplacer la touche curseur pour lancer une opération.**
- 1/;: Lecture/pause
- 6 (Déplacer et enfoncer):

Lecture en recherche arrière\*

- $\blacktriangleright\blacktriangleright$  (Déplacer et enfoncer):
- Lecture en recherche avant\* ∫: Interruption de la lecture et affichage des vignettes.
- \* Appuyer sur la touche  $\blacktriangleleft$  ou  $\blacktriangleright$  sur la télécommande.

# ª **Au sujet de la compatibilité des images animées**

- ≥Cette unité est basée sur le format AVCHD.
- ≥Le signal vidéo qui peut être lu avec cette unité est 1440×1080/50i.
- Cette unité peut abîmer ou ne pas lire les images animées enregistrées ou créées sur d'autres appareils, et les autres appareils peuvent abîmer ou ne pas lire les images animées créées avec cette unité, même si ces appareils prennent en charge le AVCHD.
- ≥Aucun son ne sera entendu sauf pendant la lecture dans le mode normal.
- ≥Si l'appareil est laissé en pause plus de 5 minutes, l'affichage des vignettes revient à l'écran.
- ≥Si une scène est excessivement courte, il est possible qu'elle ne puisse être visionnée.
- ≥Les scènes qui ne peuvent pas être affichées sous forme de vignettes (les vignettes sont affichées  $\lceil \cdot \rceil$ ]) ne peuvent pas être lues. Un message d'erreur apparaît et l'écran affiche les vignettes.
- ≥L'appareil ne sera pas mis hors tension lorsque l'écran ACL et le viseur sont fermés et rentrés.
- ≥La date/heure affichée peut être différente de la date/heure de l'enregistrement et cela peut prendre du temps d'afficher l'écran des vignettes en lisant des images animées qui n'ont pas été enregistrées avec cette unité.
- Le temps restant indiqué pour la lecture sera remis à "0h00m00s" pour chaque scène.

# **Saut de lecture en cours (pour le démarrage d'une scène)**

**(L'opération est uniquement possible avec la télécommande.)**

Appuyer sur la touche  $\left| \cdot \right|$  ou  $\rightarrow \left| \cdot \right|$  de **la télécommande pendant la lecture.**

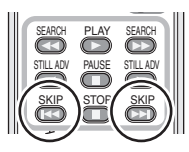

# **Lecture au ralenti**

- *1* **Déplacer la touche curseur vers le haut pour interrompre momentanément (pause) la lecture.**
- *2* **Déplacer la touche curseur vers la droite et la maintenir dans cette position. (Si la touche curseur est déplacée vers la gauche et maintenue dans cette position, les images animées sont lues au ralenti, en marche arrière.)**

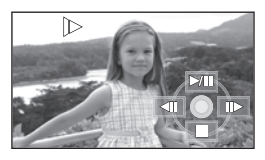

- ≥La lecture normale est rétablie lorsque la touche curseur est déplacée vers le haut.
- ≥Lorsque les images au ralenti sont lues en sens inverse, elles seront affichées en continu à 0,5 secondes d'intervalle.

ª **Utilisation de la télécommande** Appuyer sur la touche <1 ou D.

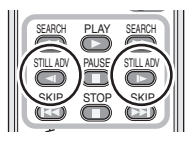

# **Lecture image par image**

Les images animées avancent d'une image à la fois.

- *1* **Déplacer la touche curseur vers le haut pour interrompre momentanément (pause) la lecture.**
- *2* **Déplacer la touche curseur vers la droite. (Les images s'affichent une à la fois en marche arrière lorsque la touche curseur est déplacée vers la gauche.)**

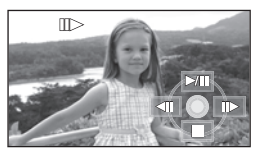

- ≥La lecture normale est rétablie lorsque la touche curseur est déplacée vers le haut.
- ≥Lorsque les photogrammes sont avancés un à la fois dans le sens inverse, ils seront affichés en continu à 0,5 secondes d'intervalle.
- 

#### ª **Utilisation de la télécommande 1)** Appuyer sur le bouton **II**.

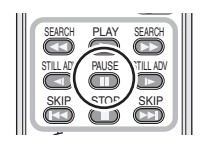

**2)** Appuyer sur la touche ◀ ou **D**.

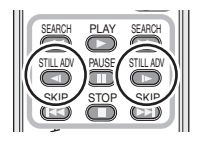

# **Pour régler le volume**

Régler le volume des haut-parleurs pendant la lecture.

# **Déplacer le levier du volume pour modifier le niveau du volume.**

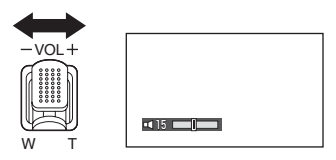

**Vers "+":** augmente le volume<br>Vers "-": diminue le volume **Vers "**s**":** diminue le volume

- Plus l'indicateur [ il est déplacé vers la droite, plus le volume est élevé.
- ≥Le réglage terminé, l'affichage du niveau de volume disparaît.

# **Lecture par date des images animées**

#### (RAM) (RW) (-R) (-RDL)

Les scènes enregistrées sont regroupées par date.

Les scènes enregistrées le même jour peuvent être lues en séquence.

*1* **Appuyer sur la touche MENU puis sélectionner [REGL. LECTURE]**  $\rightarrow$ **[MODE LECTURE] → [PAR DATE] et appuyer sur la touche curseur.**

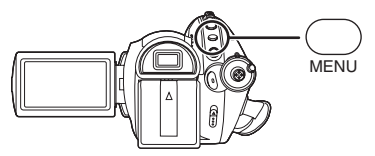

*2* **Sélectionner les scènes par date, puis appuyer sur la touche curseur.**

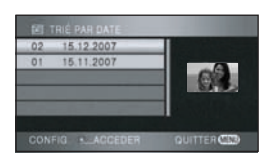

Les scènes enregistrées durant la même journée sont affichées sous forme de vignettes.

# *3* **Sélectionner la scène à visionner.**

#### *Pour revenir à la lecture de toutes les scènes*

Appuyer sur la touche MENU puis sélectionner  $[REGL. LECTURE] \rightarrow [MODE LECTURE] \rightarrow$ [TOUS] et appuyer sur la touche curseur.

- ≥Lorsque [MODE LECTURE] est paramétré sur [TOUS], toutes les images animées enregistrées seront affichées en succession.  $(\lceil \overline{\text{ALL}} \rceil \text{ s'affiche}).$
- ≥La lecture de toutes les scènes est annulée si l'alimentation est coupée ou bien si la molette de sélection de mode est actionnée.
- ≥Même si les scènes ont été enregistrées le même jour, elles sont groupées séparément dans les situations suivantes.
	- Lorsque le nombre de scènes est supérieur  $\land$  99 (RAM) (RW) (R) (RDL)
	- $-$  Lorsque le disque doit être réparé  $\leftarrow$ RW)  $\leftarrow$  $\epsilon$ RDD $\epsilon$

# **Lecture en boucle**

#### (RAM) (RW) (R) (RDL)

La lecture de la première scène démarre après la fin de la lecture de la dernière scène.

**Appuyer sur la touche MENU puis**  sélectionner [REGL. LECTURE] → **[REPETER LEC] → [ON] et appuyer sur la touche curseur.**

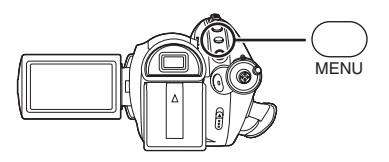

L'indicateur [  $\bigcirc$  ] apparaît sur la vignette et visionné en plein écran.

- ≥Les scènes suivantes peuvent être lues en boucle.
	- Lorsque [MODE LECTURE] est réglé sur [TOUS]:

Toutes les scènes du disque

– Lorsque [MODE LECTURE] est réglé sur [PAR DATE]:

Toutes les scènes de la date sélectionnée

### *Pour annuler la fonction de lecture en boucle*

Appuyer sur la touche MENU puis sélectionner  $[REGL. LECTURE] \rightarrow [REPETER LEC] \rightarrow [OFF]$ et appuyer sur la touche curseur.
# **Reprise de la lecture précédente**

### (RAM) (RW) (R) (RDL)

Si la lecture d'une scène a été arrêtée en cours, elle peut être reprise à partir de l'endroit où elle a été arrêtée.

**Appuyer sur la touche MENU puis sélectionner [REGL. LECTURE]**  $\rightarrow$ **[REPRISE LECT.] → [ON] et appuyer sur la touche curseur.**

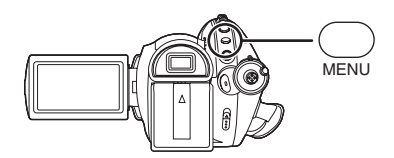

Si la lecture d'une scène d'images animées est interrompue, l'indicateur [  $)$  ] s'affiche sur la vignette représentant la scène dont la lecture a été interrompue.

### *Pour annuler la fonction de reprise de la lecture*

Appuyer sur la touche MENU puis sélectionner  $[REGL. LECTURE] \rightarrow [REPRISE LECT.] \rightarrow$ [OFF] et appuyer sur la touche curseur.

≥La position de reprise mémorisée est effacée si l'on coupe l'alimentation, si l'on utilise la molette de sélection de mode ou si on éjecte le disque. (Le réglage [REPRISE LECT.] est laissé.)

# *Lecture d'images fixes sur une carte SD*

# **Lecture d'images fixes (JPEG)**

#### (SD)

Lecture d'images fixes enregistrées sur la carte.

*1* **Faire tourner la molette de sélection de mode pour**  sélectionner  $\blacksquare$ .

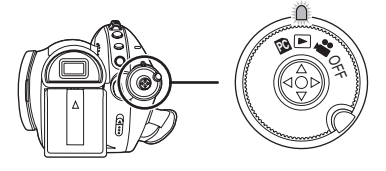

Le capuchon d'objectif se ferme. *2* **Appuyer la touche curseur vers le haut et puis vers la droite pour**  sélectionner l'onglet [  $\bigcap$  ] **(lecture d'image fixe).**

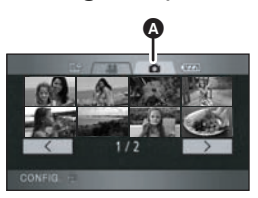

A Onglet de lecture d'image fixe Les images fixes enregistrées sur une carte SD sont affichées sous forme de vignettes (images de taille réduite).

*3* **Sélectionner le fichier à visionner.**

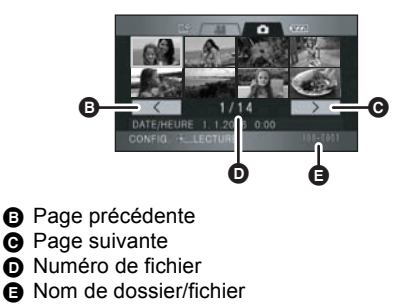

Le fichier sélectionné sera entouré d'un cadre jaune.

- Lorsque 9 fichiers ou plus ont été enregistrés, la page suivante (ou précédente) peut être affichée en déplaçant la touche curseur vers la gauche et la droite ou en déplaçant la touche curseur vers le bas, sélectionner  $\sqrt{2}$  $[$   $\overline{\phantom{a}}$   $\overline{\phantom{a}}$  en déplacant la touche curseur vers la gauche et la droite puis appuyer au centre de la touche curseur.
- ≥L'affichage du numéro de fichier devient le numéro de page lorsque l'onglet de lecture d'image fixe ou  $| \cdot \cdot \cdot |}$  | est sélectionné.

# *4* **Appuyer sur la touche curseur.**

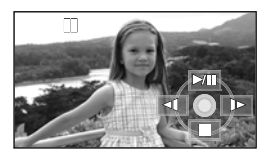

Le fichier sélectionné est affiché en plein écran.

≥L'icône d'opération s'affiche automatiquement.

### *5* **Déplacer la touche curseur pour lancer une opération.**

- 1/;: Diaporama (lecture des images sur la carte SD par ordre numérique) début/ pause.
- E: Lecture de l'image précédente.
- D: Lecture de l'image suivante.
- ■: Interruption de la lecture et affichage des vignettes

### ª **Au sujet de la compatibilité des images fixes**

- ≥Cet appareil est compatible avec la norme unifiée DCF (Design rule for Camera File system) établie par la JEITA (Japan Electronics and Information Technology Industries Association).
- ≥Le format de fichier supporté par l'appareil est JPEG. (Pas tous les fichiers JPEG formatés sont lus.)
- ≥Si un fichier non conforme aux spécifications est lu, le nom de dossier/fichier peut ne pas être affiché.
- ≥L'appareil peut détériorer ou ne pas lire les données enregistrées ou créées sur un autre appareil. De même, un autre appareil peut détériorer ou ne pas lire les données enregistrées sur cet appareil.
- ≥Pendant que l'appareil accède à la carte SD (le voyant d'accès est allumé), ne pas retirer la carte SD.
- ≥Ne pas utiliser la molette de sélection mode pendant le diaporama.
- ≥Le délai d'affichage d'un fichier varie en fonction du nombre de pixels que le fichier comporte.
- ≥Les fichiers qui ne peuvent pas être affichés sous forme de vignettes (les vignettes sont affichées  $\lceil \cdot \rceil$ ]) ne peuvent pas être lus.
- ≥Si on essaie de lire un fichier de format différent ou un fichier endommagé, un message d'erreur apparaît et l'écran affiche les vignettes.
- ≥L'heure affichée peut être différente de l'heure de l'enregistrement et cela peut prendre du temps d'afficher l'écran des vignettes en lisant des images fixes qui n'ont pas été enregistrées avec cette unité.
- ≥L'appareil ne sera pas mis hors tension lorsque l'écran ACL et le viseur sont fermés et rentrés.

# **Edition**

# *Edition de scènes*

### **Suppression de scènes**

**Cette fonction permet de supprimer des scènes enregistrées sur un disque.**

### (RAM)

### **Une scène supprimée ne peut être récupérée.**

≥Les scènes enregistrées sur un disque DVD-RW, DVD-R ou DVD-R DL ne peuvent être supprimées.

# **Suppression d'une scène à la fois**

- $\Diamond$  Faire tourner la molette de sélection **de mode pour sélectionner puis sélectionner l'onglet [ ] (lecture d'images animées).**
- *1* **Appuyer sur la touche**  $\bar{m}$  **pendant la lecture.**

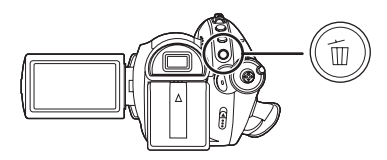

*2* **Après l'affichage du message de confirmation, sélectionner [OUI], puis appuyer sur la touche curseur.**

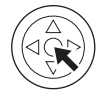

### **Suppression de plusieurs scènes de l'écran des vignettes**

- $\Diamond$  Faire tourner la molette de sélection de mode pour sélectionner **P**uis sélectionner l'onglet [ <sup>8</sup> ] (lecture **d'images animées).**
- *1* **Appuyer sur la touche**  $\bar{m}$  **pendant que l'écran de visualisation des vignettes est affiché.**

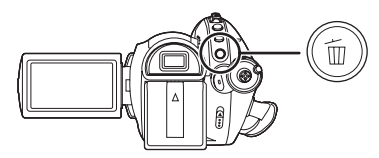

*2* **Déplacer la touche curseur vers le haut ou le bas pour sélectionner [SELECTIONNER] ou [TOUTES LES SCÈNES] et appuyer sur la touche curseur.**

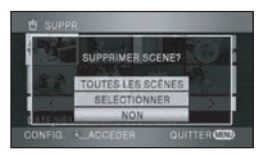

- ≥Lorsque [TOUTES LES SCÈNES] est sélectionné, les scènes suivantes, sauf celles qui sont protégées, seront supprimées. Passer à l'étape 5.
	- Si [MODE LECTURE] est réglé sur [TOUS]: toutes les scènes du disque
	- Si [MODE LECTURE] est réglé sur [PAR DATE]: toutes les scènes sélectionnées par date
- *3* (Uniquement lorsque [SELECTIONNER] a été sélectionné à l'étape 2)

**Sélectionner la scène devant être supprimée, puis appuyer sur la touche curseur.**

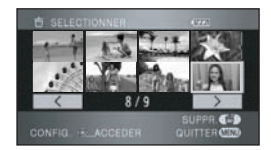

La scène sélectionnée est entourée d'un cadre rouge.

- ≥Une autre pression de la touche curseur a pour effet de supprimer la scène.
- ≥Il est possible de sélectionner jusqu'à 50 fichiers successivement.
- *4* (Uniquement lorsque [SELECTIONNER] a été sélectionné à l'étape 2) Appuyer sur le bouton  $\bar{m}$ .
- *5* **Après l'affichage du message de confirmation, sélectionner [OUI], puis appuyer sur la touche curseur.**

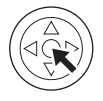

(Uniquement lorsque [SELECTIONNER] a été sélectionné à l'étape 2)

### *Pour supprimer d'autres scènes*

Recommencer les étapes 3 et 5.

### *Pour terminer l'édition*

Appuyer sur le bouton MENU.

- Les scènes qui ne peuvent pas être lues (les vignettes sont affichée  $[\n \cdot ]$ ) ne peuvent pas être supprimées.
- ≥Les scènes protégées ne peuvent pas être supprimées.
- ≥Si le mode [TOUTES LES SCÈNES] a été sélectionné, la suppression peut prendre un certain temps selon le nombre de scènes qui se trouvent sur le disque.
- ≥Ne pas éteindre l'appareil en cours de suppression.
- ≥Lors de la suppression d'images, utiliser une batterie suffisamment chargée ou un adaptateur secteur.
- ≥Si des scènes enregistrées avec un autre appareil sont supprimées à l'aide de cette unité, toutes les données relatives aux scènes seront effacées.

**Protection des scènes Cette fonction évite que des scènes soient supprimées par erreur.**

#### (RAM)

Les scènes enregistrées sur un disque peuvent être protégées de façon à ce qu'elles ne soient pas supprimées par erreur.

(Même si l'on protège les scènes d'un disque, le formatage du disque les effacera.)

- ¬ **Faire tourner la molette de sélection de mode pour sélectionner puis sélectionner l'onglet [ ] (lecture d'images animées).**
- *1* **Appuyer sur la touche MENU puis sélectionner IREGL. LECTUREI**  $\rightarrow$ **[PROTEC. SCÈNE] → [OUI] et appuyer sur la touche curseur.**
- *2* **Sélectionner la scène devant être protégée et appuyer le centre de la touche curseur.**

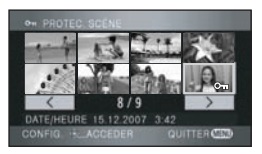

L'indicateur [o-1] apparaît et la scène est protégée.

- Appuyer de nouveau sur la touche curseur pour annuler le réglage.
- ●2 scènes ou plus peuvent être sélectionnées à la suite.

*Pour finir les réglages* Appuyer sur le bouton MENU.

# *Edition d'images fixes*

**Suppression d'images fixes Cette fonction permet la suppression de fichiers d'images fixes enregistrés sur des cartes SD.**

(SD)

**Les fichiers effacés ne peuvent pas être restaurés.**

**Suppression d'un fichier à la fois**

- ¬ **Faire tourner la molette de sélection de mode pour sélectionner , puis**  sélectionner l'onglet [ **0** ] (lecture **d'image fixe).**
- **1** Appuyer sur la touche  $\bar{m}$  pendant **la lecture.**

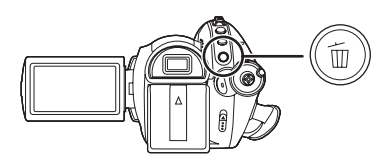

*2* **Après l'affichage du message de confirmation, sélectionner [OUI], puis appuyer sur la touche curseur.**

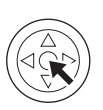

### **Suppression de plusieurs fichiers sur l'écran des vignettes**

- $\Diamond$  Faire tourner la molette de sélection **de mode pour sélectionner , puis**  sélectionner l'onglet [ **d** ] (lecture **d'image fixe).**
- *1* **Appuyer sur la touche**  $\bar{m}$  **pendant que l'écran de visualisation des vignettes est affiché.**

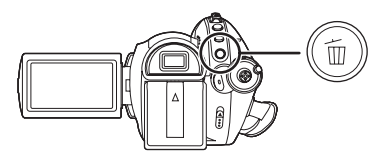

*2* **Déplacer la touche curseur vers le haut ou le bas pour sélectionner [SELECTIONNER] ou [TOUTES LES SCÈNES] et appuyer sur la touche curseur.**

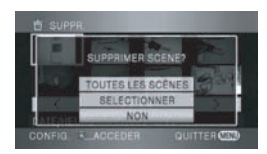

- ≥Lorsque [TOUTES LES SCÈNES] a été sélectionné, tous les fichiers sur la carte SD, sauf les fichiers verrouillés, sont supprimés. Passer à l'étape 5.
- *3* (Uniquement lorsque [SELECTIONNER] a été sélectionné à l'étape 2)

**Sélectionner le fichier devant être supprimé, puis appuyer sur la touche curseur.**

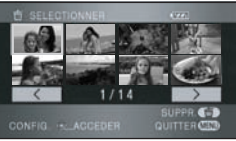

Le fichier sélectionné sera encadré en rouge.

- ≥Une autre pression de la touche curseur a pour effet de supprimer le fichier.
- ≥Il est possible de sélectionner jusqu'à 50 fichiers successivement.
- *4* (Uniquement lorsque [SELECTIONNER] a été sélectionné à l'étape 2) Appuyer sur le bouton  $\overline{m}$ .
- *5* **Après l'affichage du message de confirmation, sélectionner [OUI], puis appuyer sur la touche curseur.**

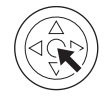

(Uniquement lorsque [SELECTIONNER] a été sélectionné à l'étape 2)

*Suppression d'autres fichiers* Recommencer les étapes 3 et 5.

### *Pour terminer l'édition*

Appuyer sur le bouton MENU.

**Suppression des fichiers d'images fixes enregistrés sur une carte SD avec un autre appareil**

Un fichier d'image fixe (autre que JPEG) qui ne peut pas être lu sur l'appareil pourrait être effacé.

- ≥Les scènes protégées ne peuvent pas être supprimées.
- ≥En cas de [TOUTES LES SCÈNES], l'effacement pourrait prendre du temps s'il y a de nombreux fichiers sur la carte SD.
- ≥Ne pas éteindre l'appareil en cours de suppression.
- ≥Lors de la suppression d'images, utiliser une batterie suffisamment chargée ou un adaptateur secteur.
- ≥Ne pas retirer la carte SD avant que la suppression ne soit terminée.
- ≥Si des fichiers qui sont conformes à la norme DCF sont effacés, toutes les données relatives aux fichiers seront effacées.

**Protection des images fixes Cette fonction prévient l'effacement d'images fixes par erreur.**

#### (SD)

Les fichiers enregistrés sur une carte SD peuvent être protégés de manière à ne pas être supprimés par erreur. (Même si on protège les fichiers d'une carte SD, le formatage de celle-ci les effacera.)

- ¬ **Faire tourner la molette de sélection**  de mode pour sélectionner **►**, puis sélectionner l'onglet [ **1** (lecture **d'image fixe).**
- *1* **Appuyer sur la touche MENU puis sélectionner IREGL. LECTUREI**  $\rightarrow$ **[PROTEC. SCÈNE] → [OUI] et appuyer sur la touche curseur.**

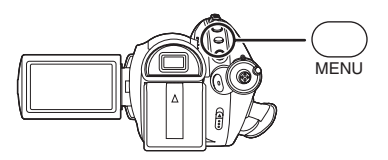

*2* **Sélectionner le fichier à protéger puis appuyer sur le centre de la touche curseur.**

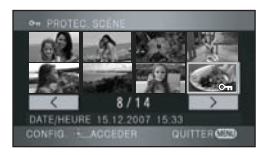

L'indicateur  $[ $\sigma_{\mathbf{m}}$ ] apparaît et le fichier est$ protégé.

- Appuyer de nouveau sur la touche curseur pour annuler le réglage.
- 2 fichiers ou plus peuvent être sélectionnés à la suite.

*Pour finir les réglages* Appuyer sur le bouton MENU.

### **Réglage DPOF Cette fonction permet d'écrire les données d'impression sur une carte SD.**

#### (SD)

Il est possible d'écrire des informations sur les images fixes qui doivent être imprimées et sur le nombre d'impressions (données DPOF) sur la carte SD.

- ¬ **Faire tourner la molette de sélection de mode pour sélectionner , puis**  sélectionner l'onglet [ **0** ] (lecture **d'image fixe).**
- *1* **Appuyer sur la touche MENU puis sélectionner [REGL. LECTURE]**  $\rightarrow$ **[PARAM DPOF] → [REGL] et appuyer sur la touche curseur.**

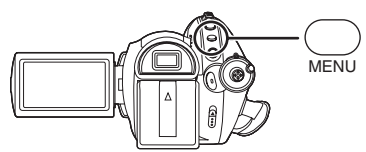

*2* **Sélectionner le fichier devant être validé puis appuyer au centre de la touche curseur.**

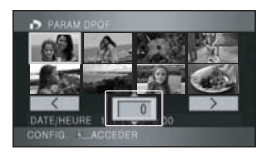

Le nombre d'impressions paramétrées en mode DPOF s'affiche.

- *3* **Déplacer la touche curseur vers le haut ou le bas pour sélectionner le nombre de copies à tirer, puis appuyer sur la touche curseur.**
	- ≥Il est possible de sélectionner entre 0 et 999 copies. (Le nombre d'images sélectionnées peut être imprimé avec une imprimante prenant en charge les données DPOF.)
- ≥La fonction peut être annulée en paramétrant le nombre d'impressions sur [0].
- ≥Il est également possible de sélectionner plusieurs fichiers à la suite.

### *Pour finir les réglages*

Appuyer sur le bouton MENU.

### *Suppression de tous les paramètres DPOF*

Appuyer sur la touche MENU puis sélectionner  $[REGL. LECTURE] \rightarrow [PARAM DPOF] \rightarrow$ [ANN TOUT] et appuyer sur la touche curseur.

≥Après l'affichage du message de confirmation, sélectionner [OUI], puis appuyer sur la touche curseur.

# ª **Qu'est-ce que DPOF?**

DPOF signifie Digital Print Order Format. Cette fonction permet d'écrire des informations d'impression d'image sur une carte SD afin qu'elles puissent être utilisées par un système supportant la fonction DPOF.

- ≥Le réglage DPOF peut être établi jusqu'à 999 impressions.
- ≥Les paramètres DPOF établis sur d'autres appareils peuvent ne pas être reconnus par ce caméscope. Effectuer les paramétrages DPOF sur cet appareil.
- ≥Il n'est pas possible d'ajouter la date d'enregistrement aux images à imprimer avec les paramètres DPOF.

# **Gestion du disque et de la carte**

# *Formatage*

#### **Formatage de disques Le formatage sert à l'initialisation des**

**disques.**

#### (RAM) (RW)

**Il est important de savoir que si le disque est formaté, toutes les données qui s'y trouvent seront supprimées.**

- $\Diamond$  Faire tourner la molette de sélection de mode pour sélectionner **et** ou **faire tourner la molette de sélection de mode sur , puis sélectionner l'onglet [ ] (lecture d'images animées).**
- *1* **Appuyer sur la touche MENU puis sélectionner [CONFIG]**  $\rightarrow$ **[FORMAT. DISQUE]**  $\rightarrow$  **[OUI] et appuyer sur la touche curseur.**

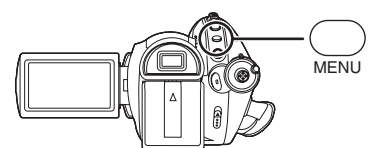

### *2* **Après l'affichage du message de confirmation, sélectionner [OUI], puis appuyer sur la touche curseur.**

- Après avoir terminé le formatage, appuyer sur la touche MENU pour quitter l'écran de message.
- ≥Formater les disques directement sur l'appareil
- Avec un disque double face, il est nécessaire de formater chaque côté du disque.
- ≥Il se peut qu'il ne soit pas possible de formater un disque rayé ou sale. De tels disques ne peuvent être utilisés.
- ≥Ne pas éteindre l'appareil pendant le formatage.
- ≥Lors du formatage d'un disque, utiliser une batterie suffisamment chargée ou l'adaptateur secteur.

**Formatage d'une carte SD Cela permet d'initialiser des cartes SD.**

(SD)

**Si une carte SD est formatée, toutes les données enregistrées sur la carte seront effacées. Stocker les données importantes sur un ordinateur, etc.**

- $\Diamond$  **Faire tourner la molette de sélection** de mode pour sélectionner **et** ou **.**
- *1* **Appuyer sur la touche MENU puis sélectionner [CONFIG]**  $\rightarrow$ **[FORM CARTE]**  $\rightarrow$  **[OUI] et appuyer sur la touche curseur.**

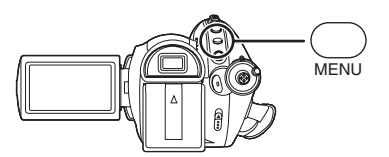

- *2* **Après l'affichage du message de confirmation, sélectionner [OUI], puis appuyer sur la touche curseur.**
	- ≥Après avoir terminé le formatage, appuyer sur la touche MENU pour quitter l'écran de message.
- ≥Utiliser cet appareil pour formater vos cartes SD. Si une carte SD est formatée sur un autre appareil (tel qu'un ordinateur), le temps nécessaire pour enregistrer pourrait être plus long et la carte SD pourrait ne pas être utilisable.
- ≥Selon le type de carte SD utilisée, le formatage peut prendre un temps plus ou moins long.
- ≥Ne pas éteindre l'appareil pendant le formatage.
- ≥Lors du formatage de la carte, utiliser une batterie suffisamment chargée ou l'adaptateur secteur.
- ≥Ne pas retirer la carte SD pendant le formatage.

# *Finalisation d'un disque*

**Finalisation d'un disque Cela permet aux disques d'être lus sur d'autres appareils prenant en charge le AVCHD.**

#### $C<sub>R</sub>$  ( $R<sub>R</sub>$ )  $C<sub>R</sub>$  ( $R<sub>R</sub>$ ) ( $R<sub>R</sub>$ ) ( $R<sub>R</sub>$

**Si l'on met un DVD-RW, DVD-R ou un DVD-R DL enregistré (qui n'a pas été finalisé) avec cette unité dans un autre appareil tel qu'un enregistreur DVD, ordinateur, etc., le disque peut devenir inutilisable.**

**S'assurer d'effectuer la finalisation du disque au moyen de cette unité avant de l'introduire dans un autre appareil.**

### **Note importante**

**Ne pas introduire de disques qui ont été enregistrés au format AVCHD dans des appareils ne prenant pas en charge le format AVCHD. Dans certains cas, le disque peut rester coincé dans l'appareil. Le disque ne sera pas lu sur des appareils ne prenant pas en charge le format AVCHD.**

#### **DVD-RW, DVD-R et DVD-R DL:**

- ≥Après la finalisation, le disque est en lecture seule et il n'est plus enregistrable.
- ≥Si on définalise un DVD-RW, le disque redevient enregistrable.  $(482)$

#### **DVD-RAM:**

- ≥Il n'est pas nécessaire de finaliser un DVD-RAM.
- $\Diamond$  Faire tourner la molette de sélection **de mode pour sélectionner , puis sélectionner l'onglet [ ] (lecture d'images animées).**
- *1* **Brancher l'appareil à l'adaptateur secteur.**
	- La finalisation ne peut pas être effectuée en utilisant une batterie.
	- ≥Si la source d'énergie est coupée pendant la finalisation, cette dernière échouera et les données pourraient être endommagées. Utiliser l'adaptateur secteur.

*2* **Appuyer sur la touche MENU puis sélectionner [CONFIG]**  $\rightarrow$ **[FINALISER]** # **[OUI] et appuyer sur la touche curseur.**

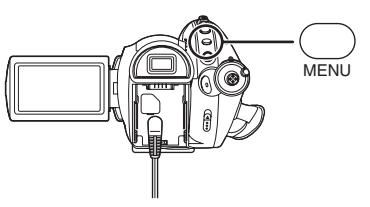

- *3* **Après l'affichage du message de confirmation, sélectionner [OUI], puis appuyer sur la touche curseur.**
	- ≥Lors de la finalisation d'un disque DVD-RW, DVD-R ou DVD-R DL, un menu principal contenant des vignettes est créé.
	- ≥Après avoir terminé le formatage, appuyer sur la touche MENU pour quitter l'écran de message.
- ≥Ne pas finaliser un disque enregistré sur ce caméscope sur un autre appareil.
- ≥Dans le cas de disque double face, finaliser chaque côté.
- ≥Le menu principal créé durant la finalisation n'apparaît pas avec cette unité. Il apparaît lorsque le disque est lu sur des appareils prenant en charge le AVCHD.
- ≥En fonction de l'état du disque, le temps requis pour la finalisation peut varier. Cela peut prendre jusqu'à 17 minutes.
- ≥L'unité ne doit pas être soumise aux vibrations ou être secouée pendant la finalisation. Cela peut éviter au disque en cours de finalisation d'être illisible.
- ≥Lors d'une coupure de l'alimentation, la finalisation ne pourra être effectuée et le disque pourrait ne pas être utilisable sur d'autres appareils même si la réparation du disque est effectuée.

**Définalisation d'un disque DVD-RW La définalisation d'un DVD-RW en permet l'utilisation à des fins d'enregistrement.**

(-RW)

- ¬ **Faire tourner la molette de sélection**  de mode pour sélectionner **►**, puis **sélectionner l'onglet [ ] (lecture d'images animées).**
- *1* **Appuyer sur la touche MENU puis sélectionner [CONFIG]**  $\rightarrow$ **[DEFINALISER] → [OUI] et appuyer sur la touche curseur.**

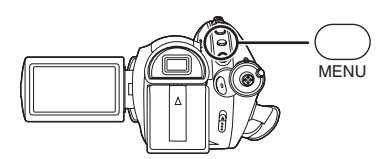

- *2* **Après l'affichage du message de confirmation, sélectionner [OUI], puis appuyer sur la touche curseur.**
	- Après avoir terminé la définalisation, appuyer sur la touche MENU pour quitter l'écran de message.
- Les disques autres que les DVD-RW ne peuvent pas être-définalisés. S'il n'y a plus d'espace libre sur le DVD-RW, le disque ne peut pas être définalisé.
- ≥Lors de la définalisation d'un disque, utiliser une batterie suffisamment chargée ou l'adaptateur secteur.

**Création d'un menu principal Un menu principal est affiché lorsque DVD-RAM est lu sur d'autres appareils prenant en charge le AVCHD.**

(RAM)

- ¬ **Faire tourner la molette de sélection de mode pour sélectionner [ ] puis**  sélectionner l'onglet [<sup>22</sup>] (lecture **d'images animées).**
- *1* **Brancher l'appareil à l'adaptateur secteur.**
	- ≥La création d'un menu principale peut pas être effectuée en utilisant une batterie.
	- ≥Si la source d'énergie est coupée pendant la création d'un menu principal, la création échouera et les données pourraient être endommagées.
- *2* **Appuyer sur la touche MENU puis sélectionner [CONFIG]** # **[CRÉA. TOP MENŪ] → [OUI] et appuyer sur la touche curseur.**

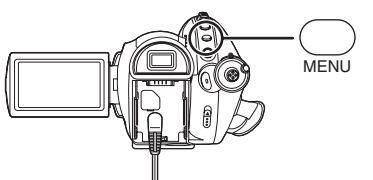

- *3* **Après l'affichage du message de confirmation, sélectionner [OUI], puis appuyer sur la touche curseur.**
	- Après la création du menu principal. appuyer sur la touche MENU pour quitter l'écran de message.
- ≥Si un menu principal est créé, le disque sera en lecture seule et il ne sera plus enregistrable
- ≥Le menu principal qui a été créé n'est pas affiché sur cette unité. Il est affiché lorsque le disque est lu sur d'autres appareils qui prennent en charge le AVCHD.
- ≥Le menu principal est créé pendant la finalisation, sauf avec un DVD-RAM.

### **Suppression du menu principal**

Si l'on introduit un DVD-RAM ayant un menu principal, le message de confirmation apparaît lorsque le mode d'enregistrement est sélectionné. Si [OUI] est sélectionné pour supprimer le menu principal, le DVD-RAM peut être enregistré et édité de la même manière qu'avant la création du menu principal.

# *Protection des disques contre l'effacement*

#### (RAM) (-RW)

Il s'agit d'une fonction pour la protection des disques (protection contre l'écriture) lorsqu'ils sont éjectés de cette unité pour éviter qu'ils ne soient formatés s'ils sont introduits dans d'autres appareils. Les disques protégés utilisant cette unité ne peuvent pas être édités ou utilisés pour être enregistrés sur d'autres appareils, mais ils peuvent être utilisés comme des disques non protégés avec cette unité.

#### **Opération de protection automatique**

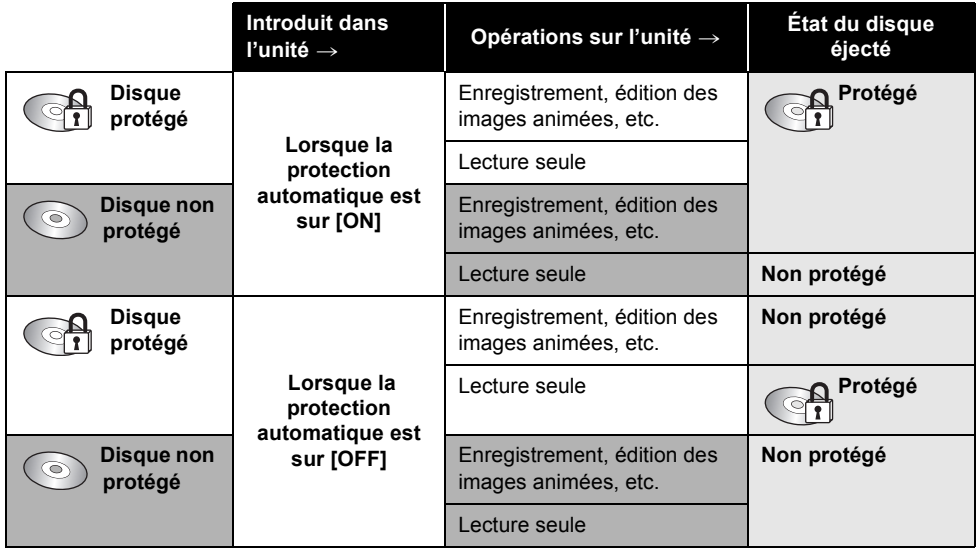

- ≥Après les opérations d'écriture sur le disque (enregistrement d'images animées, édition, finalisation, définalisation, création d'un menu principal et suppression d'un menu principal), le disque est protégé si [PROTEC. AUTO] est sur [ON], et il n'est pas protégé si [PROTEC. AUTO] est sur [OFF].
- ≥Si le disque protégé est éjecté, "L'ÉCRITURE EST PROTÉGÉE. UTILISATION IMPOSSIBLE AVEC UN AUTRE APPAREIL." apparaît à l'écran.
- $\Diamond$  Faire tourner la molette de sélection de mode pour sélectionner **se** ou **faire tourner la molette de sélection**  de mode sur **►** . puis sélectionner **l'onglet [ ] (lecture d'images animées).**
- *1* **Appuyer sur la touche MENU puis sélectionner [CONFIG]**  $\rightarrow$ **IPROTEC. AUTOI**  $\rightarrow$  **[ON] et appuyer sur la touche curseur.**

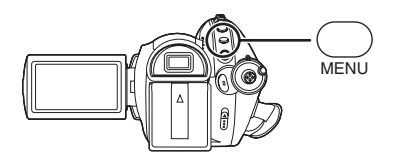

- ≥Le paramètre par défaut de cette fonction est [ON].
- ≥Il est conseillé de régler la fonction de protection automatique sur [ON] de façon à éviter l'effacement accidentel sur un autre appareil. Si les disques enregistrés par cette unité sont introduits dans d'autres appareils sans les avoir protégés, un message d'incitation au formatage du disque peut apparaître. Si le disque est formaté, les données qu'il contient seront effacées, et le processus ne peut pas être inversé.
- ≥De même si un disque sans images animées enregistrées est éjecté, il ne sera pas protégé.
- **E** Libération de la protection contre **l'effacement**

Supprimer toutes les images animées du disque ou le formater.

- ≥Il est important de savoir que si un disque est formaté, toutes les données qui s'y trouvent seront supprimées et ne pourront pas être récupérées.
- ≥Le disque aura besoin d'être reformaté sur l'appareil qui sera utilisé.

# *Affichage des informations sur le disque*

#### (RAM) (RW) (R) (RDL)

Des informations telles que le type du disque enregistré, l'espace disponible et si le disque est finalisé ou pas sont affichées.

¬ **Faire tourner la molette de sélection de mode pour sélectionner , puis sélectionner l'onglet [ ] (Lecture d'images animées).**

**Appuyer sur la touche MENU puis**  sélectionner [CONFIG]  $\rightarrow$ **[INFORMATION] → [OUI] et appuyer sur la touche curseur.**

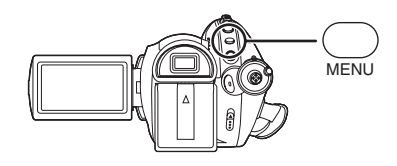

# *Pour quitter l'écran des informations sur le disque*

Appuyer sur le bouton MENU.

# **Utilisation avec d'autres appareils**

# *Visionnement sur un téléviseur*

# **Lecture sur un téléviseur**

#### (RAM) (RW) (R) (RDL) (SD)

Les images animées et les images fixes enregistrées par cet appareil peuvent être visionnées sur un écran de télévision. **Connecter cette unité à un téléviseur avec une des prises suivantes. Pour la connecter via une prise HDMI, un câble de connexion (en option) est nécessaire.**

¬ **La différence de la qualité de l'image dépend de la prise utilisée pour la connexion**

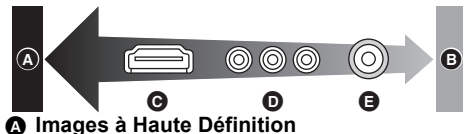

- B **Images standards jusqu'à présent**
- C **Prise HDMI**
- D **Prise composite**
- E **Prise vidéo**

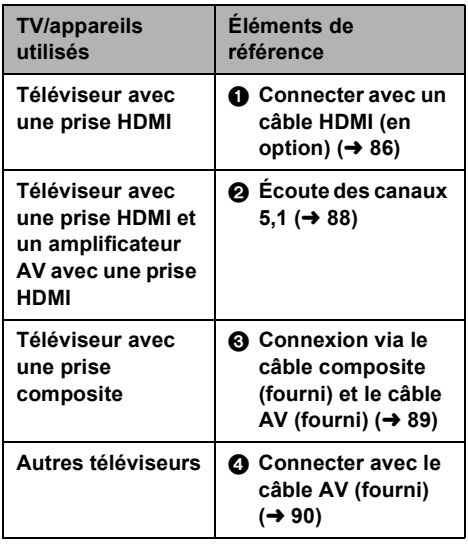

- ≥Ne pas utiliser d'autres câbles AV que le câble fourni.
- ≥Ne pas utiliser d'autres câbles composites que celui fourni.
- ≥Utiliser l'adaptateur secteur pour se libérer du problème du déchargement de la batterie.

### **■ Pour afficher les informations à l'écran sur le téléviseur**

Les informations affichées à l'écran (icône d'opération, code d'heure, etc.) peuvent être affichées sur le téléviseur.

### **Appuyer sur la touche EXT DISPLAY sur la télécommande.**

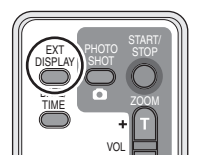

- ≥Appuyer de nouveau sur la touche pour effacer les informations.
- ≥L'écran sur cet appareil ne changera pas.

### **Pour regarder des images au format 16:9 sur un téléviseur ordinaire (4:3)**

Pendant la lecture d'images animées ou fixes sur un téléviseur au format 4:3 alors que celles-ci ont été enregistrées avec cette unité au format 16:9, les images à l'écran peuvent être écrasées horizontalement. Si c'est le cas, changer le réglage du menu pour lire les images au format d'origine. (En fonction du réglage du téléviseur, il se peut que les images ne soient pas affichées correctement. Pour plus d'informations, lire le manuel d'utilisation du téléviseur.)

# **Appuyer sur la touche MENU puis**  sélectionner [CONFIG]  $\rightarrow$ **[FORMAT TV]**  $\rightarrow$  **[4:3] et appuyer sur la touche curseur.**

Exemple d'images au format 16:9 sur un téléviseur ordinaire (4:3)

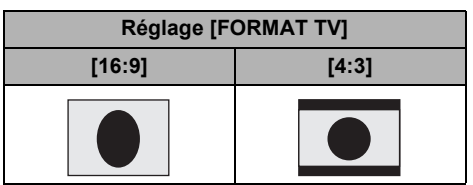

### 1 **Connecter avec un câble HDMI (en option)**

#### **Qu'est-ce que HDMI?**

Le HDMI est une nouvelle génération d'interface pour les appareils numériques. Lorsque cette unité est connectée à un appareil prenant en charge le HDMI, l'image et le son sont transmis en numérique. Si l'unité est connectée à un téléviseur haute définition compatible HDMI pour lire des images enregistrées en haute définition ( $\rightarrow$  7), celles-ci seront visionnées en haute résolution et avec une qualité de son élevée.

**Si cette unité est connectée à un téléviseur Panasonic (VIERA) compatible VIERA Link, des opérations liées sont possibles. (→ 91)** 

### *1* **Connecter cette unité et un téléviseur TV via le câble HDMI (en option).**

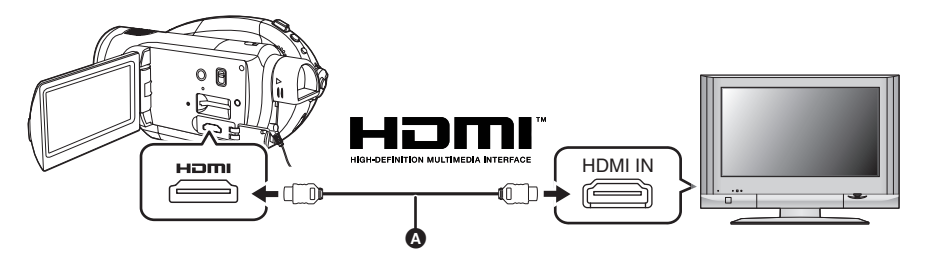

● Utiliser un câble HDMI (en option) @ avec le logo montré ci-dessus.

**2 Régler la molette de sélection de mode sur** ► pour mettre l'appareil **sous tension.**

# *3* **Sélectionner le canal d'entrée sur le téléviseur.**

Exemple: Sélectionner le canal [HDMI] etc. (Le nom du canal peut être différent selon le téléviseur connecté.)

#### *4* **Démarrer la lecture sur l'appareil.**

Le téléviseur affiche l'image avec son.

### ª **Si l'image ou le son de l'appareil ne sont pas émis du téléviseur**

≥Vérifier que les prises sont insérées aussi à fond que possible.

- ≥Vérifier la prise connectée.
- ≥**Vérifier le réglage d'entrée (commutateur d'entrée) et le réglage d'entrée du son du téléviseur. (Pour plus d'informations, se reporter au manuel d'utilisation du téléviseur.)**
- Vérifier [RESOLUTION HDMI]. (→ 87)

### ª **A propos des réglages de connexion HDMI**

Lorsque cette unité est connectée à un autre appareil via un câble HDMI, le réglage de sortie de cette unité peut être changé.

### **Résolution de sortie HDMI**

Il est possible de changer la méthode de sortie des images.

### **Appuyer sur la touche MENU puis sélectionner [CONFIG]** > **[RESOLUTION HDMI] élément souhaité et appuyer sur la touche curseur.**

[AUTO]: La résolution de sortie est automatiquement basée sur les informations du téléviseur connecté.

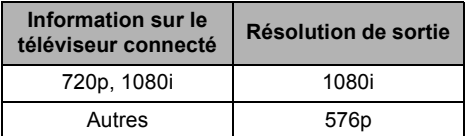

- [1080i]: La méthode du balayage entrelacé 1080 est utilisée.
- [576p]: La méthode du balayage progressif 576 est utilisée.
- ≥Si les images ne sont pas émises sur le téléviseur alors que le réglage est sur [AUTO], commuter vers la méthode –[1080i] ou [576p] – qui permettra aux images d'être affichées sur le téléviseur. (Lire le manuel d'utilisation du téléviseur.)
- ≥Il faut s'assurer de se connecter à une entrée HDMI. Ne pas connecter la prise de sortie HDMI sur un autre appareil.

#### **1080i**

Il s'agit d'une méthode de balayage entrelacé qui balaie 1080 lignes pour afficher une image à haute définition. Le 1080 lignes balayées sont divisées par deux et sont balayées à l'écran alternativement tous les 1/50ème de seconde. Le nombre de lignes est de plus du double des 576 lignes utilisées jusqu'à présent pour afficher les images standards ainsi les images sont plus nettes et plus claires.

#### **576p**

Il s'agit d'une méthode de balayage progressif qui balaie les 576 lignes disponibles à l'écran en même temps tous les 1/50ème de seconde. Cette méthode réduit le scintillement car les lignes ne sont pas balayées alternativement comme pour la méthode entrelacée.

#### **576i**

Il s'agit d'une méthode de balayage entrelacé où les 576 lignes disponibles sont divisées par deux balayées à l'écran alternativement tous les 1/50ème de seconde.

#### **Méthode entrelacée/méthode progressive**

Jusqu'à présent les signaux vidéos (PAL) sont appelés 576i ("i" est l'abréviation pour entrelacé) tandis que le signal vidéo à haute densité qui double le nombre de ligne est appelé 576p ("p" est l'abbréviation de progressif).

La prise composite et la prise HDMI de cette unité sont également compatibles avec l'émission d'image en haute définition [1080i]. Il faut avoir un téléviseur compatible pour profiter d'une résolution d'images à haute définition et progressive.

# 2 **Écoute des canaux 5,1**

Si cette unité et un amplificateur AV ayant une prise HDMI sont connectés via un câble HDMI en vue d'une lecture, le son enregistrés par les microphones incorporés sera émis en 5,1.

≥Lire le manuel d'utilisation de l'amplificateur AV, des haut-parleurs et du téléviseur pour en savoir plus sur la manière de les connecter etc.

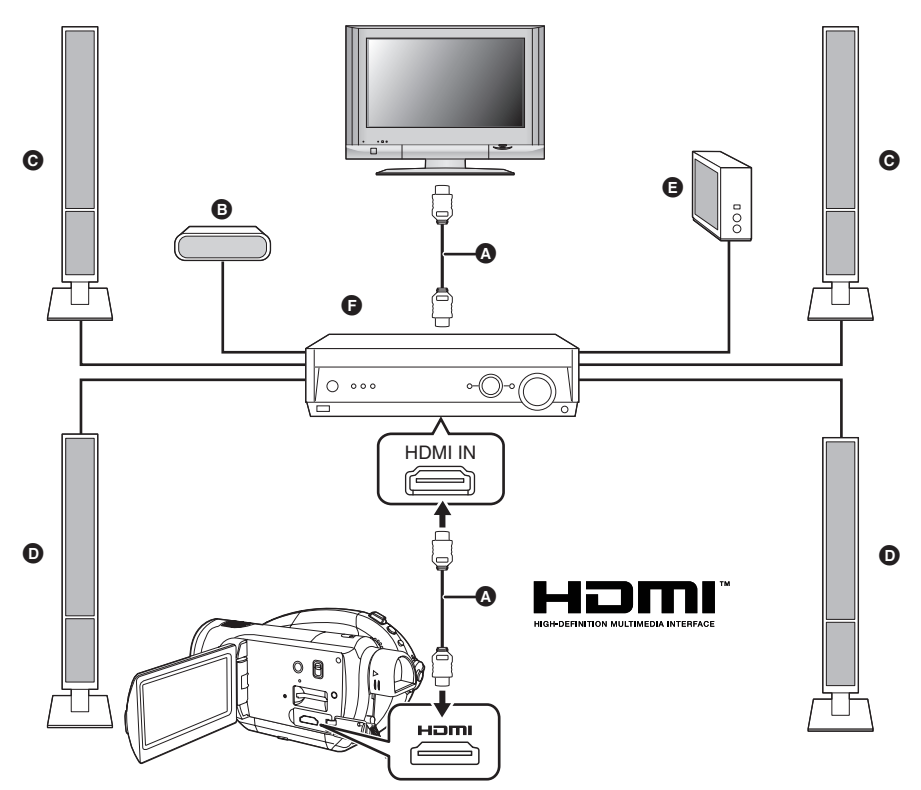

A Câble HDMI (en option) ≥Utiliser un câble HDMI (en option) avec le logo montré ci-dessus.

- **B** Haut-parleur central
- **G** Haut-parleur avant
- **O** Haut-parleur Surround
- E Caisson des graves
- **G** Amplificateur AV (en option)
- ≥Si cette unité est connectée à un amplificateur AV Panasonic et un téléviseur Panasonic (VIERA) compatibles tous deux VIERA Link (Contrôle HDAVI), les opérations liées deviennent possibles.  $\left(\rightarrow 91\right)$
- ≥Le son enregistré par un microphone externe est en stéréo (2 canaux).

3 **Connexion via le câble composite (fourni) et le câble AV (fourni)**

*1* **Connecter cette unité et un téléviseur via le câble composite (fourni) et le câble AV (fourni).**

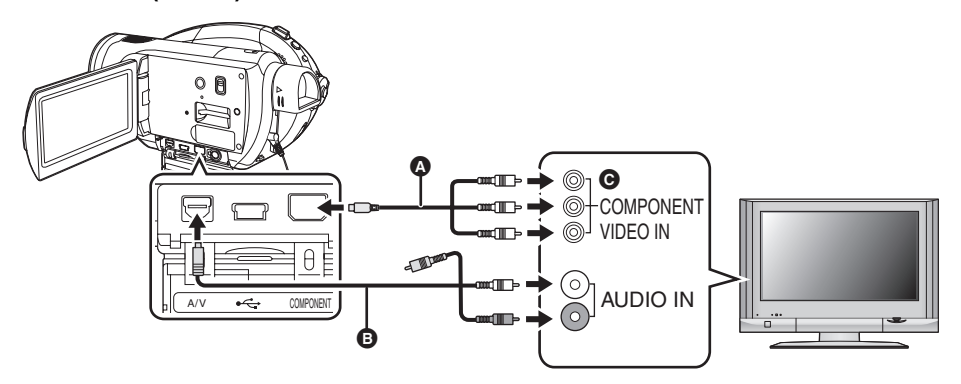

A Câble composite (fourni)

- ≥Connecter les prises de la même couleur.
- ≥La prise composite C sert uniquement à émettre les images donc il faut s'assurer également de connecter le câble AV. (L'insérer dans la prise d'entrée audio de l'entrée de la prise composite. Pour plus de détails, lire le manuel d'utilisation du téléviseur TV.)
- **2 Régler la molette de sélection de mode sur** ► pour mettre l'appareil **sous tension.**

### *3* **Sélectionner le canal d'entrée sur le téléviseur.**

Exemple: Sélectionner le canal [Component] etc. (Le nom du canal peut être différent selon le téléviseur connecté.)

### *4* **Démarrer la lecture sur l'appareil.**

Le téléviseur affiche l'image avec son.

### ª **A propos du réglage pour connecter des prises composites**

Lorsque cette unité est connectée à un téléviseur via un câble composite, le réglage de sortie de cette unité peut être changé. Le régler de façon à ce qu'il corresponde à la prise du téléviseur connecté.

# **Appuyer sur la touche MENU puis sélectionner [CONFIG]** >

# **[SORT.COMPOSANTE] élément souhaité et appuyer sur la touche curseur.**

- [576i]: Pour connecter la prise composite du téléviseur compatible avec 576i. (La qualité de l'image de lecture est standard.)
- [1080i]: Pour connecter la prise composite du téléviseur compatible avec 1080i. (La qualité de l'image de lecture est en haute définition.)

**B** Câble AV (fourni)

### ª **Si l'image ou le son de l'appareil ne sont pas émis du téléviseur**

- ≥Vérifier que les prises sont insérées aussi à fond que possible.
- ≥Vérifier la prise connectée.
- ≥**Vérifier les prises d'entrées du téléviseur. (Pour plus d'informations, se reporter au manuel d'utilisation du téléviseur.)**
- ≥Si les images ne sont pas affichées correctement sur un téléviseur à écran large, ajuster le réglage du mode de l'écran du téléviseur. (Lire le manuel d'utilisation du téléviseur pour plus de détails.) Si les images sont affichées écrasées horizontalement sur un téléviseur ordinaire (4:3), changer le réglage de cette unité.  $(485)$

### 4 **Connexion via un câble AV (fourni)**

*1* **Connecter cette unité et un téléviseur via un câble AV (fourni).**

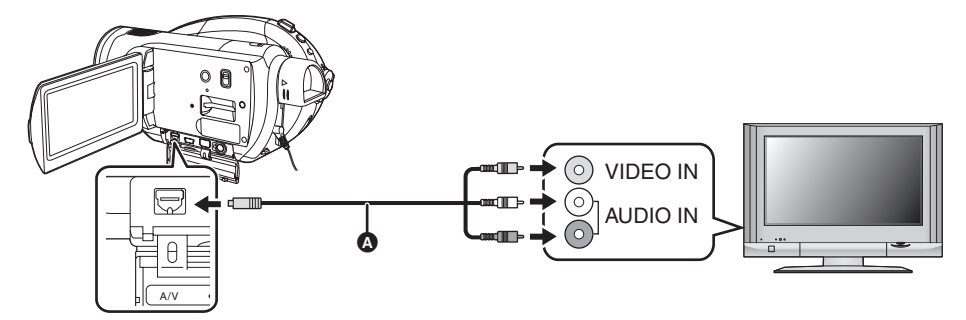

### A Câble AV (fourni)

- **2 Régler la molette de sélection de mode sur** ► pour mettre l'appareil **sous tension.**
- *3* **Sélectionner le canal d'entrée sur le téléviseur.** Exemple: Sélectionner le canal IVideo 21 etc. (Le nom du canal peut être différent selon le câble.)
- *4* **Démarrer la lecture sur l'appareil.** Le téléviseur affiche l'image avec son.

### ª **Si l'image ou le son de l'appareil ne sont pas émis du téléviseur**

- ≥Vérifier que les prises sont insérées aussi à fond que possible.
- ≥Vérifier la prise connectée.
- ≥**Vérifier les prises d'entrées du téléviseur. (Pour plus d'informations, se reporter au manuel d'utilisation du téléviseur.)**
- ≥Si un câble HDMI est connecté en même temps, la priorité est donnée à la sortie du câble HDMI.
- ≥Si le câble composite est connecté en même temps, la priorité est donnée au câble composite pour la sortie de l'image.
- ≥Si les images ne sont pas affichées correctement sur un téléviseur à écran large, ajustez le réglage du mode écran du téléviseur. (Lire le manuel d'utilisation du téléviseur pour plus de détails.) Si les images sont affichées écrasées horizontalement sur un téléviseur ordinaire (4:3), changer le réglage de cette unité.  $\rightarrow$  85)

# *Lecture en utilisant le VIERA Link (Contrôle HDAVI)*

#### (RAM) (RW) (RD (RDL) (SD)

Si cette unité est connectée à un téléviseur Panasonic (VIERA) compatible VIERA Link (Contrôle HDAVI) via un câble HDMI, les opérations liées suivantes deviennent possibles.

- ≥La télécommande du téléviseur peut être utilisée pour contrôler la lecture sur cette unité.
- ≥Si la télécommande du téléviseur est utilisée pour couper l'alimentation, cette unité se met également hors tension. (L'alimentation ne peut pas être coupée pendant l'enregistrement des images animées, le formatage d'un disque, la finalisation d'un disque, la-définalisation d'un disque, la suppression de données, la récupération de données ou la connexion de cette unité à un ordinateur via un câble USB.)
- ≥Si un câble HDMI est connecté et que l'appareil est mis sous tension, le canal d'entrée du téléviseur est automatiquement commuter vers l'écran de cette unité. Si le téléviseur est en veille, il s'allumera automatiquement (si [Set] a été sélectionné comme réglage [Power on link] du téléviseur).
	- Selon la prise HDMI du téléviseur, le canal d'entrée peut ne pas commuter automatiquement. Dans ce cas, utiliser la télécommande du téléviseur pour commuter l'entrée du canal. (Pour des détails sur la manière de commuter l'entrée, lire le manuel d'utilisation du téléviseur.)
- ≥Si VIERA Link ne fonctionne pas correctement, se référer à la page 119.
- *1* **Brancher cette unité et un téléviseur Panasonic (VIERA) compatible VIERA Link via un câble HDMI (en option).**

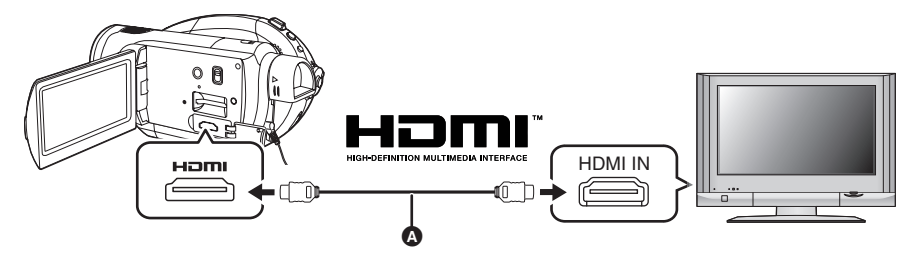

- Utiliser un câble HDMI (en option) @ avec le logo montré ci-dessus.
- ≥Si le téléviseur à deux ou plus prises de sortie HDMI, il est conseillé de connecter cette unité à 2 HDMI ou 3 HDMI.
- *2* **Régler pour que VIERA Link soit activé sur le téléviseur connecté.**

≥Lire le manuel d'utilisation du téléviseur pour en savoir plus sur le réglage etc.

- **3** Régler la molette de sélection de mode sur  $\blacktriangleright$  pour mettre l'appareil **sous tension.**
- **4** Appuyer sur la touche MENU puis sélectionner [CONFIG] → [VIERA Link]  $\rightarrow$  [ON] et appuyer sur la touche curseur.
	- Le réglage par défaut est [ON].

*5* **Opération avec la télécommande du téléviseur.**

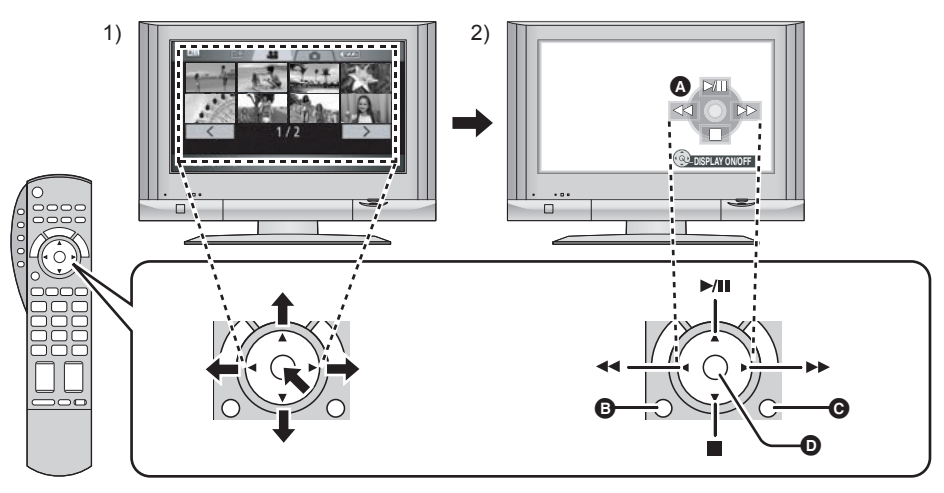

- 1) Appuyer sur le haut, le bas, la gauche ou la droite de la touche pour sélectionner une scène ou un fichier qui doit être lu, puis appuyer le centre de la touche pour valider.
- 2) Actionner les icônes d'opération qui sont affichées sur l'écran du téléviseur avec la télécommande du téléviseur.
	- A Icônes d'opérations
	- B Affichage des icônes d'opération
	- C Annulation des icônes d'opération
	- D Affichage/annulation des icônes d'opération
- ≥L'opération de lecture est effectuée de la même manière que sur cette unité.
	- Pour lire les images animées  $(469)$
	- Pour lire les images fixes  $(473)$

### *Pour annuler VIERA Link (Contrôle HDAVI)*

Appuyer sur la touche MENU puis sélectionner  $[CONFIG] \rightarrow [VIERA Link] \rightarrow [OFF]$  et appuyer sur la touche curseur.

- ≥Si l'on n'est pas sûr de la compatibilité VIERA Link du téléviseur et de l'amplificateur utilisés, lire le manuel d'utilisation de ces appareils.
- ≥Les opérations liées disponibles entre cette unité et un téléviseur Panasonic sont différentes selon le type du téléviseur Panasonic même si celui-ci prend en charge le VIERA Link. Se référer au manuel d'utilisation du téléviseur pour connaître les opérations prises en charge par le téléviseur.

≥L'opération n'est pas possible avec un câble qui n'est pas basé sur la norme HDMI. Les câbles Panasonic sont recommandés. Numéro de pièce: RP-CDHG15 (1,5 m), RP-CDHG30 (3,0 m), RP-CDHG50 (5,0 m) etc.

# *Lecture en utilisant des lecteurs de disque Blu-ray*

#### $GAM$   $GNN$   $GRD$   $GRDD$

Les disques enregistrés avec cette unité peuvent être introduits dans des lecteurs de disque Blu-ray Panasonic et lus.

**Appareils pouvant lire les disques enregistrés avec cette unité** – Lecteur de disque Blu-ray DMP-BD10

- ≥**Ne pas introduire de DVD-RW, DVD-R ou de DVD-R DL qui n'ont pas été finalisés dans un lecteur de disque Blu-ray. Ceci peut rendre le disque inutilisable. De plus, en introduisant des disques dans un lecteur de disque Blu-ray un message d'incitation au formatage du disque peut apparaître mais cela supprimera toutes les données importantes et elles ne pourront pas être récupérées, donc, ne pas formater le disque.**
- *1* (Uniquement en lisant des DVD-RW, DVD-R ou des DVD-R DL.) **Finaliser le disque en utilisant cette unité.**
- *2* **Introduire le disque dans un lecteur de disque Blu-ray pour le lire.**
	- ≥Pour plus de détails sur la manière de lire les disques, lire le manuel d'utilisation du lecteur de disque Blu-ray.

# *Copie des images sur un enregistreur DVD ou un appareil vidéo connecté*

#### (RAM) (RW) (R) (RDL

Copie des images sur un enregistreur DVD ou un appareil vidéo connecté

- ≥**Les images sont copiées en qualité d'image standard.**
- ≥Utiliser l'adaptateur secteur pour se libérer du problème du déchargement de la batterie.
- *1* **Connecter cet appareil à un magnétoscope.**

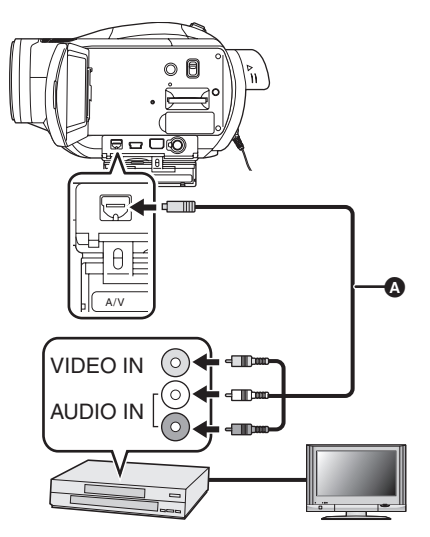

A Câble AV (fourni)

≥Insérer les fiches aussi profondément que possible.

- *2* **Régler la molette de sélection de**  mode sur **P** pour mettre **l'appareil sous tension.**
- *3* **Changer le canal d'entrée sur le magnétoscope et sur le téléviseur.**
	- ≥Le canal sélectionné varie selon la prise dans laquelle l'appareil est branché.
- *4* **Démarrer la lecture sur l'appareil.**

### *5* **Puis démarrer l'enregistrement sur l'appareil connecté.**

≥Se reporter au manuel d'utilisateur du magnétoscope.

### *Pour arrêter la copie*

- 1) Interrompre l'enregistrement sur l'appareil connecté.
- 2) Puis interrompre la lecture sur cette unité.
- ≥Si l'affichage de la date et de l'heure ainsi que l'indication de la fonction sont inutiles, les annuler avant la copie.  $(440, 85)$

Si les images copiées sont visionnées sur un téléviseur à écran large, elles peuvent être étirées verticalement.

Dans ce cas, se référer au manuel d'utilisation de l'appareil connecté ou lire le manuel d'utilisation du téléviseur à écran large et régler le format sur 16:9.

# *Avec une imprimante (PictBridge)*

#### (SD)

Pour imprimer des images en branchant directement l'appareil à l'imprimante, utiliser une imprimante compatible avec PictBridge.

(Lire le manuel d'utilisation de l'imprimante.)

- Utiliser l'adaptateur secteur pour vous libérer du problème du déchargement de la batterie.
- ≥**Insérer dans cette unité une carte SD comportant des images puis régler la**  molette de sélection de mode sur **▶** pour **mettre l'appareil sous tension.**
- *1* **Connecter l'appareil à une imprimante.**

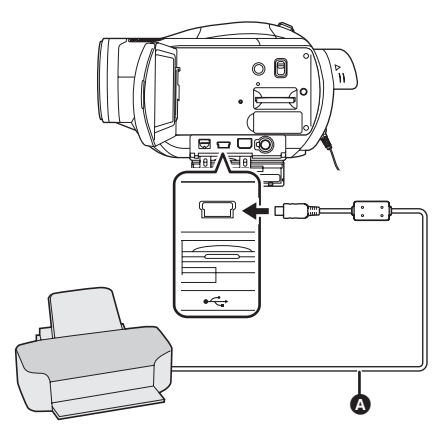

A Câble USB (fourni)

≥Insérer les fiches aussi profondément que possible.

L'indication [PictBridge] apparaît sur l'écran de cet appareil.

- ≥Si l'indication [PictBridge] n'apparaît pas ou continue de clignoter, débrancher puis rebrancher le câble USB ou vérifier l'imprimante, la carte SD et les réglages sur cet appareil.
- ≥Ne pas utiliser d'autres câbles de connexion USB que le câble fourni. (Le fonctionnement n'est pas garanti en cas d'utilisation de tout autre câbles de connexion USB.)

*2* **Sélectionner le fichier à imprimer, puis appuyer sur la touche curseur.**

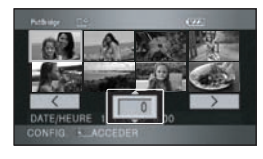

Le nombre d'images paramétrées s'affiche.

- *3* **Déplacer la touche curseur vers le haut ou le bas pour sélectionner le nombre souhaité de copies à tirer, puis appuyer sur la touche curseur.**
	- ≥Il est possible de sélectionner jusqu'à 9 images.
	- ≥La fonction peut être annulée en paramétrant le nombre d'impressions sur [0].
	- ≥Il est possible, en recommençant les étapes 2 et 3, de sélectionner en séquence jusqu'à 8 des fichiers affichés.
- *4* **Appuyer sur la touche MENU pour afficher les menus PictBridge.**

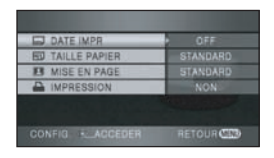

*5* **Sélectionner le paramètre de la date pour l'impression sous [DATE IMPR].**

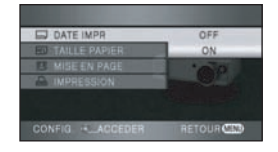

≥Si l'imprimante n'est pas capable d'imprimer la date, ce réglage n'est pas disponible.

# *6* **Sélectionner le format du papier sous [TAILLE PAPIER].**

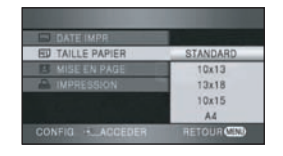

[STANDARD]**:** Taille spécifique à l'imprimante

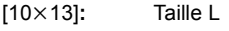

- [13k18]**:** Taille 2L
- [10×15]: Taille carte postale
- [A4]**:** Taille A4
- ≥Il n'est pas possible de sélectionner une taille de papier qui n'est pas supportée par l'imprimante.

### *7* **Sélectionner la mise en page sous [MISE EN PAGE].**

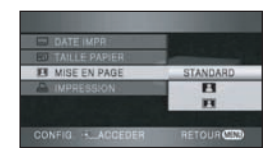

- [STANDARD]: Mise en page spécifique à l'imprimante
- 
- [ <sup>2</sup> ]: Sans impression de cadre

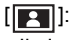

[**[ ]:** Avec impression de cadre

≥Il n'est pas possible de paramétrer des mises en page non supportées par l'imprimante.

**8** Sélectionner [IMPRESSION] → **[OUI] et appuyer sur la touche curseur pour imprimer les images.**

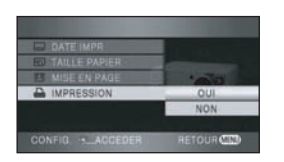

≥Quitter PictBridge en débranchant le câble USB (fourni) une fois que les images ont été imprimées.

### *Lors de l'arrêt d'une impression en cours*

Déplacer la touche curseur vers le bas.

- ≥Un message de confirmation apparaît. Si [OUI] est sélectionné, le nombre de copies à tirer est annulé et l'écran revient à l'étape 2. Si [NON] est sélectionné, tous les paramètres sont sauvegardés et l'écran revient à l'étape 3.
- ≥Eviter les opérations suivantes durant l'impression. Ces opérations rendent indisponible l'impression appropriée. – Débranchement du câble USB
	-
	- Retrait de la carte SD
	- Commutation de la molette de sélection de mode
	- Mise hors tension
- ≥Vérifier les paramètres de la taille du papier, de la qualité d'impression, etc. de l'imprimante.
- ≥Les bords des images fixes enregistrées avec cette unité au format 16:9 peuvent être coupés à l'impression. Vérifier d'abord l'impression. En utilisant une imprimante possédant une fonction d'impression avec émargement ou de retrait des bords, annuler cette fonction avant l'impression. (Lire le manuel d'impression de l'imprimante pour plus de détails.)
- ≥Il peut être impossible d'imprimer des images fixes enregistrées avec d'autres produits.
- ≥Quand l'appareil est branché directement à l'imprimante, les paramètres DPOF ne peuvent pas être utilisés.
- ≥Raccorder l'imprimante directement à l'appareil. Ne pas utiliser de concentrateur USB.

# **Avec un ordinateur**

# *Avant l'utilisation avec un ordinateur*

# **Ce qu'il est possible de faire avec un ordinateur**

### ª **Pour lire des images fixes enregistrées sur cette unité au moyen d'un ordinateur.**

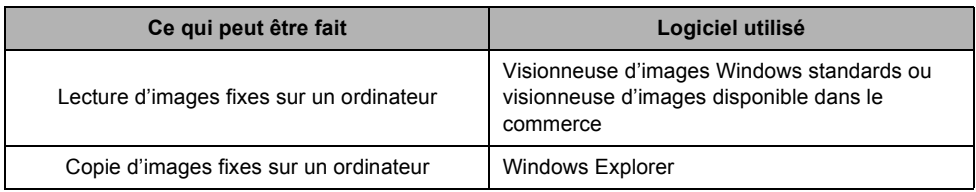

# **Environnement de fonctionnement**

- ≥Lorsque 2 périphériques USB ou plus sont connectés à un ordinateur, ou lorsque des périphériques sont connectés par un concentrateur USB ou en utilisant des rallonges, le bon fonctionnement n'est pas garanti.
- ≥Utiliser le câble USB fourni lors de la connexion à un ordinateur. (Le fonctionnement n'est pas garanti en cas d'utilisation de tout autre câble USB.)
- ≥Même lorsque la configuration requise du système mentionnée dans ce manuel est respectée, certains ordinateurs PC ne peuvent pas être utilisés.
- ≥Ce logiciel n'est pas compatible avec Microsoft Windows 3.1, Windows 95, Windows 98/98SE, Windows Me, Windows 2000 et Windows NT.
- ≥L'opération n'est pas garantie avec SE supérieur.
- ≥Le fonctionnement n'est pas garanti sur un système d'exploitation autre que celui qui est pré installé.
- ª **Environnement d'utilisation de la fonction du lecteur de carte (mass storage)**

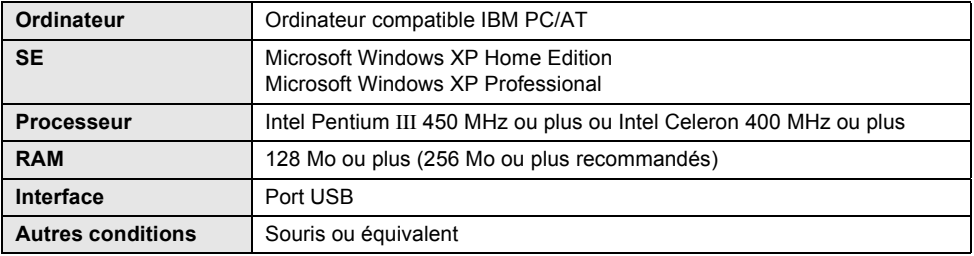

● Opérer avec le pilote de base du SE.

# *Connexion et reconnaissance*

# **Procédures de connexion et reconnaissance**

- ≥Si la procédure de reconnaissance n'est pas accomplie correctement, le fonctionnement ne sera pas possible après la connexion de l'appareil à l'ordinateur.
- ≥Si l'unité ne réussit pas à fonctionner normalement cela signifie que la procédure n'a pas été effectuée correctement.
- *1* **Brancher l'appareil à l'adaptateur secteur.**
	- ≥Si une batterie est utilisée, l'opération est impossible lorsque cette unité est branchée à un ordinateur.
- *2* **Insérer dans cette unité une carte SD comportant des images puis régler la molette de sélection de**  mode sur **De** pour mettre **l'appareil sous tension.**

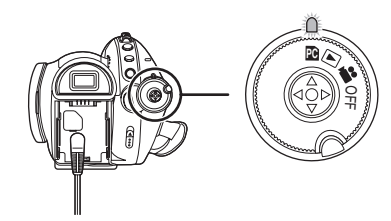

*3* **Connecter cet appareil à un ordinateur.**

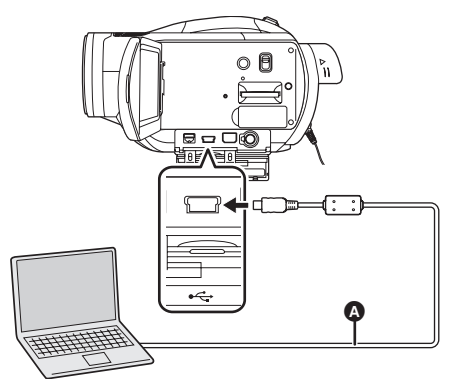

### A Câble USB (fourni)

Cette unité est reconnue automatiquement par l'ordinateur.

- ≥Insérer les fiches aussi profondément que possible. L'appareil et l'ordinateur ne fonctionneront pas correctement si les fiches ne sont pas insérées à fond.
- ≥Ne pas utiliser d'autres câbles de connexion USB que le câble fourni. (Le fonctionnement n'est pas garanti en cas d'utilisation de tout autre câbles de connexion USB.)
- ≥**Lorsque l'appareil est connecté à un ordinateur, le mode de fonctionnement ne peut pas être modifié et il ne peut pas être mis hors tension.**

Dans ce cas, débrancher le câble USB.  $\leftrightarrow$  100)

- ≥Lorsque l'appareil est connecté à un ordinateur, il est impossible d'utiliser le levier DISC EJECT de l'appareil pour éjecter un disque.
- ≥Lorsqu'un ordinateur accède à une carte insérée dans cet appareil, le voyant d'accès à la carte s'allume. (Lorsque l'accès à une carte est en cours, «apparaît sur l'écran à cristaux liquides.) Ne pas débrancher le câble USB ou l'adaptateur secteur pendant l'accès au disque ou à la carte car cela pourrait endommager les données.
- ≥Il peut être nécessaire de redémarrer l'ordinateur afin de raccorder cet appareil la première fois.

# **A propos de l'affichage sur ordinateur**

Lorsque l'appareil est raccordé à un ordinateur, il est reconnu comme lecteur externe.

≥[Removable Disk] est affiché dans [My Computer].

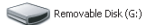

#### **Exemple de structure de dossier sur une carte SD:**

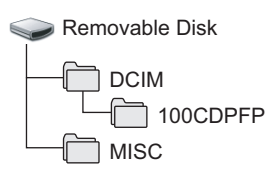

- ≥Les images fixes de format JPEG (IMGA0001.JPG etc.) sont stockées dans le dossier [100CDPFP]. Elles peuvent être ouvertes avec un logiciel d'imagerie qui supporte les images de format JPEG.
- ≥On peut enregistrer jusqu'à 999 fichiers dans le dossier [100CDPFP] ou un autre dossier du même type.
- ≥Les fichiers de réglage DPOF sont enregistrés dans le dossier [MISC].

# **Affichage du lecteur de disque**

[Optical Disk Drive] est affiché dans [My Computer], mais il ne peut pas être ouvert sur des ordinateurs ne prenant pas en charge le AVCHD.

Pour accéder au lecteur, il faut un ordinateur ayant un logiciel prenant en charge le AVCHD installé.

### ■ Copie des images fixes **enregistrées sur une carte SD sur un ordinateur**

**Fonction de lecteur de carte (mass storage)** Lorsqu'une carte SD contenant des données enregistrées est introduite dans une unité et que l'unité est connectée à un ordinateur via un câble USB, la carte SD peut être utilisée comme un lecteur externe donc les images fixes sur la carte peuvent être copiées sur l'ordinateur avec Explorer ou d'autres programmes.

*1* **Régler la molette de sélection de l'unité sur <b>e** et connecter l'unité **à l'ordinateur.**

[Removable Disk] est affiché dans [My Computer].

- *2* **Double-cliquer sur le dossier contenant les fichiers du disque amovible ([DCIM]** > **[100CDPFP]).**
- *3* **Glisser-déposer les fichiers dans le dossier de destination (sur le disque dur de l'ordinateur).**

<sup>●</sup> Toujours utiliser cet appareil pour former les cartes SD.

<sup>≥</sup>Lorsque des données non supportées par cet appareil ont été enregistrées sur un ordinateur, l'appareil ne les reconnaîtra pas.

# **Pour débrancher le câble USB en toute sécurité**

- *1* **Double-cliquer sur l'icône dans la barre des tâches affichée sur l'ordinateur.**
	- ≥La boîte de dialogue de déconnexion de matériel apparaît.
	- En fonction des réglages de votre ordinateur, il se peut que cette icône ne soit pas affichée.
- *2* **Sélectionner [USB Mass Storage Device] et cliquer sur [Stop].**
	- ≥Vérifier que [MATSHITA HDC-DX1 USB Device] est sélectionné et cliquer sur [OK].
- *3* **Sélectionner [USB Mass Storage Device] et cliquer sur [Stop].**
	- ≥Vérifier que [MATSHITA DVD-RAM LMXK1987 USB Device] est sélectionné et cliquer sur [OK].
	- ≥Cliquer sur [Close]. Il est alors possible de déconnecter le câble USB en toute sécurité.
- ≥Ne pas débrancher le câble USB lorsque le voyant ACCESS/PC ou le voyant d'accès à la carte est allumé ( apparaît sur l'écran ACL) cela risque d'endommager les données.

# **Vérifier que l'appareil est bien reconnu par l'ordinateur**

Pour vérifier que cette unité est bien reconnue par l'ordinateur, tourner la molette de sélection de cette unité pour sélectionner le mode de connexion PC, puis connecter l'unité à l'ordinateur via un câble USB et suivre les étapes ci-dessous.

- ≥Avec certains ordinateurs y-compris ceux fabriqués par NEC, il se peut que le Gestionnaire de périphériques ne soit pas affiché si un mode qui place des restrictions sur les fonctions a été activé. Consulter le fabricant ou suivre les étapes situées dans le manuel de l'utilisateur de l'ordinateur pour établir un mode dans lequel toutes les fonctions peuvent être utilisées, puis poursuivre les opérations.
- **1** Sélectionner [start] → **([Settings]** #**) [Control Panel]** # **([Performance and Maintenance]** →) **[System].**

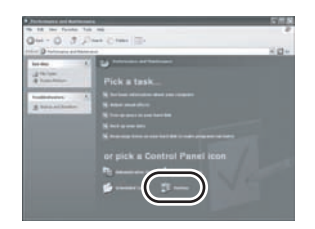

*2* **Cliquer sur l'onglet [Hardware] puis sur [Device Manager].**

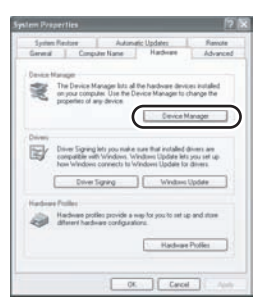

*3* **Vérifier que les éléments suivants sont affichés.**

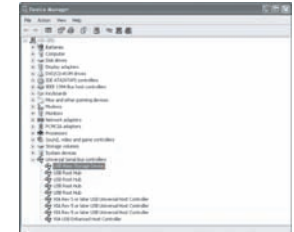

### **Si le pilote a été reconnu correctement**

[USB Mass Storage Device] est affiché sous [Universal Serial Bus controllers].

### ª **Si le pilote n'a pas été reconnu correctement**

[!] ou [Unknown device] apparaît sous [Universal Serial Bus controllers] ou [Other devices], etc. (L'endroit où apparaît l'affichage dépend du type d'ordinateur utilisé.)

Il est possible d'utiliser la méthode suivante pour lui permettre d'être reconnu.

- Méthode 1: Eteindre l'appareil et l'ordinateur une fois puis réessayer.
- Méthode 2: Éjecter la carte SD et essayer de nouveau la vérification.
- Méthode 3: Essayer de connecter l'appareil à un autre port USB sur l'ordinateur.

# *Pour utiliser un Macintosh*

- ≥Même lorsque la configuration requise du système mentionnée dans ce manuel est respectée, certains ordinateurs PC ne peuvent pas être utilisés.
- ≥Apple, Mac OS sont l'un et l'autre des marques commerciales ou des marques déposées d'Apple Computer, Inc. aux Etats-Unis et/ou dans les autres pays.
- ≥PowerPC est une marque commerciale d'International Business Machines Corporation.
- ≥Intel® CoreTM Solo et Intel® CoreTM Duo sont l'un et l'autre des marques commerciales ou des marques déposées d'Intel Corporation aux États-Unis et/ou dans les autres pays.

### **Environnement d'utilisation de la fonction du lecteur de carte (mass storage)**

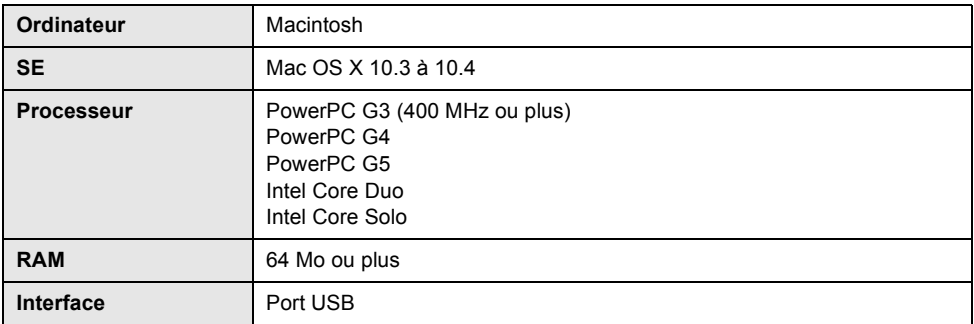

≥Utiliser un pilote de base du SE pour l'opération.

- Copier des images fixes sur un ordinateur
- *1* **Connecter cette unité à un ordinateur via un câble USB.**

### *2* **Double-cliquer sur [NO\_NAME] affiché sur le bureau.** ≥Les fichiers sont sauvegardés dans le dossier [100CDPFP] du dossier [DCIM].

*3* **Par une opération de glisser-déposer, déplacer les images devant être acquises ou le dossier de ces images vers n'importe quel dossier de l'ordinateur.**

### ■ Pour débrancher le câble USB en toute sécurité

Faire glisser l'icône du disque [NO\_NAME] ou [MEI\_UDF]\* vers la [Trash], et débrancher le câble USB.

\*[Untitled] ou [DVD\_CAMERA] peut apparaître à la place de cela.

# **Autres**

# *Menus et Indications*

# **Liste des menus**

#### $\bullet$ **Menus d'enregistrement**

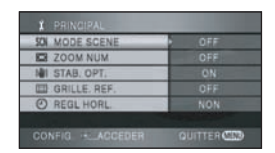

# ª **[PRINCIPAL]**

 $[MODE SCENE]$  ( $\rightarrow$  64)  $[ZOOM NUM]$   $(\rightarrow 53)$  $[STAB. OPT.]$  $(→ 60)$ **[GRILLE. REF.] (→ 61) [REGL HORL.] (→ 39)** 

# ª **[VIDÉO]**

**[MODE D'ENR.]**  $(\rightarrow 47)$  $[$ **FONDU COUL** $]$  ( $\rightarrow$  55) **[COUPE VENT]**  $(\rightarrow 61)$  $IZOOM$  MIC1 ( $\rightarrow$  53)  $[NIVEAU MIC] ( $\rightarrow 62$ )$  $[AGS]$  ( $\rightarrow$  44)

# ª **[PHOTO]**

**[QUALITE IMAGE] (** $\rightarrow$  **51)**  $INIV. FLASH1 ( $\rightarrow 60$ )$ **[EFF. DIAPH] (→ 50)** 

### ª **[AVANCE]**

**[TEMOIN ENR]**  $(\rightarrow 105)$ **[HACHURE] (→ 63) [BARRE COUL.] (→ 64)**  $[ASSIST. MAP]$   $(\rightarrow 65)$ 

### ª **[CONFIG]**

 $[FORMAT. DISQUE] ( $\rightarrow$  80)$ **[PROTEC. AUTO] (** $\rightarrow$  **83)**  $[FORM CARTE]$  ( $\rightarrow$  80) **[AFFICHAGE] (→ 105) [DATE/HEURE] (→ 40)**  $[FORMAT DATE]$  ( $\rightarrow$  40) **[ECONOMIS.] (→ 105) [BIP]** (→ 105)  $[LCD All ( $\rightarrow$  42)]$ **[REGL LCD]**  $(\rightarrow 41)$ **[REGL VISEUR] (→ 41) [SORT.COMPOSANTE] (** $\rightarrow$  **89) [RESOLUTION HDMI] (** $\rightarrow$  **87) [VIERA Link] (→ 91) [FORMAT TV] (→ 85) [REGL INIT]**  $(\rightarrow 105)$ **[MODE DEMO] (→ 105)** 

### $\blacksquare$  **[LANGUAGE]** ( $\rightarrow$  40)

### $\blacksquare$ **Menus de lecture (lecture d'images animées) IST III MODELE** O REPETER LEC PROTEC, SCEN ª **[REGL. LECTURE]**  $[MODE$  LECTURE] ( $\rightarrow$  72) **[REPETER LEC]**  $(\rightarrow 72)$ **[REPRISE LECT.] (→ 73) [PROTEC. SCÈNE]**  $(\rightarrow 76)$ **[GRILLE. REF.] (** $\rightarrow$  **61)** ª **[CONFIG] IFORMAT. DISQUE] (** $\rightarrow$  **80) [FINALISER]** (En utilisant un DVD-RW, DVD-R ou un DVD-R DL) (→ 81) **[CRÉA. TOP MENU]** (En utilisant un DVD-RAM) (→ 82) **[DEFINALISER] (→ 82) [PROTEC. AUTO] (→ 83)**  $[INFORMATION] ( $\rightarrow$  84)$  $[FORM CARTE]$  ( $\rightarrow$  80) **[AFFICHAGE] (→ 105) [DATE/HEURE] (→ 40) [FORMAT DATE]**  $(\rightarrow 40)$ **[ECONOMIS.] (→ 105) [BIP]** (→ 105)  $[LCD A1] ( $\rightarrow$  42)$ **[REGL LCD]**  $(\rightarrow 41)$ **[REGL VISEUR] (→ 41) [SORT.COMPOSANTE] (** $\rightarrow$  **89) [RESOLUTION HDMI] (** $\rightarrow$  **87) [VIERA Link] (→ 91) [FORMAT TV] (** $\rightarrow$  **85)**  $\blacksquare$  [LANGUAGE] ( $\rightarrow$  40)

#### **Menus de lecture**  $\blacksquare$ **(lecture d'images fixes)**

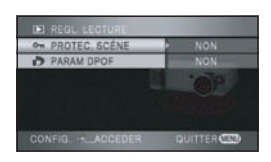

ª **[REGL. LECTURE] [PROTEC. SCÈNE] (→ 78) [PARAM DPOF] (→ 79)** 

ª **[CONFIG] IFORM CARTEI**  $($   $\rightarrow$  80) **[AFFICHAGE] (→ 105) [DATE/HEURE] (→ 40) [FORMAT DATE]**  $(\rightarrow 40)$ **[ECONOMIS.] (→ 105) [BIP]** (→ 105)  $[LCD AI] ( $\rightarrow 42$ )$ **[REGL LCD] (→ 41) [REGL VISEUR] (→ 41) [SORT.COMPOSANTE] (** $\rightarrow$  **89) IRESOLUTION HDMII (** $\rightarrow$  **87) [VIERA Link] (→ 91) [FORMAT TV]**  $(\rightarrow 85)$ 

■ **[LANGUAGE]** (→ 40)

# **Menus associés à [AVANCE] et [CONFIG]**

# **TEMOIN ENRI**

### ≥**[OFF]** ≥**[ON]**

Le voyant d'enregistrement s'allume pendant l'enregistrement et clignote lorsque l'unité reçoit un signal de la télécommande ou lorsque le retardateur compte à rebours. Lorsqu'il est réglé sur [OFF], il ne s'allume pas pendant l'enregistrement.

# ª **[AFFICHAGE]**

# ≥**[OFF]** ≥**[ON]**

La sélection des indications à l'écran se fait de la façon indiquée dans l'illustration ci-dessous.

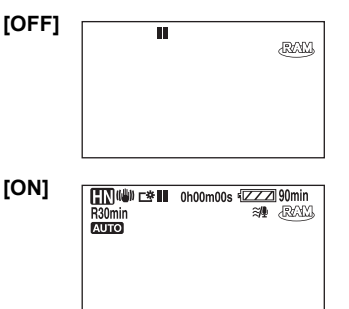

# **ECONOMIS.1**

### ≥**[OFF]** ≥**[5 MINUTES]**

**[OFF]:** La fonction d'économie

- d'énergie n'est pas activée. **[5 MINUTES]:** Lorsque environ 5 minutes s'écoulent sans aucune opération, l'appareil s'éteint automatiquement pour empêcher le déchargement de la batterie. Lors de l'utilisation de l'appareil, l'activer de nouveau.
- ≥Dans les situations suivantes, l'appareil peut ne pas se mettre en marche même si l'interrupteur est sur la position [5 MINUTES].
	- Lors de l'utilisation d'un adaptateur secteur
	- En cas de connexion de l'appareil à un ordinateur ou à une imprimante au moyen d'un câble USB

# ª **[BIP]**

### ≥**[OFF]** ≥**[ON]**

Il permet de signaler au moyen d'un bip des opérations telles que le début ou la fin de l'enregistrement.

Lorsque [OFF] est paramétré, aucun bip ne se produit quand une opération telle que l'enregistrement commence ou se termine.

### **1 bip**

Lors du lancement de l'enregistrement Lors de la mise en marche

Lors de la reconnaissance de l'appareil par un ordinateur, l'imprimante, etc.

### **2 bips**

Lors d'une pause pendant un enregistrement Lors de l'extinction de l'appareil

### **2 bips répétés 4 fois**

Lorsqu'une erreur survient, par ex. lorsque l'enregistrement ne démarre pas. Vérifier l'affichage à l'écran.  $\rightarrow$  108)

# ª **[REGL INIT]**

# ≥**[OUI]** ≥**[NON]**

Lorsqu'un menu ne peut pas être sélectionné à cause de l'activation d'une autre fonction ou d'un autre mode, sélectionner [OUI] pour ramener les paramètres du menu à la configuration initiale. (Le réglage de la langue ne peut pas revenir aux conditions initiales du moment de l'achat.)

# ª **[MODE DEMO]**

# ≥**[OFF]** ≥**[ON]**

Cette option permet de démarrer la démonstration de l'appareil. (Uniquement lorsque la molette de sélection de mode est sur la position  $\mathbf{P}$  )

Si cette fonction est réglée sur [ON] sans insérer un disque ou une carte SD, cet appareil passe automatiquement en mode de démonstration pour présenter ses fonctions. Sur pression de n'importe quelle touche, le mode démonstration est annulé. Après environ 10 minutes d'inactivité, le mode démonstration est automatiquement lancé. Pour mettre fin au mode démonstration, insérer un disque ou une carte SD ou régler la fonction sur [OFF]. Pour une utilisation normale, régler cette fonction sur [OFF].

# **Indicateurs**

### **Indicateurs d'enregistrement Enregistrement d'images animées**

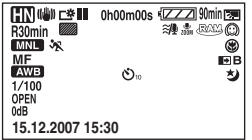

**Enregistrement d'images fixes**

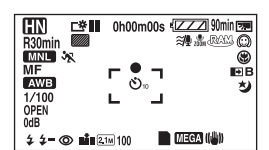

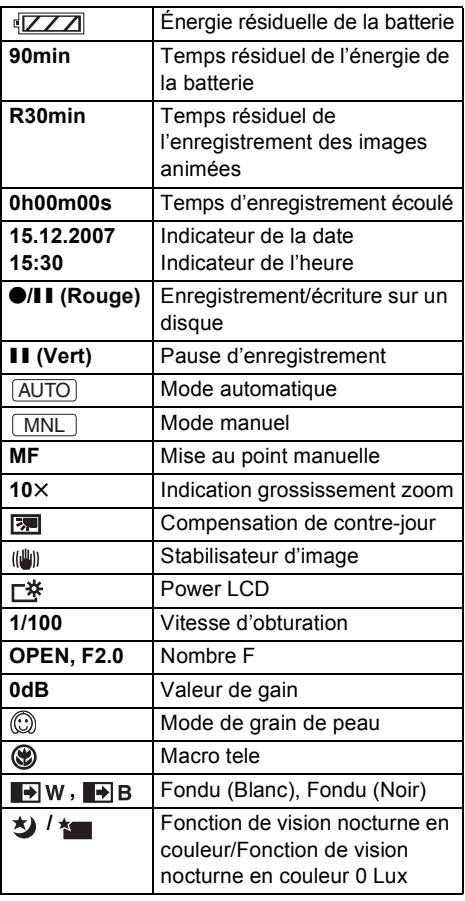

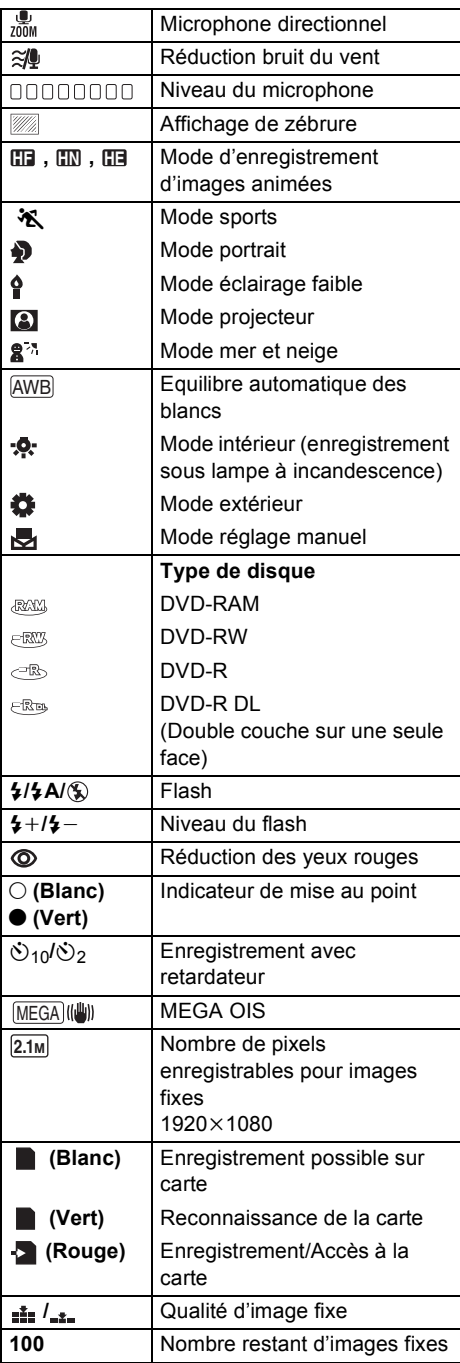

### **Indicateurs de lecture Lecture d'images animées**

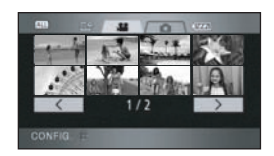

#### **Lecture d'images fixes**

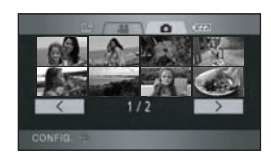

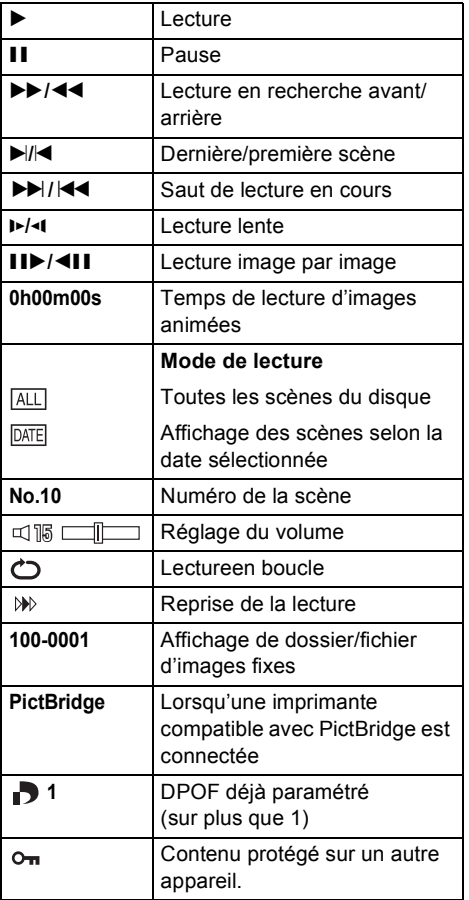

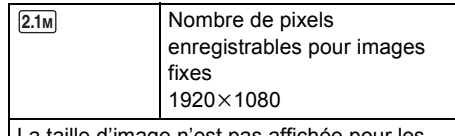

La taille d'image n'est pas affichée pour les images fixes enregistrées avec d'autres appareils qui ont des tailles d'image différentes des tailles indiquées ci-dessus.

### **Indicateurs de connexion PC**

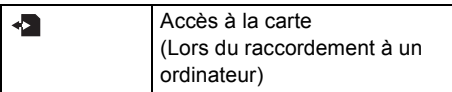

# $\blacksquare$  Indicateurs de confirmation

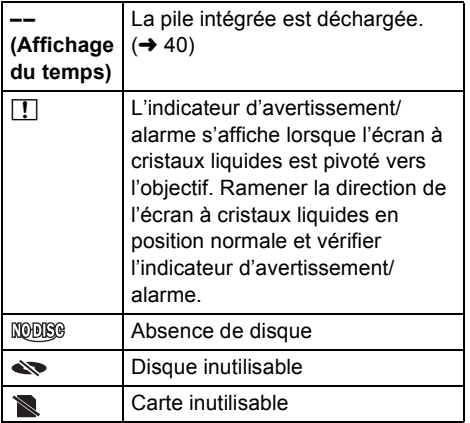

I.

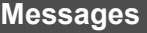

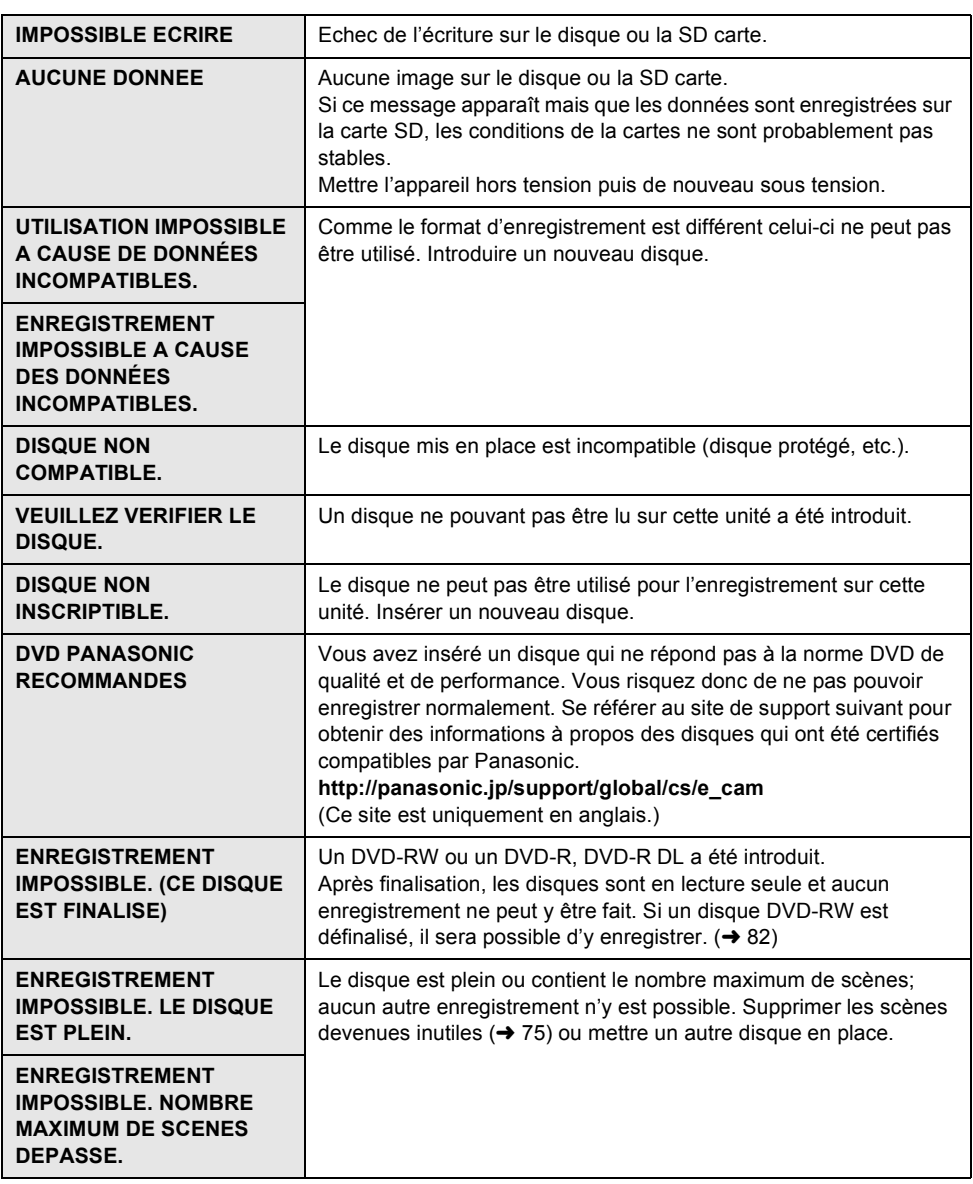
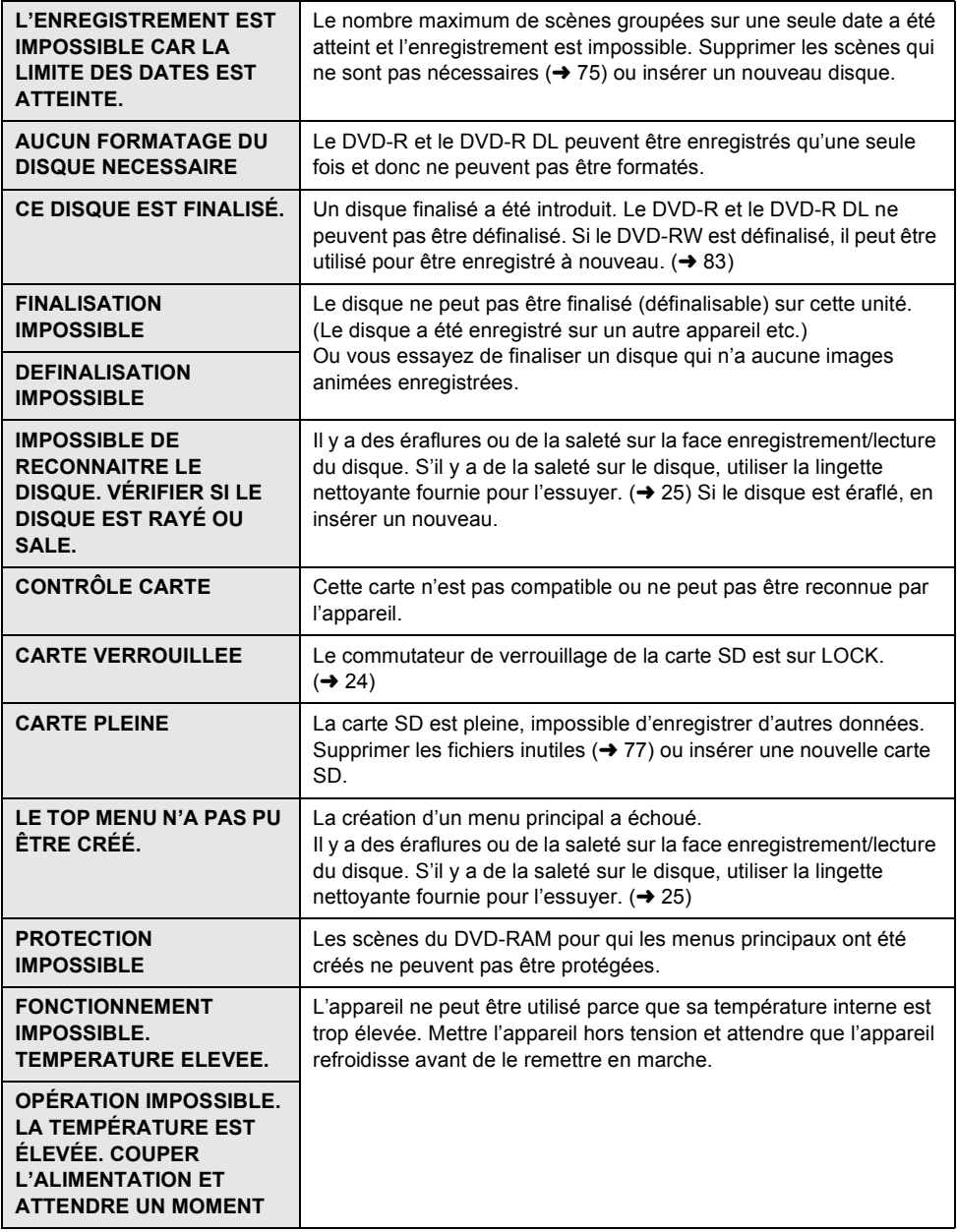

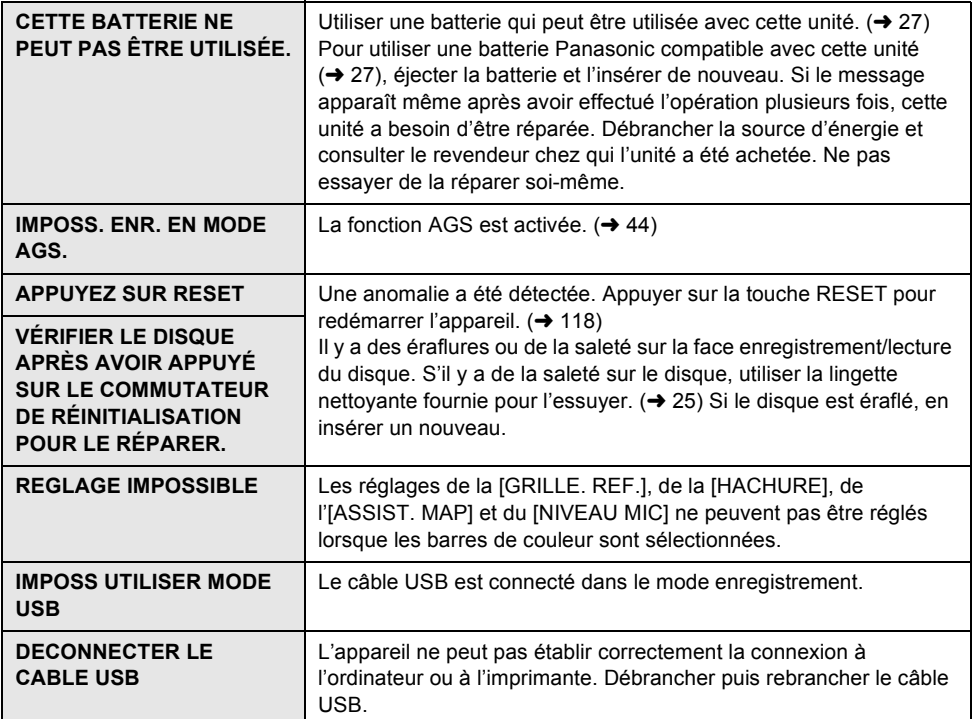

## **A propos de la récupération**

Il se pourrait que le système ne puisse pas écrire un fichier normalement lorsque, par exemple, l'alimentation est coupée pour une raison ou une autre pendant l'enregistrement ou l'édition. Dans le cas où des informations de gestion erronées sont détectées lors de l'accès à un disque, lemessage suivant pourrait s'afficher. (Selon le type d'erreur, la réparation peut prendre un certain temps.)

> **UNE ERREUR DE DONNÉES DE CONTRÔLE A ÉTÉ DÉTECTÉE.**

### **Lorsque l'adaptateur secteur est connecté ou lorsque la capacité résiduelle de la batterie est suffisante:**

**ITERMINEI** 

**Lorsque la capacité résiduelle de la batterie est basse:**

[VEUILLEZ CONNECTER L'ADAPTATEUR SECTEUR OU CHANGER LA BATTERIE.]

**UNE ERREUR DE DONNÉE DES VIGNETTES EST DÉTECTÉE.**

### **Lorsque l'adaptateur secteur est connecté ou lorsque la capacité résiduelle de la batterie est suffisante:**

ILES DONNÉES DES VIGNETTES ONT ÉTÉ RÉPARÉES AVEC SUCCÈS.]

**Lorsque la capacité résiduelle de la batterie est basse:**

[VEUILLEZ CONNECTER L'ADAPTATEUR SECTEUR OU CHANGER LA BATTERIE.]

- ≥Utiliser une batterie suffisamment chargée ou l'adaptateur secteur.
- ≥En fonction de l'état des données, il peut ne pas être possible de réparer complètement les données.
- ≥Si la récupération échoue, il ne sera plus possible de lire les données enregistrées avant la coupure d'alimentation.
- ≥Lorsque les données enregistrées sur un autre appareil sont récupérées, il peut être impossible de lire les données sur cette unité ou un autre appareil.
- ≥Si les informations des vignettes sont récupérées, l'affichage des vignettes peut ralentir.

## *Fonctions qui ne peuvent pas être utilisées simultanément*

**Certaines fonctions de l'appareil sont désactivées ou ne peuvent pas être sélectionnées à cause des spécifications de l'appareil. Le tableau ci-dessous indique des exemples de fonctions restreintes par certaines conditions.**

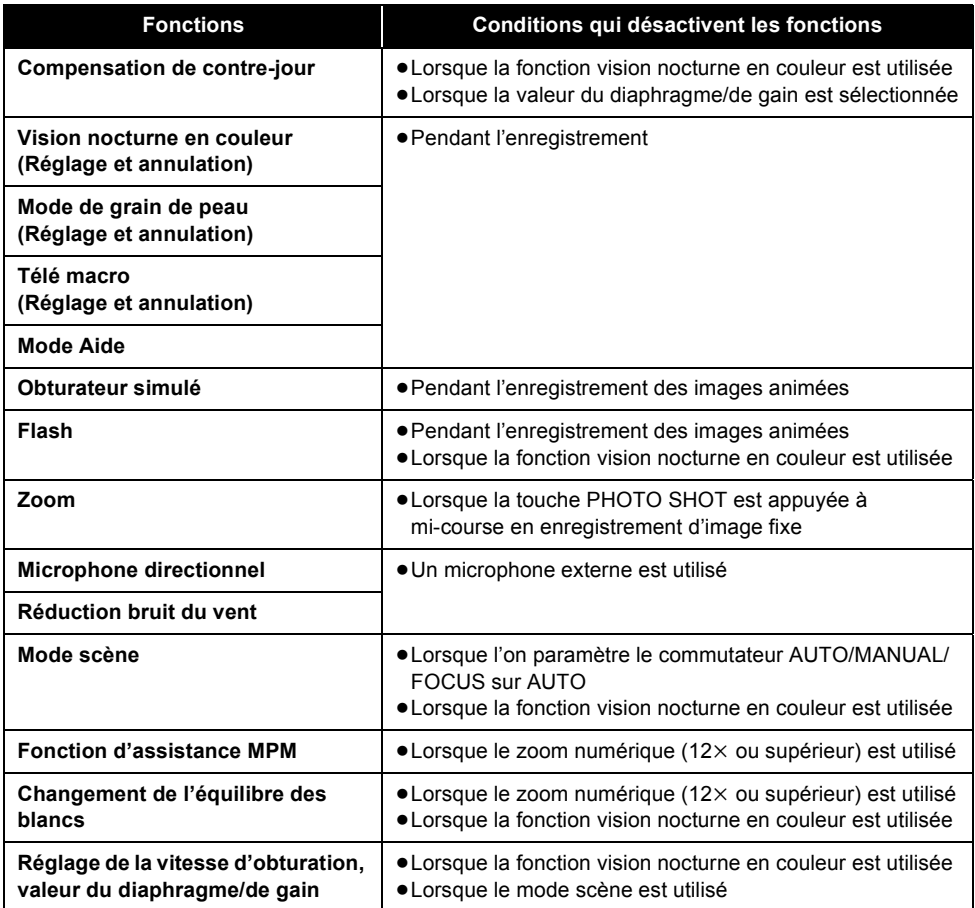

# *Questions fréquemment posées*

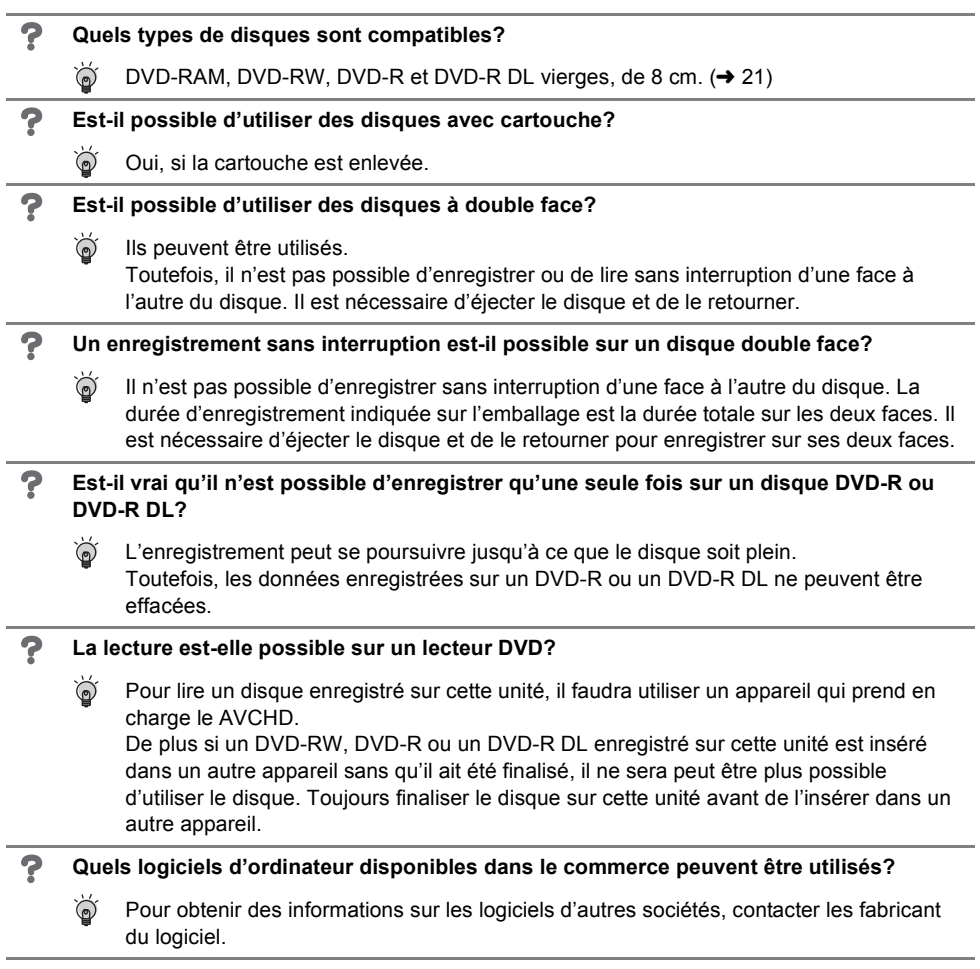

# *Localisation des pannes*

## ª **Opérations de l'appareil**

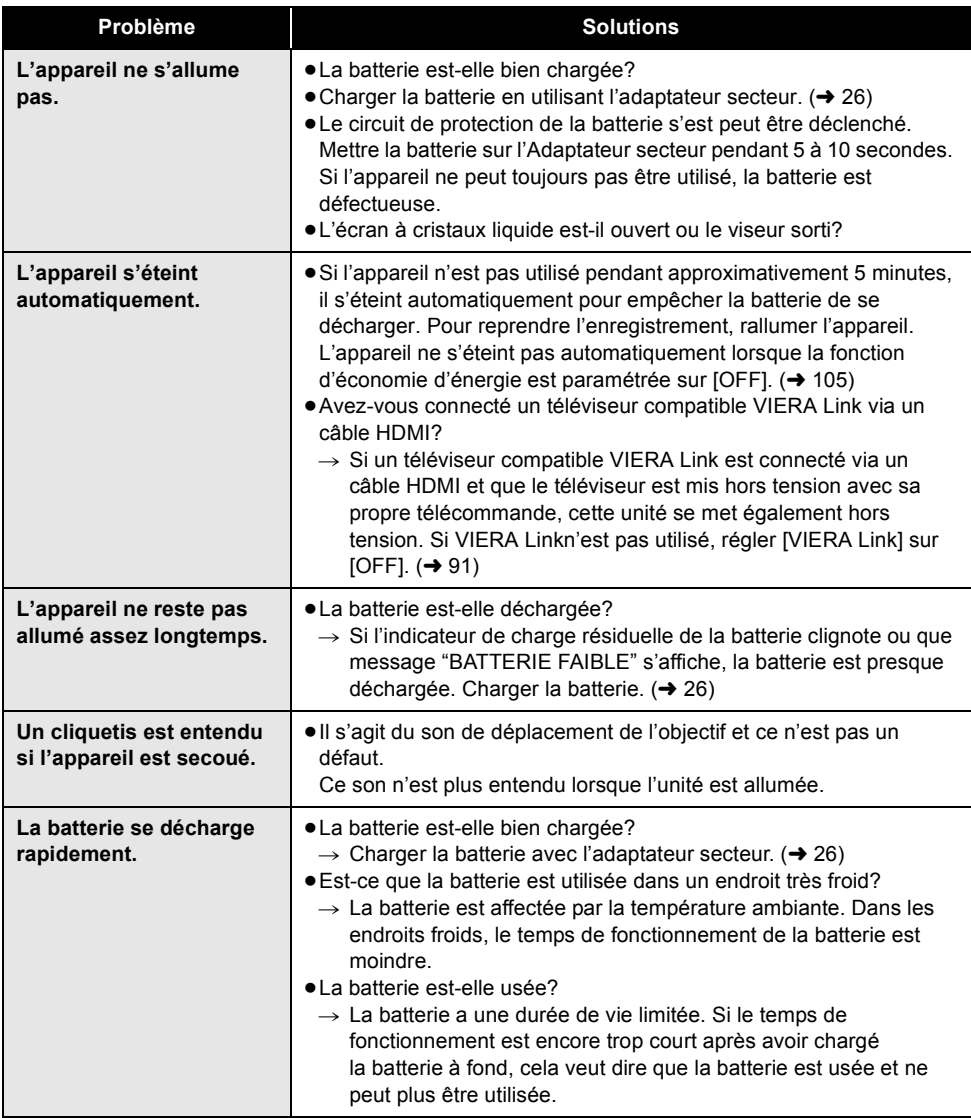

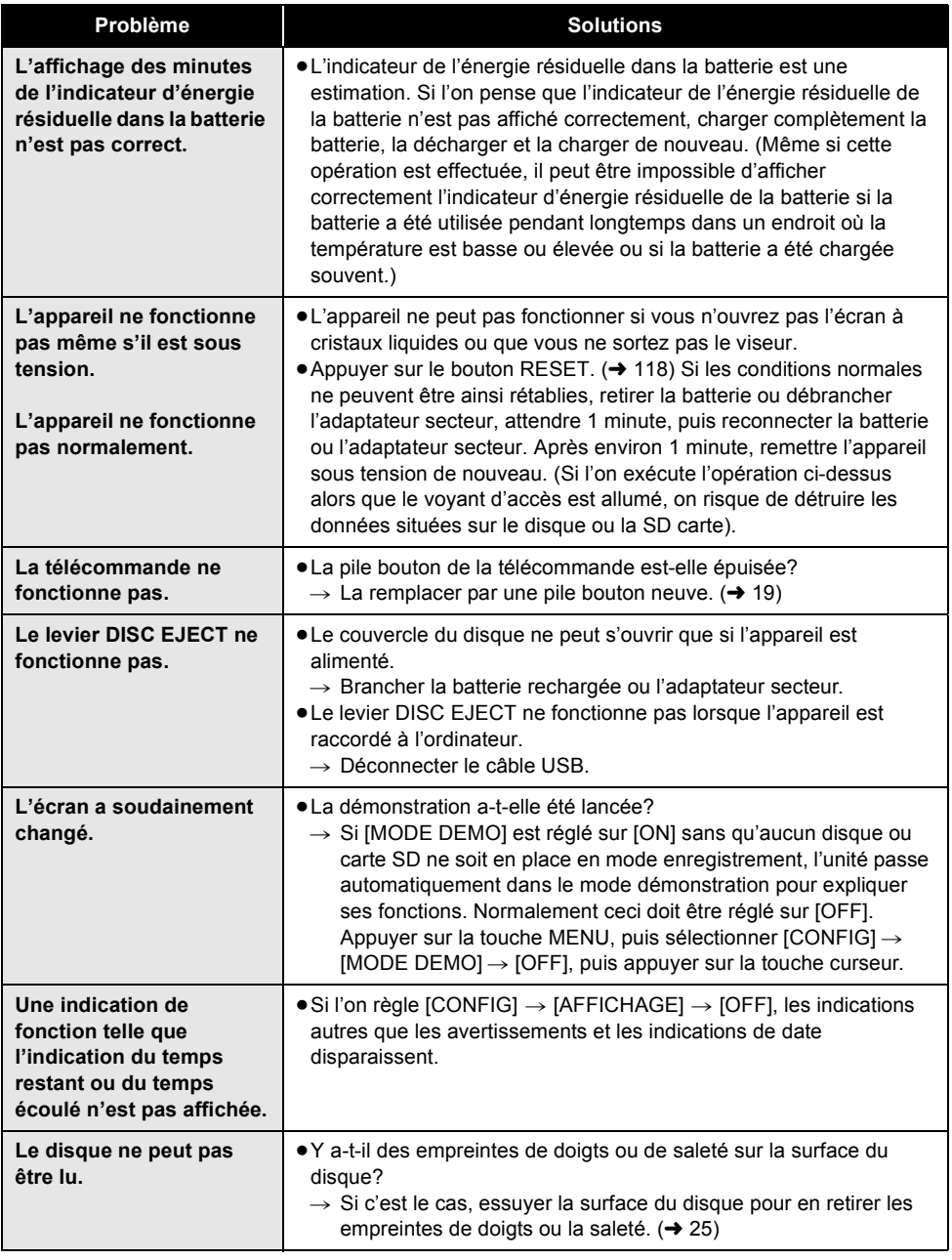

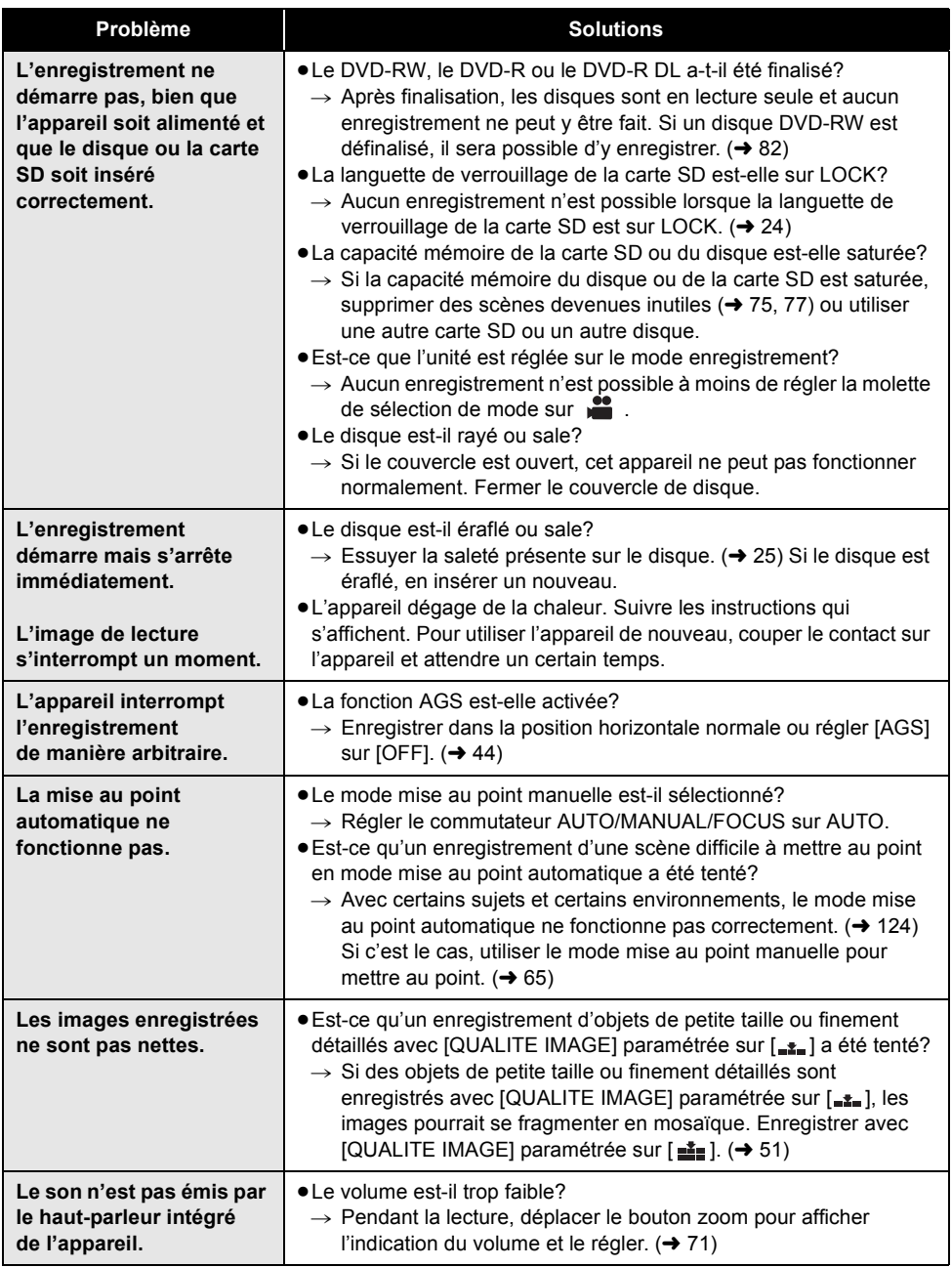

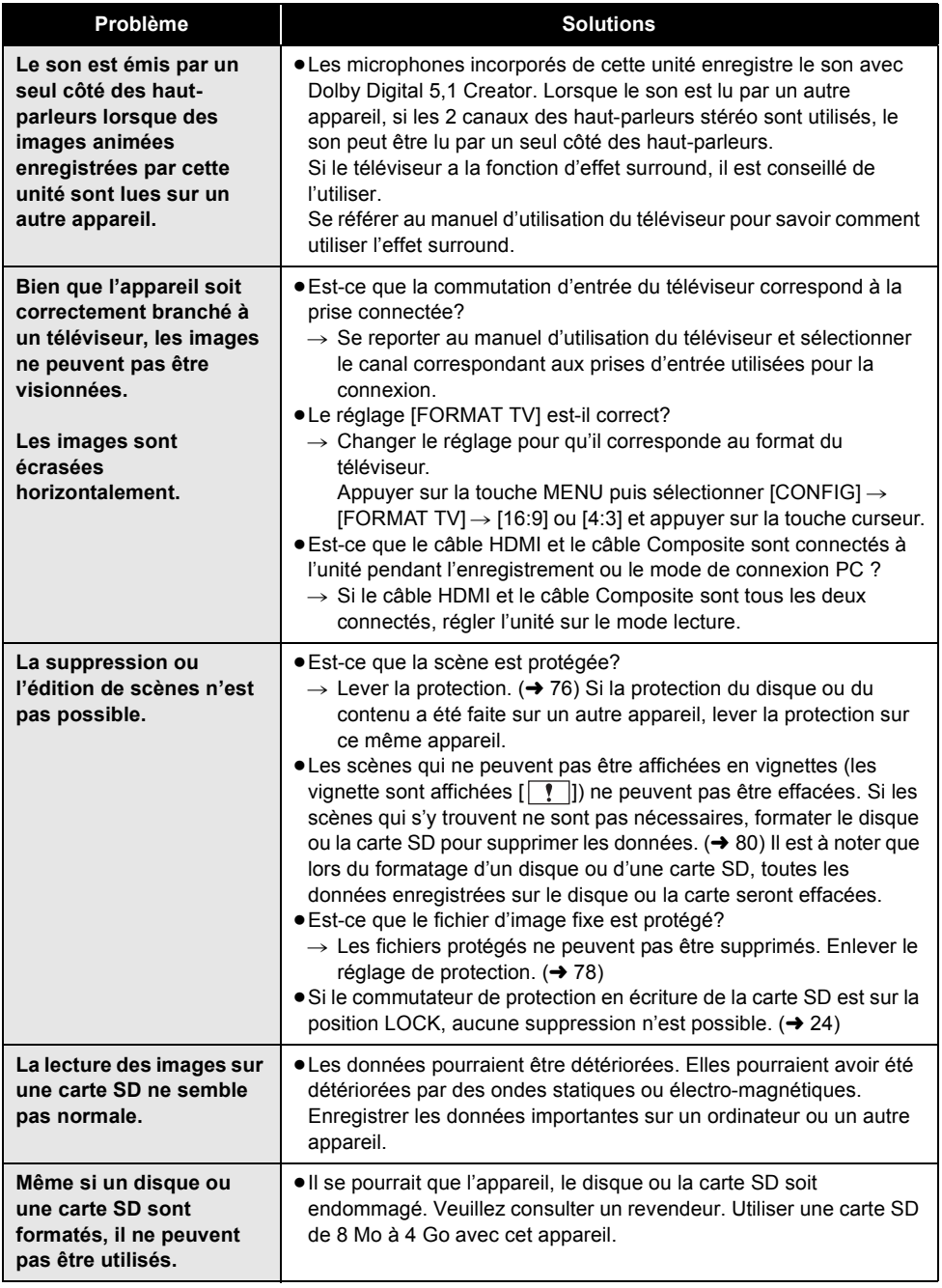

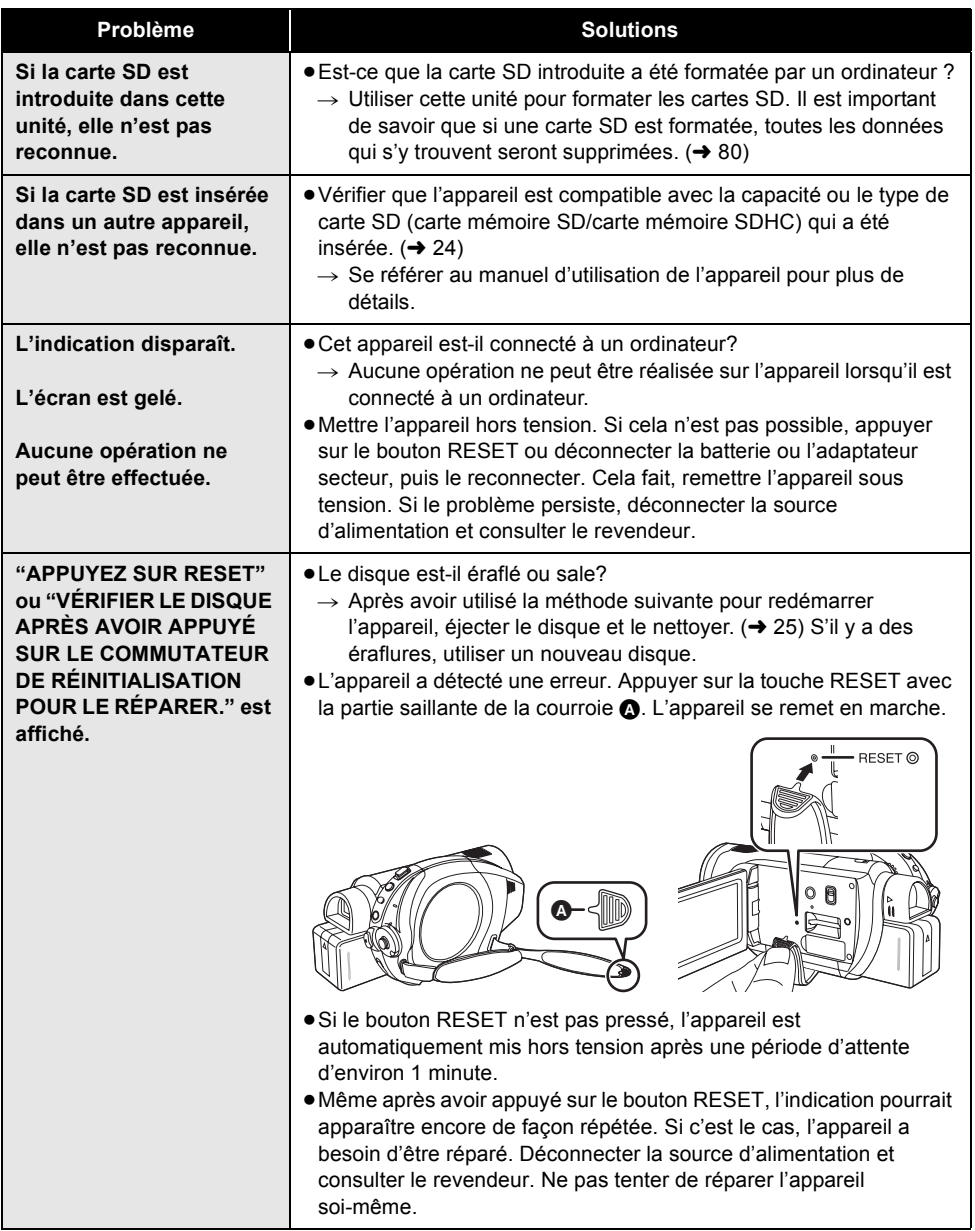

## **Pour connecter un autre appareil**

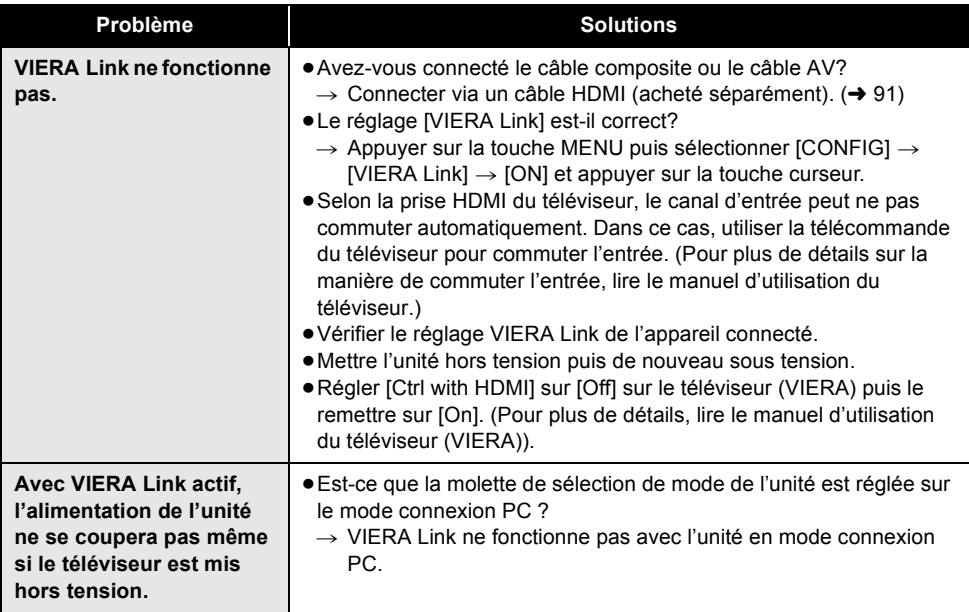

## ª **Avec un ordinateur**

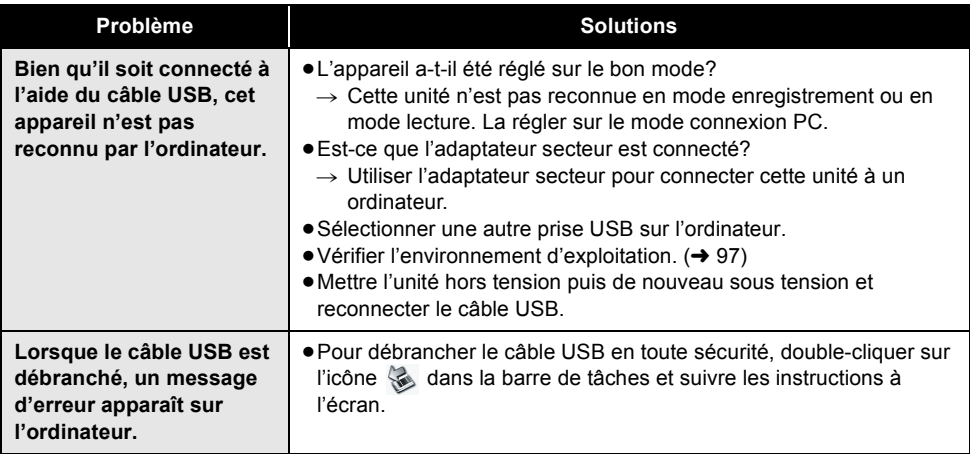

## *Précautions d'utilisation*

## **A propos de cet appareil**

≥L'appareil, le disque et la carte SD peuvent dégager de la chaleur après une utilisation prolongée; toutefois, cela n'est le signe d'aucune anomalie.

#### **Garder le Caméscope haute definition aussi loin que possible des appareils électromagnétiques (four à micro-ondes, téléviseurs, jeux vidéos etc.).**

- ≥En utilisant le Caméscope haute definition sur le dessus ou près d'un téléviseur, l'images et le son du Caméscope haute definition peuvent être interrompus par les ondes électromagnétiques.
- ≥Ne pas utiliser le Caméscope haute definition près de téléphones cellulaires car cela pourrait créer des parasites qui affecteraient de façon néfaste les images et le son.
- ≥Les données enregistrées pourraient être endommagées, ou les images déformées par les puissants champs magnétiques créés par les haut-parleurs ou les gros moteurs.
- ≥Les radiations d'ondes électromagnétiques générées par les microprocesseurs pourraient affecter le Caméscope haute definition, en déformant les images et le son.
- ≥Si le Caméscope haute definition est affecté de facon néfaste par les appareils électromagnétiques et arrête de fonctionner correctement, mettre le Caméscope à haute definition hors tension et retirer la batterie ou débrancher l'adaptateur secteur. Puis réintroduire la batterie ou reconnecter l'adaptateur secteur et mettre le Caméscope haute definition sous tension.

### **Ne pas utiliser le Caméscope haute definition près d'émetteurs radio ou de lignes à haute tension.**

≥Si un enregistrement est effectué près d'émetteurs radio ou de lignes à haute tension, les images ou les sons enregistrés pourraient en être affectés.

#### **S'assurer d'utiliser les câbles et les cordons fournis. En utilisant des accessoires en option, utiliser les câbles et les cordons fournis avec ceux-ci.**

**Ne pas tirer sur les cordons et les câbles. Ne pas pulvériser d'insecticides ou de produits chimiques volatiles sur l'appareil.**

≥Si l'on pulvérise l'appareil au moyen de produits chimiques de ce genre, son corps pourrait être abîmé et la finition de surface pourrait s'écailler.

≥Ne pas laisser des produits en caoutchouc ou en plastique en contact avec l'appareil pendant un temps prolongé.

**En utilisant l'appareil dans un endroit sableux ou poussiéreux comme qu'une plage, empêcher le sable ou la poussière de pénétrer à l'intérieur du boîtier et sur les contacts de l'appareil.**

### **Eviter tout contact de l'appareil avec l'eau de mer.**

- ≥Le sable ou la poussière peuvent endommager l'appareil. (Il convient donc de faire particulièrement attention lors de l'insertion et du retrait d'un disque ou d'une carte.)
- ≥Si de l'eau de mer éclabousse l'appareil, essuyer l'eau avec un chiffon bien essoré. Ensuite, essuyer l'appareil de nouveau avec un chiffon sec.

### **En transportant l'appareil, éviter toute chute ou choc.**

≥Un choc important pourrait briser le boîtier de l'appareil et entraîner des dysfonctionnements.

#### **Ne pas utiliser de benzène, de diluant pour peinture ou d'alcool pour nettoyer l'appareil.**

- ≥Avant de nettoyer l'appareil, en retirer la batterie ou débrancher le câble secteur de la prise secteur.
- ≥Le boîtier de l'appareil pourrait être décoloré et la finition de surface pourrait s'écailler.
- ≥Essuyer l'appareil avec un chiffon doux et sec pour enlever la poussière et les traces de doigt. Pour enlever les taches résistantes, bien essorer un chiffon imbibé de produit nettoyant neutre dilué avec de l'eau et essuyer l'appareil. Ensuite, l'essuyer avec un chiffon sec.
- ≥Si un linge de nettoyage imprégné de substances chimiques est utilisé, en observer scrupuleusement la notice d'emploi.

### **Ne pas toucher la lentille du bloc de lecture à laser.**

≥Le fait de toucher la lentille du bloc de lecture peut entraîner des problèmes de fonctionnement.

### **Ne pas utiliser l'appareil à des fins de surveillance ou pour d'autres activités commerciales.**

- ≥En utilisant l'appareil pendant longtemps, la chaleur s'accumule à l'intérieur et pourrait causer un dysfonctionnement.
- ≥L'appareil n'est pas destiné à des utilisations commerciales.

### **S'il est prévu de ne pas utiliser l'appareil pendant longtemps**

≥En rangeant l'appareil dans un placard ou une armoire, il est conseillé de mettre un produit déshydratant (gel de silice).

## **A propos de la batterie**

La batterie utilisée dans l'appareil est une batterie au lithium-ion rechargeable. Elle est sensible à l'humidité et aux écarts de température et l'effet augmente plus la température augmente ou baisse. Dans les endroits froids, l'indication de pleine charge pourrait ne pas apparaître ou l'indication de batterie déchargée pourrait apparaître environ 5 minutes après le début de l'utilisation. En présence de températures élevées, la fonction de protection pourrait se déclencher, rendant impossible l'utilisation de l'appareil.

### **Veiller à enlever la batterie après utilisation.**

- ≥Si la batterie est laissée en place, un courant de petite intensité continue de circuler même lorsque l'appareil est hors tension. Le fait de laisser l'appareil dans cet état peut provoquer un déchargement excessif de la batterie. Cela peut empêcher l'utilisation de la batterie, même une fois rechargée.
- ≥La batterie doit être stockée dans le sac en vinyle de telle sorte que le métal n'entre pas en contact avec les bornes.
- ≥La batterie doit être rangée dans un endroit frais exempt d'humidité, avec une température aussi constante que possible. (Température recommandée: 15 °C à 25 °C, humidité recommandée: 40% à 60%)
- ≥Les températures extrêmement hautes ou extrêmement basses raccourcissent la durée de vie de la batterie.
- ≥Si la batterie est conservée à une haute température, haute humidité, ou dans un endroit graisseux et enfumé, les contacts peuvent rouiller et provoquer un mauvais fonctionnement.
- ≥Pour ranger la batterie pendant une longue période, nous vous recommandons de la charger une fois par an et de la ranger à nouveau après en avoir complètement épuisé la charge.
- ≥La poussière et autre matière sur les bornes de la batterie doivent être enlevées.

### **Préparer des batteries de réserve en partant pour enregistrer.**

- ≥Préparer les batteries appropriées pour 3 à 4 fois la durée d'enregistrement désirée. Dans des endroits froids, tels que stations de ski, la durée possible d'enregistrement est plus courte.
- ≥En voyageant, ne pas oublier d'emporter un adaptateur secteur pour pouvoir recharger les batteries à destination.

### **Si la batterie tombe accidentellement, vérifier si les bornes sont déformées.**

≥La mise en place d'une batterie dont les bornes sont abîmées peut endommager l'appareil ou l'Adaptateur secteur.

**Ne pas jeter une batterie usagée dans le feu.**

≥Chauffer une batterie ou la jeter dans le feu peut provoquer une explosion.

**Si le temps d'utilisation est très court même après que le batterie ait été rechargée, la batterie est hors d'usage. Veuillez acheter une nouvelle batterie.**

### **A propos de l'adaptateur secteur**

- ≥Si la température de la batterie est extrêmement élevée ou extrêmement basse, le chargement peut prendre du temps ou bien la batterie ne se chargera pas.
- ≥Si le témoin de charge continue de clignoter, s'assurer que les prises de la batterie ou de l'adaptateur secteur ne sont pas exposées à la saleté, la poussière ou des objets étrangers. puis les reconnecter correctement. Débrancher le câble secteur de la prise électrique pour retirer la saleté, la poussière ou les objets étrangers des prises de la batterie ou de l'adaptateur secteur. Si le témoin de charge continue de clignoter, il peut y avoir un problème avec la batterie ou l'adaptateur secteur. Contacter le revendeur
- ≥En utilisant l'adaptateur secteur près d'un poste de radio, la réception radio pourrait être perturbée. Tenir l'adaptateur secteur à 1 m de la radio.
- ≥L'utilisation de l'adaptateur secteur peut générer des vrombissements. Toutefois, ceci est normal.
- ≥Après utilisation, veillez à débrancher l'adaptateur secteur. (S'il reste branché, il consomme une faible quantité d'énergie.)
- ≥Garder toujours les électrodes de l'adaptateur secteur et de la batterie propres.

**Placer l'appareil près de la fiche pour faciliter le raccordement.**

## **A propos des disques**

### ≥**Si la surface d'un disque contient de la poussière, des rayures, des saletés ou si elle est déformée, les phénomènes suivants risquent de se produire:**

- Des parasites en forme de blocs risquent d'apparaître sur les images de lecture
- Interruption momentanée des images de lecture
- Son coupé pendant la lecture ou son anormal
- $-[$  | ] apparaît comme affichage des vignettes
- La reconnaissance du disque ne peut être faite correctement
- Délai entre l'image et le son

**Lorsque l'indicateur ACCESS/PC est allumé (pendant l'accès au disque), ne pas ouvrir le couvercle d'introduction du disque, ne pas mettre l'appareil sous tension, ne pas secouer ni frapper l'appareil. DVD-R/DVD-R DL**

- ≥Pour l'enregistrement optimal des disques DVD-R ou DVD-R DL, cette unité inscrit des données de contrôle sur le disque de manière à effectuer automatiquement des ajustements au moment de son insertion ou de son retrait. Si le disque ne comporte pas de zone sur laquelle inscrire ces données de contrôle, il se peut qu'aucun enregistrement ne soit possible. Pour prévenir une telle éventualité, ne pas utiliser de DVD-R ou DVD-R DL sur lequel plus de 50 enregistrements ont été faits.
- ≥Ne pas insérer dans un enregistreur DVD un DVD-R ou DVD-R DL enregistré sur cet appareil qui n'a pas été finalisé; cela pourrait en effet endommager les données enregistrées.

## **A propos de la carte SD**

- ≥La capacité de mémoire indiquée sur l'étiquette d'une carte SD est le total de la capacité en matière de la protection de gestion des droits, et de la capacité pouvant être utilisée sur l'appareil, un ordinateur etc.
- ≥Pendant une utilisation prolongée, la surface de l'appareil et la carte SD chauffent. Cela est normal.

**Toujours régler la molette de sélection de mode sur OFF pour insérer ou retirer une carte SD.**

**Lorsque cet appareil accède à la carte SD**  (lorsque <sup>-</sup> ou <sup>\*</sup> est affiché/le voyant **d'accès est allumé), ne pas retirer la carte SD, actionner la molette de sélection de mode, éteindre l'appareil, secouer ou cogner l'appareil.**

## ª **A propos de la carte miniSD**

- ≥Assurez-vous d'insérer les cartes miniSD dans l'adaptateur de carte prévu à cet effet avant utilisation. Le fait d'insérer une carte sans adaptateur dans cet appareil peut endommager ce dernier ou la carte.
- ≥Ne pas mettre en place un adaptateur de carte vide. Ne pas laisser l'adaptateur en place dans l'appareil lors de l'introduction ou du retrait d'une carte miniSD. Cela pourrait entraîner un mauvais fonctionnement de l'appareil.

### **Ecran ACL/viseur**

- ≥Si l'écran à cristaux liquides est sale, l'essuyer avec un chiffon doux et sec.
- ≥Dans des endroits à changement de température radical, de la condensation peut se former sur l'écran à cristaux liquides. L'essuyer avec un chiffon doux et sec.
- ≥Lorsque l'appareil est très froid, par exemple parce qu'il a été stocké dans un endroit froid, l'écran à cristaux liquides sera légèrement plus sombre que d'habitude à l'allumage. La luminosité normale est rétablie lorsque la température interne de l'appareil augmente.

Une technologie de précision extrêmement haute est employée pour produire l'écran à cristaux liquides (ACL) présentant un total approximatif de 251.000 pixels. Le résultat est de plus de 99,99% de pixels actifs pour 0,01% de pixels inactifs ou toujours allumés. Cependant, cela n'est pas un mauvais fonctionnement et n'affecte pas l'image enregistrée.

Une technologie de précision extrêmement haute est employée pour produire l'écran du viseur présentant un total approximatif de 183.000 pixels. Le résultat est de plus de 99,99% de pixels actifs pour 0,01% de pixels inactifs ou toujours allumés. Cependant, cela n'est pas un mauvais fonctionnement et n'affecte pas l'image enregistrée.

## **A propos de la condensation**

Lorsque de la condensation se forme sur l'appareil, l'objectif se couvre de buée et l'appareil peut ne pas fonctionner correctement. Faire votre possible pour éviter la formation de condensation. S'il s'en forme quand même, adopter les mesures décrites ci-dessous.

### **Causes de condensation**

### **De la condensation se produit quand la température ambiante ou l'humidité changent de la façon suivante.**

- ≥Lorsque l'appareil est transporté d'un endroit froid (ex.: piste de ski) dans une pièce chaude.
- ≥Lorsque l'appareil est transporté d'une voiture climatisée à l'extérieur.
- ≥Lorsqu'une pièce froide a été chauffée rapidement.
- ≥Lorsque de l'air froid provenant d'un climatiseur souffle directement sur l'appareil.
- Après une averse en été.
- ≥Lorsque l'appareil est dans un endroit très humide (ex.: piscine chauffée.)

### **Lorsque cet appareil est transporté dans un lieu présentant une différence de température significative, par exemple d'un endroit froid à un endroit chaud.**

Si, par exemple, l'appareil est utilisé pour enregistrer sur une piste de ski et qu'il est transporté dans une pièce chauffée, placer l'appareil dans un sac en plastique, enlever le plus d'air possible de l'intérieur du sac, puis le refermer hermétiquement. Laisser l'appareil pendant environ une heure dans la pièce de telle sorte que la température de l'appareil soit proche de celle de la température ambiante de la pièce, puis l'utiliser.

### **Que faire si la lentille est embuée.**

Retirer la batterie ou débrancher l'adaptateur secteur et attendre pendant environ 1 heure. Lorsque la température de l'appareil s'approche de la température ambiante, la buée disparaît naturellement.

## *Explication des termes*

### *Equilibre des blancs automatique*

Le réglage de l'équilibre des blancs reconnaît la couleur de la lumière et se règle de telle sorte que la couleur du blanc soit plus pure. L'appareil détermine la couleur de la lumière qui passe à travers l'objectif et le capteur de l'équilibre des blancs, déterminant de cette façon la condition d'enregistrement, et sélectionne le paramètre de couleur le plus proche.

Cela est appelé réglage automatique de l'équilibre des blancs.

Cependant, puisque l'appareil mémorise uniquement des informations sur la couleur de blanc sous différentes sources de lumière, l'équilibre automatique des blancs ne fonctionne pas normalement sous d'autres sources de lumière.

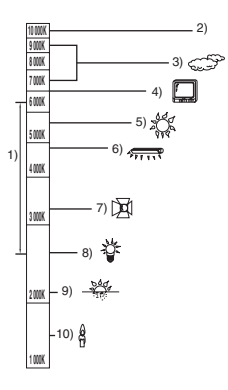

L'illustration ci-dessus indique la plage dans laquelle l'équilibre automatique des blancs fonctionne.

- 1) La plage de réglage de l'équilibre automatique des blancs de ce caméscope
- 2) Ciel bleu
- 3) Ciel couvert (pluie)
- 4) Ecran télé
- 5) Soleil
- 6) Lampe fluorescente blanche
- 7) Ampoule halogène
- 8) Ampoule à incandescence
- 9) Aube ou crépuscule
- 10) Bougies

En dehors de la plage fonctionnelle de réglage automatique de l'équilibre des blancs, l'image devient rougeâtre ou bleuâtre. Même à l'intérieur de la plage fonctionnelle de réglage automatique de l'équilibre des blancs, le réglage automatique de l'équilibre des blancs peut ne pas fonctionner correctement s'il y a plus d'une source de lumière. En cas de lumière en dehors de la plage fonctionnelle de réglage automatique de l'équilibre des blancs, utiliser le mode de réglage manuel de l'équilibre des blancs.

### *Equilibre des blancs*

Les images enregistrées par l'appareil peuvent devenir bleuâtres ou rougeâtres sous certaines sources de lumière. Pour éviter ces phénomènes, régler l'équilibre des blancs. Le réglage de l'équilibre des blancs détermine la couleur du blanc sous différentes sources de lumière. En reconnaissant la couleur du blanc sous la lumière du soleil et la couleur du blanc sous une lumière fluorescente, l'appareil peut régler l'équilibre parmi les autres couleurs. Vu que la couleur du blanc est la référence pour toutes les autres couleurs (qui constituent la lumière), l'appareil peut enregistrer des images dans des couleurs naturelles s'il peut reconnaître la couleur de blanc de référence.

### *Mise au point automatique*

L'objectif se déplace en avant ou en arrière automatiquement pour faire la mise au point sur le sujet.

### **La mise au point automatique a les caractéristiques suivantes.**

- ≥**S'ajuste pour que les lignes verticales d'un sujet soient vues plus nettement.**
- ≥**Essaie d'amener un sujet à haut contraste à être mis au point.**
- ≥**Fait la mise au point au centre de l'écran uniquement.**

A cause de ces caractéristiques, la mise au point automatique ne fonctionne pas correctement dans les situations suivantes. Dans ce cas, il convient d'enregistrer en mode mise au point manuelle.

#### ≥**Enregistrement des objets éloignés et proches en même temps**

Vu que l'appareil fait la mise au point sur l'objet placé au centre de l'écran, il est difficile de faire la mise au point sur l'arrière-plan lorsque des objets proches se trouvent au centre. Lors d'enregistrements des personnes avec des montagnes éloignées en arrière-plan, il n'est pas possible de faire la mise au point à la fois sur un sujet proche et des objets éloignées.

≥**Enregistrement d'un sujet derrière une vitre sale ou poussiéreuse**

Le sujet situé derrière la vitre ne sera pas mis au point car la mise au point se fait sur la vitre sale. De la même façon, lors d'un enregistrement de quelque chose de l'autre côté d'une route à grande circulation, la mise au point pourrait se faire sur un véhicule passant par là.

≥**Enregistrement d'un sujet qui est entouré par des objets à la surface vernie ou par des objets hautement réfléchissants**

Vu que la mise au point se fait sur les objets brillants ou réfléchissants, il est difficile de faire le point sur le sujet à enregistrer. La mise au point peut être floue lors d'enregistrements sur des sujets en bord de mer, en vision nocturne ou bien des scènes avec des feux d'artifice ou des lumières spéciales.

#### ≥**Enregistrement d'un sujet dans un environnement sombre**

L'appareil ne peut pas faire la mise au point correctement car les informations sur la lumière passant à travers l'objectif diminuent considérablement.

### ≥**Enregistrement d'un sujet à mouvement rapide**

Vu que l'objectif de mise au point se déplace mécaniquement, il ne peut pas suivre un sujet en mouvement rapide.

Par exemple, lors d'enregistrements sur des enfants courant dans tous les sens, la mise au point peut ne pas être assez précise.

#### ≥**Enregistrement d'un sujet avec peu de contraste**

Il est facile de faire la mise au point sur des sujets présentant un fort contraste ou des lignes ou bandes verticales. Cela signifie qu'un sujet présentant peu de contraste, tel qu'un mur blanc, peut devenir flou parce que l'appareil effectue la mise au point sur la base des lignes verticales d'une image.

## *Spécifications*

### **Caméscope Haute Definition**

Informations pour votre sécurité

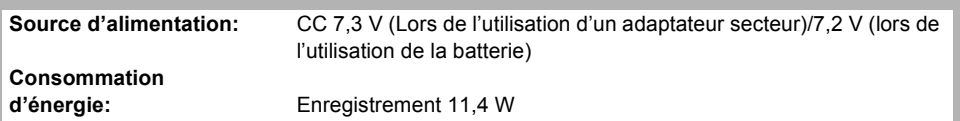

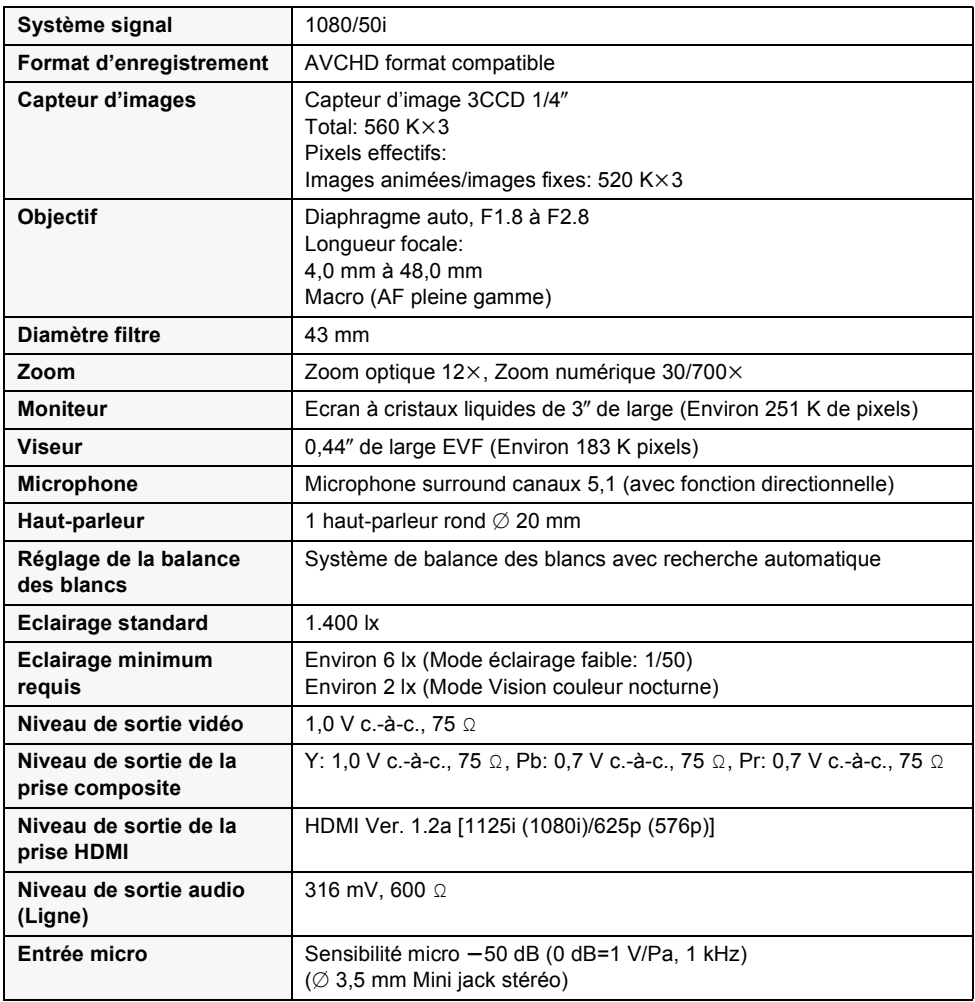

٠

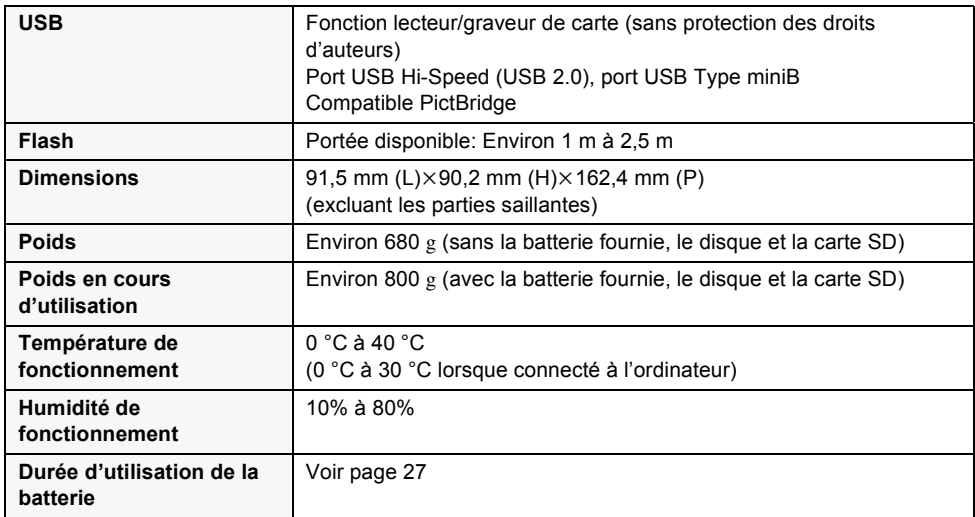

### **Images animées**

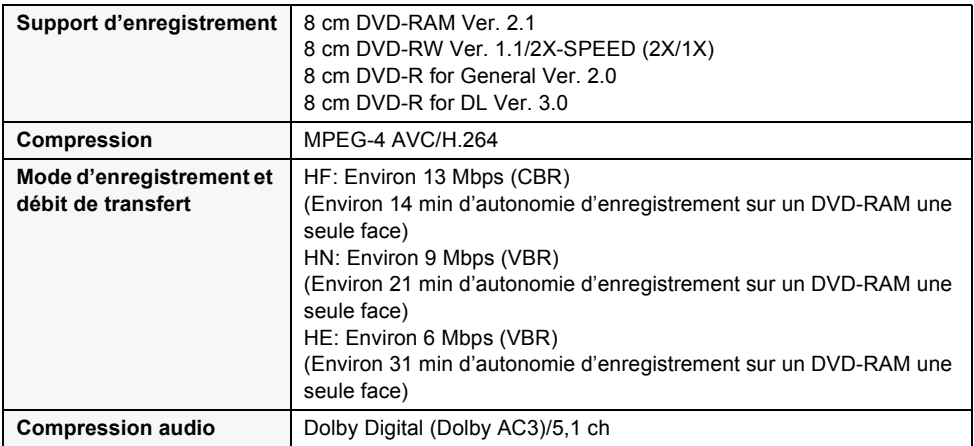

### **Images fixes**

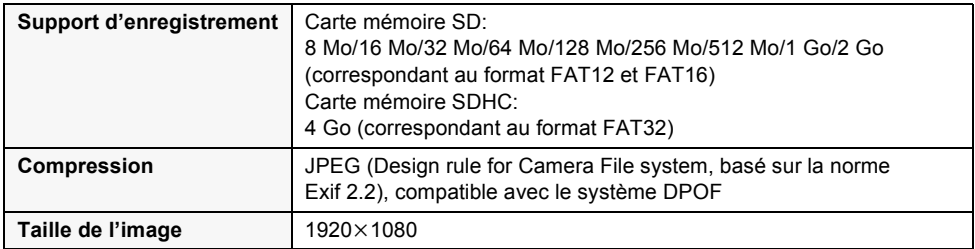

### **Adaptateur secteur**

Informations pour votre sécurité

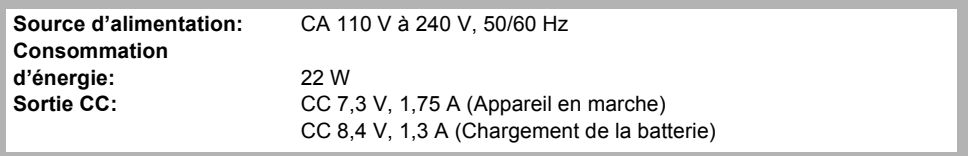

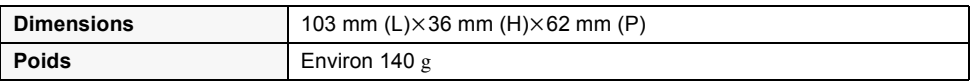

### **Batterie**

Informations pour votre sécurité

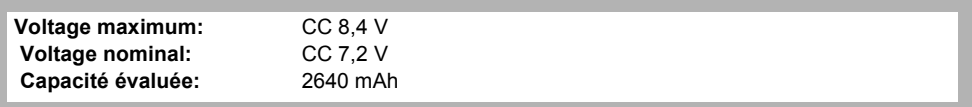

Les spécifications peuvent changer sans avis préalable.

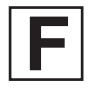

VQT0Z95 F0107Nm0 ( 11000 A)

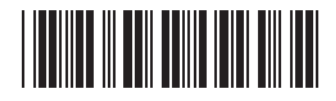

**Matsushita Electric Industrial Co., Ltd.** Web site: http://panasonic.net